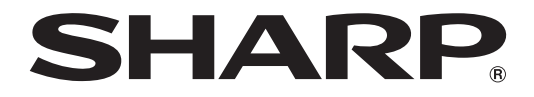

液晶投影機

型號

# **XG-C430X XG-C335X XG-C330X**

# 使用說明書

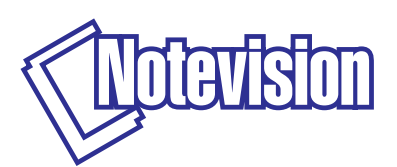

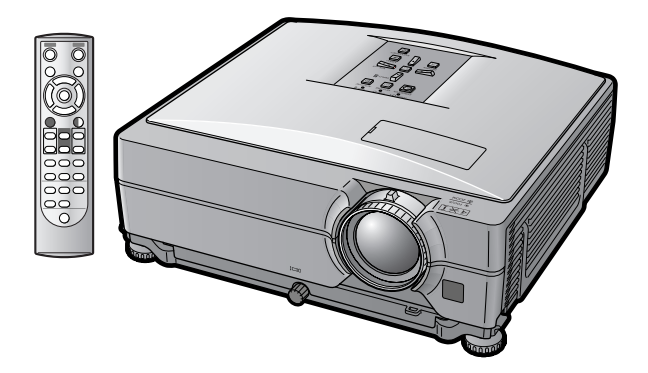

## 注意

- ●請記下並保存好印於投影機底部的型號和產品序列號 碼,以備投影機遺失或被盜時報警之用。
- 在丟棄包裝箱之前,請確認已按第 [10](#page-11-0) 頁之"隨機附 件"清單對箱內物品作了仔細的核對。

型號:

產品序列號碼:

### **SPECIAL NOTE FOR USERS IN THE U.K.**

The mains lead of this product is fitted with a non-rewireable (moulded) plug incorporating a 10A fuse. Should the fuse need to be replaced, a BSI or ASTA approved BS 1362 fuse marked  $\Im \sigma$  or  $\hat{\phi}$  and of the same rating as above, which is also indicated on the pin face of the plug, must be used.

Always refit the fuse cover after replacing the fuse. Never use the plug without the fuse cover fitted. In the unlikely event of the socket outlet in your home not being compatible with the plug supplied, cut off the mains plug and fit an appropriate type.

### **DANGER:**

The fuse from the cut-off plug should be removed and the cut-off plug destroyed immediately and disposed of in a safe manner.

Under no circumstances should the cut-off plug be inserted elsewhere into a 10A socket outlet, as a serious electric shock may occur.

To fit an appropriate plug to the mains lead, follow the instructions below:

### **WARNING:**

THIS APPARATUS MUST BE EARTHED.

### **IMPORTANT:**

The wires in this mains lead are coloured in accordance with the following code:

Green-and-yellow : Earth / Blue : Neutral / Brown : Live

As the colours of the wires in the mains lead of this apparatus may not correspond with the coloured markings identifying the terminals in your plug proceed as follows:

- The wire which is coloured green-and-yellow must be connected to the terminal in the plug which is marked by the letter E or by the safety earth symbol  $\perp$  or coloured green or green-and-yellow.
- The wire which is coloured blue must be connected to the terminal which is marked with the letter N or coloured black.
- The wire which is coloured brown must be connected to the terminal which is marked with the letter L or coloured red.

IF YOU HAVE ANY DOUBT, CONSULT A QUALIFIED ELECTRICIAN.

The supplied CD-ROM contains operation instructions in English, German, French, Swedish, Spanish, Italian, Dutch, Portuguese, Chinese and Korean. Carefully read through the operation instructions before operating the projector.

Die mitgelieferte CD-ROM enthält Bedienungsanleitungen in Englisch, Deutsch, Französisch, Schwedisch, Spanisch, Italienisch, Niederländisch, Portugiesisch, Chinesisch und Koreanisch. Bitte lesen Sie die Bedienungsanleitung vor der Verwendung des Projektors sorgfältig durch.

Le CD-ROM fourni contient les instructions de fonctionnement en anglais, allemand, français, suédois, espagnol, italien, néerlandais, portugais, chinois et coréen. Veuillez lire attentivement ces instructions avant de faire fonctionner le projecteur.

Den medföljande CD-ROM-skivan innehåller bruksanvisningar på engelska, tyska, franska, svenska, spanska, italienska, holländska, portugisiska, kinesiska och koreanska. Läs noga igenom bruksanvisningen innan projektorn tas i bruk.

El CD-ROM suministrado contiene instrucciones de operación en inglés, alemán, francés, sueco, español, italiano, holandés, portugués, chino y coreano. Lea cuidadosamente las instrucciones de operación antes de utilizar el proyector.

Il CD-ROM in dotazione contiene istruzioni per l'uso in inglese, tedesco, francese, svedese, spagnolo, italiano, olandese, portoghese, cinese e coreano. Leggere attentamente le istruzioni per l'uso prima di usare il proiettore.

De meegeleverde CD-ROM bevat handleidingen in het Engels, Duits, Frans, Zweeds, Spaans, Italiaans, Nederlands, Portugees, Chinees en Koreaans. Lees de handleiding zorgvuldig door voor u de projector in gebruik neemt.

O CD-ROM fornecido contém instruções de operação em Inglês, Alemão, Francês, Sueco, Espanhol, Italiano, Holandês, Português, Chinês e Coreano. Leia cuidadosamente todas as instruções de operação antes de operar o projetor.

附送之CD-ROM光碟中,有用英文、德文、法文、瑞典文、西班牙文、意大利文、荷蘭文、葡萄牙文、中文和韓國文所 寫的使用說明書。在操作本投影機之前,請務必仔細閱讀整本使用說明書。

제공된 CD-ROM에는 영어, 독일어, 프랑스어, 스웨덴어, 스페인어, 이탈리아어, 네덜란드어, 포르투갈어, 중 국어, 그리고 한국어로 작성된 조작 설명서가 포함되어 있습니다. 프로젝터를 조작하기 전에 조작 지짐을 상세 하게 숙지하십시오.

# <span id="page-2-0"></span>入門 ENGLISH AND THE CONTROL CONTROL CONTROL CONTROL CONTROL CONTROL CONTROL CONTROL CONTROL CONTROL CONTROL CONT

請使用與投影機一起捆包的"登記卡"迅速進行閣下之新投影機的擔保登記,以便獲得如下兩項重要 擔保。

### 1. 擔保

確保閣下立即得到適用於購買本品之關於零件、修理與勞務擔保的一切權益。

#### 2. 消費者產品安全法令 請仔細閱讀"有限擔保"重要條款,以確保立即得到 SHARP 公司根據 1972 年"消費者產品安 全法令"所可能給與的關於檢查、修改、或召回之安全通知。 僅適用於美國

警告:因為是高亮度光源,所以切勿凝視或直視光束。特別注意勿讓兒童直接凝視光束。

 $\sqrt{4 \times 1}$ 

警告:為減少起火或觸電的危險,請勿將投影機置於遭受雨淋或受潮氣侵襲之處。

請見投影機的底部。

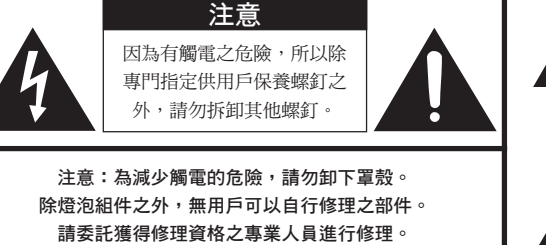

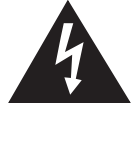

等邊三角形中一端有箭頭之閃電標記,用於警 示用戶,表示產品外殼內有足以使人產生觸電 危險之裸露的"危險電壓"。

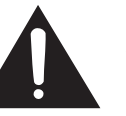

三角形中之驚嘆號標記,用於警示用戶,表示 該處有關於本產品之重要操作或維護(修理) 的有關指示說明。

**警告:** FCC(美國聯邦通訊委員會)條例規定了未經本製造商特別許可而對本設備進行非授權改造或修改,可使 用戶失去操作本設備之權利。 僅適用於美國

### 資料

根據 FCC(美國聯邦通訊委員會)條例之第 15 篇,本設備經測試符合 A 級數碼裝置之限定條件。 這些限定條件用於對在商用環境中可能產生的有害干擾提供合理的防護。本設備產生、使用、並且會輻 射無線電波。因此,如果不按照使用說明書所述進行安裝與使用,那麼就可能會對無線電通訊產生有害 之干擾。在住宅區使用本設備易於產生有害的干擾,在這種情況下,用戶需要自行付費來消除干擾。 僅適用於美國

在本投影機上請務必使用隨本投影機附送之電腦接線。該電腦接線用於確保本投影機符合 FCC A 級之規定。 僅適用於美國

### 警告:

此為 A 級產品,在生活環境中,該產品可能會造成無線電干擾。在這種情況下,可能需要用戶對其干 擾采取切實可行的措施。

中文

### 警告:

投影機進入待機模式後,冷卻風扇繼續運轉約 90 秒鐘。在正常運行中,將投影機轉入待機模式時,一定要使用投 影機上或遙控器上的 STANDBY(待機)按鈕。將投影機放入存放包之前,請確認冷卻風扇已經停止運轉。 正常運轉中切勿斷開交流電源線來關閉投影機,否則將會導致過早燈泡故障。

## 關於本產品之處置

本投影機使用鉛錫合金之焊錫,以及含有少量水銀之高壓燈泡。出於環境保護之考慮,這些器材之處置應遵守規定。 關於處置或回收之資料,請垂詢當地主管部門,若在美國,請垂詢電子產業聯盟︰www.eiae.org。

### 有關燈泡更換的注意事項

請參閱第 [60](#page-61-0) 頁上的"更換燈泡"一項。

本 SHARP 投影機使用 LCD (液晶顯示屏)面板。該面板非常精密,具有 786,432 像素 (× RGB) 的 TFT (薄 膜晶體管)。和任何高技術的電子設備(如大屏幕電視機、視頻系統和錄影機)一樣,都有一些設備必須符合的可 接受的公差。

本設備有一些在可接受公差範圍內的壞像素,使圖像的畫面產生壞點。這並不影響圖像的質量或本設備的平均壽 命。

- ∑ Microsoft® 和 Windows® 是微軟公司 (Microsoft Corporation) 在美國和 / 或其他國家的註冊商標。
- ∑ PC/AT 是國際商用機器公司 (International Business Machines Corporation) 在美國的註冊商標。
- Adobe® Reader® 是 Adobe Systems Incorporated 的商標。
- Macintosh® 是蘋果電腦公司 (Apple Computer, Inc.) 在美國和 / 或其他國家的註冊商標。
- 所有其他公司名和產品名是各自公司的商標或註冊商標。

### 對歐共體市場的授權代表

SHARP ELECTRONICS (Europe) GmbH Sonninstraße 3, D-20097 Hamburg **beider and the connect of the connect and the connect of the connect of the connect of the connect of the connect of the connect of the connect of the connect of the connect of the connect** 

# <span id="page-4-0"></span>如何閱讀本使用說明書

● 在本使用說明書中,插圖和屏幕顯示都做了簡化,因此可能和實際的屏幕顯示不同。

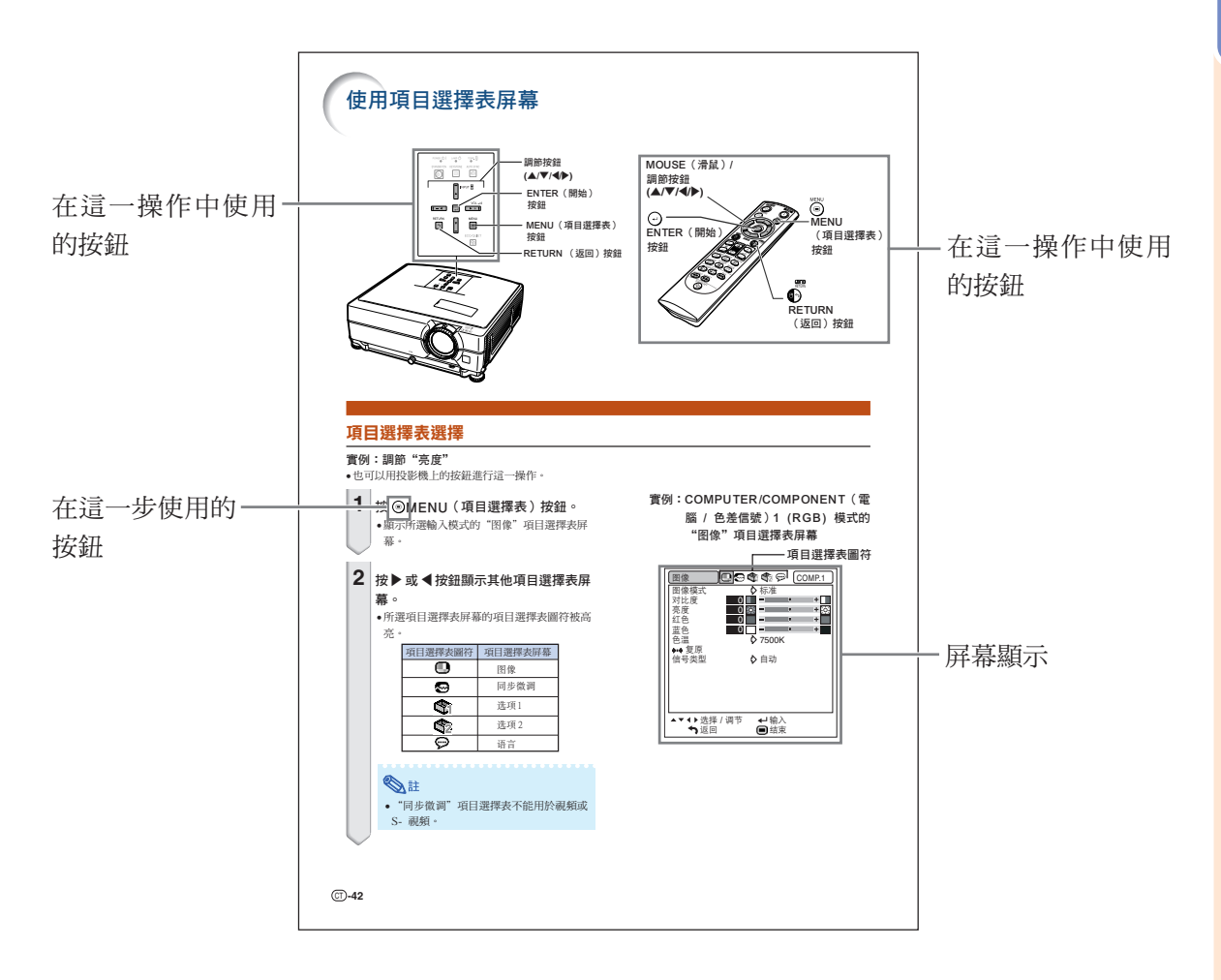

........... 指示使用投影機時的安全措施。

8. 註 ............. 指示關於設定和操作投影機的附加信息。

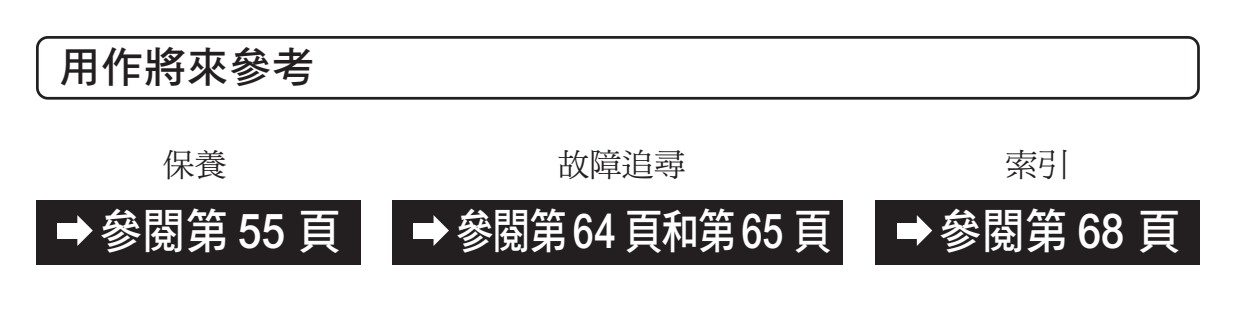

# 準備

目錄

## 入門

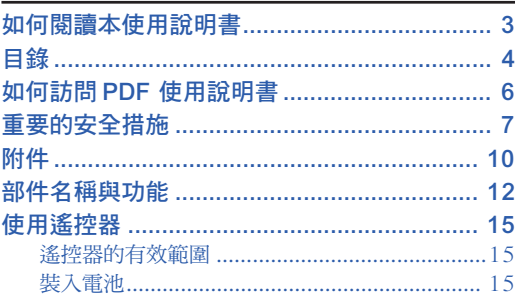

## 快速啟動

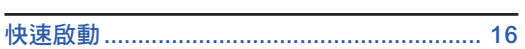

## 設定

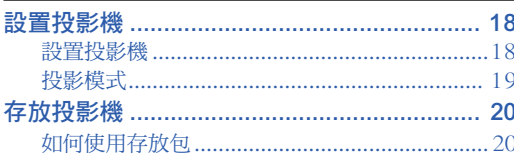

# 連接

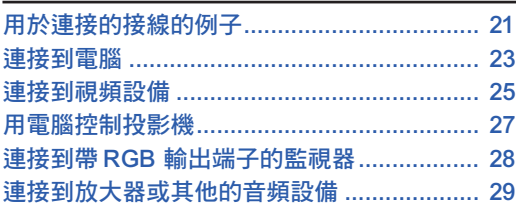

# 使用

# 基本操作

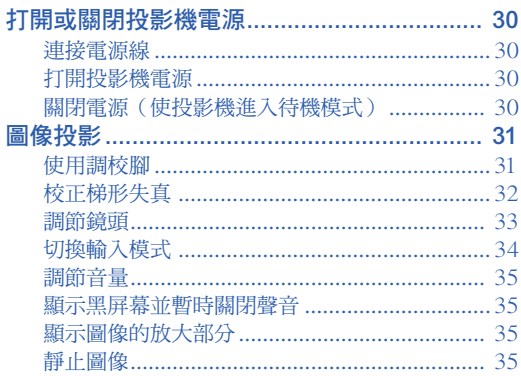

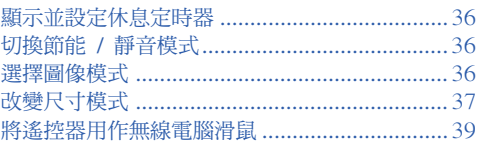

## 有用的功能

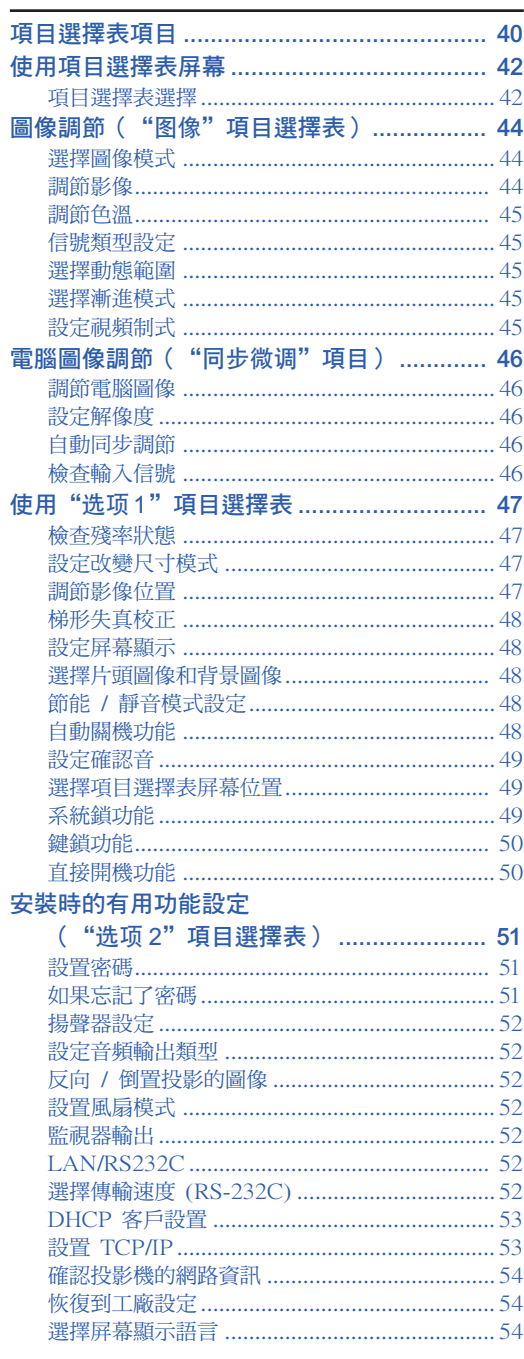

# 參考

## 附錄

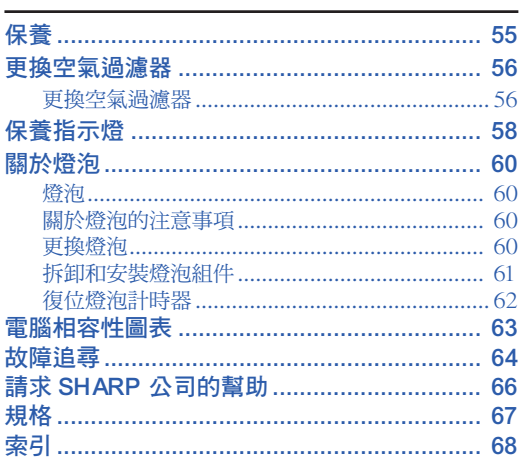

# 設定指南

# 請參考附送 CD-ROM 中的設

# 定指南獲取詳情。

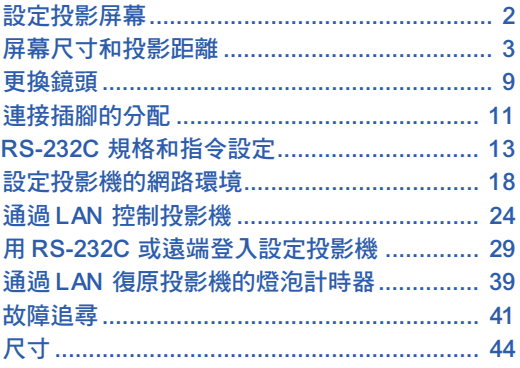

# <span id="page-7-0"></span>如何訪問 PDF 使用說明書

CD-ROM 包含有用幾種語言編寫的 PDF 使用說明書,因此,即使沒有本使用說明書,您也能操作 本投影機。為了利用這些使用說明書,需要在您的電腦(Windows **®** 或 Macintosh **®**)上安裝 Adobe**®** Reader**®**。

請從網際網路 (http://www.adobe.com) 上下載 Adobe® Reader®。

### 訪問 PDF 使用說明書

### 對 Windows<sup>®</sup>:

- 1 將 CD-ROM 插入 CD-ROM 光碟機。
- 2 按兩下"我的電腦"圖符。
- 3 按兩下"CD-ROM"光碟機。
- 4 當您想瀏覽使用說明書時
	- 1) 按兩下"MANUALS"檔案夾。
	- 2) 按兩下想要瀏覽的語言(檔案夾名)。
	- 3) 按兩下"C430\_"pdf 檔案訪問投影機的使 用說明書。

### 當您想要瀏覽設定指南時

- 1) 按兩下"SETUP"檔案夾。
- 2) 按兩下想要瀏覽的語言(檔案夾名)。
- 3) 按兩下"C430\_S"pdf 檔案訪問投影機的設 定指南。

### 對 Macintosh<sup>®</sup>:

- 1 將 CD-ROM 插入 CD-ROM 光碟機。
- 2 按兩下"CD-ROM"圖符。
- 3 當您想瀏覽使用說明書時
	- 1) 按兩下"MANUALS"檔案夾。
	- 2) 按兩下想要瀏覽的語言(檔案夾名)。
	- 3) 按兩下"C430\_"pdf 檔案訪問投影機的使 用說明書。

### 當您想要瀏覽設定指南時

- 1) 按兩下"SETUP"檔案夾。
- 2) 按兩下想要瀏覽的語言(檔案夾名)。
- 3) 按兩下"C430\_S"pdf 檔案訪問投影機的設 定指南。

### ■ 資料

●如果用滑鼠按兩下不能打開想要的 pdf 檔案,請先啟動 Adobe® Reader®,然後用"檔案"、"開啟" 項目選擇表選定想要的檔案。

# <span id="page-8-0"></span>重要的安全措施

## 注 意: 在操作本機之前請通讀這些指示,並保存這些指示以備以後使用。

電力本身具有多種用途。儘管在設計製造本投影機的過程中,為閣下的安全做了種種考慮。但是,使用不當仍 可能會導致電擊或火災。為使本投影機的安全措施免遭失效,在安裝、使用與修理時,請遵守以下基本規定。

### 1. 閱讀指示

在操作本投影機之前,應閱讀全部關於安全與操作之指示。

### 2. 保管指示

應將安全與操作之指示妥為保管以備後用。

### 3. 留意警告事項

投影機上與操作指示中的警告事項特別要首先遵守。

### 4. 遵照指示

要遵照所有的操作與使用指示來進行運作。

### 5. 清掃

在清掃之前,要將本機之電源插頭從電源插座中拔出。 切勿使用液體清潔劑或噴霧清潔劑,請用濕布來擦拭。

#### 6. 附件

請勿使用非本產品製造商所推薦之附件,否則可能會產 生危險。

#### 7. 水與潮濕

勿在靠近有水之處或潮濕環境中使用本投影機,例如靠 近浴缸、洗滌槽、廚房水池、或洗衣盆等,或在潮濕的地 下室中,或在游泳池附近,或與此類似的地方。

#### 8. 其他附屬品

勿將本投影機置於不穩定的推車、座架、三腳架、托架 或桌子上,以防投影機倒下,嚴重傷害兒童或成人、並 且使投影機本身嚴重毀損。只能使用由製造商推薦、或 與本投影機一起出售之推車、座架、三腳架、托架、或 桌子。本投影機之任何方式安裝,都必須遵守製造商之 指示,並且使用製造商所推薦之安裝附屬品。

### 9. 搬運

在移動投影機與推車的整體組合 時,務必十分小心。突然的急停、 過度用力、以及不平坦的地面都有 使投影機與推車的整體組合翻倒的 危險。

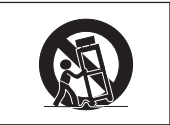

### 10. 通風

機殼上之縫隙與洞孔為通風之用,以確保投影機可靠運 行、並防止投影機內部過熱。切勿將投影機置於床、沙 髮、地毯、或其他類似物品上面而使這些散熱孔被覆蓋 或堵塞。除非另有良好通風、或已經遵照了製造商之專 門指示,否則本投影機不可放置於類似書櫃或機器架子 等封閉的箱櫃內。

### 11. 電源

本投影機只能使用說明標籤上所規定類型之電源。如果 不清楚房間裡的電源種類,請詢問本投影機之經銷商或 當地電力公司。如果要想用電池或其他電源來運行本投 影機,則請參閱相應之運行指示。

### 12. 接地線與極性

本機配備有下列幾種插頭之一。如果插頭不能插入電源 插座,請與電工聯繫。

請勿忽視插頭的安全作用。

- a. 兩線插頭(主線)。
- b. 帶接地端的三線接地型插頭(主線)。 這種插頭只能插入接地型的電源插座。

13. 保護電源線

勿將電源線置於易受行人踐踏或易被物品擠壓之處,特 別要注意電源插頭、電源插座處之電線、以及從投影機 引出電線之處。

### 14. 雷電

為了在打雷閃電時、或長期無人照應時、或長期不使用 時更好保護本投影機,在這些情況下請將電源插頭從電 源插座中拔出,斷開電源線。這樣可以防止由於雷電或 電源電壓涌動而導致投影機損壞。

### 15. 過負荷

勿使牆上的電源插座、延長電線、拖線板插座超過負 荷,否則可能會有火災或電擊之危險。

### 16. 物體或液體之侵入

決不可讓任何物件從散熱孔進入投影機內,因為進入機 內之物件可能觸及危險電壓或使零件短路,由此引起電 擊或火災。也決不可讓任何液體濺落到投影機上。

#### 17. 修理

不要試圖自行修理本投影機,因為開啟或卸下投影機置 殼會使閣下暴露於危險電壓或其他危害之中。應請具有 修理資格之專業技師來檢修。

### 18. 當損壞需要修理時

如果發生如下情況,請拔下投影機之電源插頭,並委託 具有修理資格之專業技師進行修理:

- a. 如果電源線或電源插頭損壞。
- b. 如果有液體已經濺落到投影機上,或有物件已經落 入投影機內。
- c. 如果投影機已經被雨淋或水澆。
- d. 如果按照操作指示進行操作後投影機仍然不能正常 運作。請僅僅調校操作指示所述之操控零件。因為 如果不適當地調校了其他操控零件,就可能損壞投 影機,從而常常要請具有修理資格之專業技師耗費 更多時間來將投影機恢復正常運行。
- e. 如果投影機以任何方式跌落或破損。
- f. 如果投影機之性能出現明顯異常,則表示需要修理 了。

#### 19. 更換零件

當有零件需要更換時,請確認修理技師已經使用製造商 所規定之更換零件、或與原來零件具有同樣性能之零件 進行了更換。未經認可的代用品可能會造成火災、電擊 或其他危險的後果。

### 20. 安全檢查

本投影機進行了任何修理之後,請要求修理技師進行安 全檢查,以確認本投影機具有正常之運行條件。

#### 21. 牆上安裝或天花板上安裝

根據製造商的推薦,本機只能安裝在牆上或天花板上。

#### 22. 熱源

本投影機之安置位置須遠離熱源,如取暖器、熱記錄 器、火爐、或其他發熱物件(包括擴音機)。

## <span id="page-9-0"></span>安裝投影機時,請務必閱讀下面的安全措施。

### 有關燈泡組件的注意事項

■ 如果燈泡破裂, 玻璃碎片有潛 在的危險。萬一燈泡破裂,請 與最近的 SHARP 公司授權的 投影機經銷商或服務中心聯 繫,以便更換燈泡。 請參閱第 [60](#page-61-0) 頁的"更換燈 泡"一節。

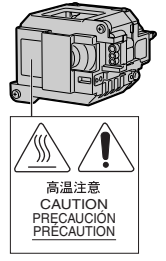

### 有關投影機安裝的注意事項

■ 為了減少保養次數和保持高的圖像質量, SHARP 公司建議︰應避免將投影機安裝在潮 濕、多塵或有煙灰的地方。如果投影機處於這 樣的環境下,就必須更為頻繁地清潔通風口和 鏡頭。只要定期清潔投影機,在這樣的環境下 使用也不會縮短投影機的使用壽命。投影機內 部的清潔只能由 SHARP 公司授權的投影機 經銷商或服務中心進行。

## 不要將投影機安放在陽光直射的地方或光 線明亮的地方。

■ 投影屏幕應放置在不受陽光或室內燈光直射的 地方。光線直接照在投影屏幕上會使顏色變 淡,使觀看困難。在陽光充足或明亮的室內安 裝投影屏幕時,請拉上窗帘,調暗燈光。

### 投影機可以安全地傾斜的最大角度為 9°。

■ 投影機的布置應該在水平方向 ± 9° 的範圍內。

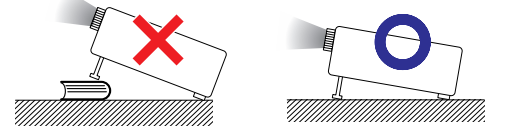

在高山等海拔甚高之處使用本投影機時(在 海拔約為 1,500 公尺 [4,900 英尺] 或更高的 地方)

■ 在空氣稀薄之高海拔地區使用本投影機時, 請將"风扇模式"設置為"高"。否則會影 響光學系統之使用壽命。

### 關於投影機放置在高處部位的警告

■ 當投影機放置在高處部位時, 必須注意小心 地固定,防止投影機跌落造成人身傷害事 故。

### 不要使投影機受強烈衝擊和 / 或震動。

■ 對鏡頭要特別小心,不要敲擊或損壞鏡頭表 面。

### 務必偶爾休息一下眼睛。

■ 長時間連續觀看投影屏幕會使眼睛過度疲 勞。務必讓眼睛偶爾休息一下。

### 避開溫度極高的場所。

- 投影機的工作溫度為 41 °F ~ 95 °F (+5 °C ~  $+35^{\circ}$ C)。
- 投影機的存放溫度為 -4°F~140°F(-20°C~  $+60^{\circ}$ C)。

### 請勿堵塞排風口和進風口。

- 排風口和最沂的牆或物體之間至少應留 7 7/8" (20 cm) 的距離。
- 請勿堵塞淮風口和排風口。
- 如果冷卻風扇堵塞,保護電路自動將投影機 轉入待機模式。這並不表明有故障(參閱第 [58](#page-59-0) 頁和第 [59](#page-60-0) 頁)。請從牆上插座拔下投影 機電源線,並至少等待 1 0 分鐘。將投影機 放置在進風口和排風口不受妨礙的地方,然 後重新插上電源線打開投影機。這會使投影 機恢復到正常操作狀態。

### 有關投影機使用的注意事項

- 使用投影機時,請勿使它受強烈衝擊和/或震 動,因為這會造成投影機損壞。對鏡頭要特 別小心。如果長時間不使用投影機,務必從 牆上插座拔下電源線,並斷開與投影機連接 的其他接線。
- 切勿抓握鏡頭來搬運投影機。
- 存放投影機時,務必將鏡頭蓋裝到在投影機 上。(參閱第 [12](#page-13-0) 頁。)
- 請勿將存放包或投影機曝露於直射的陽光下 或放置在熱源附近。否則存放包或投影機可 能會變色或損壞。

### 其他連接的設備

- 當要將電腦和其他視聽設備連接到投影機上 時,請先從交流電源插座上拔下投影機的電 源線,關閉要連接設備的電源,然後再進行 連接。
- 有關如何淮行連接的事項,請閱讀投影機和 要連接設備的使用說明書。

### 在其他國家使用本投影機

■ 由於使用投影機所在的地區或國家的不同, 電源的電壓和插頭的形狀可能有所不同。在 國外使用本機時,請務必根據您所在國家使 用適當的電源線。

### 溫度監視功能

■ 如果由於安裝問題或通風口 堵塞的原因使投影機變得過 熱, " ※ "和" ■ 唐 "

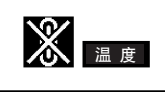

會在圖像的左下角點亮。如果溫度繼續上 升,燈泡將關閉,投影機上的 TEMP.(溫 度警告)指示燈將閃爍,在 90 秒鐘的冷卻 期過後,投影機將進入待機模式。有關細 節,請參閱第 [58](#page-59-0) 頁的"保養指示燈"一節。

### 1音料

- 冷卻風扇調節內部溫度,它的轉動是自動 控制的。在投影機工作期間,由於風扇速 度變化,風扇的聲音可能會有變化。這並 不表示有故障。
- 即便在投影機工作之後拔出了電源線,冷 卻風扇仍將運轉一段時間。將投影機放入 存放包之前,請確認冷卻風扇已經停止運 轉。

# <span id="page-11-0"></span>附件

### 隨機附件

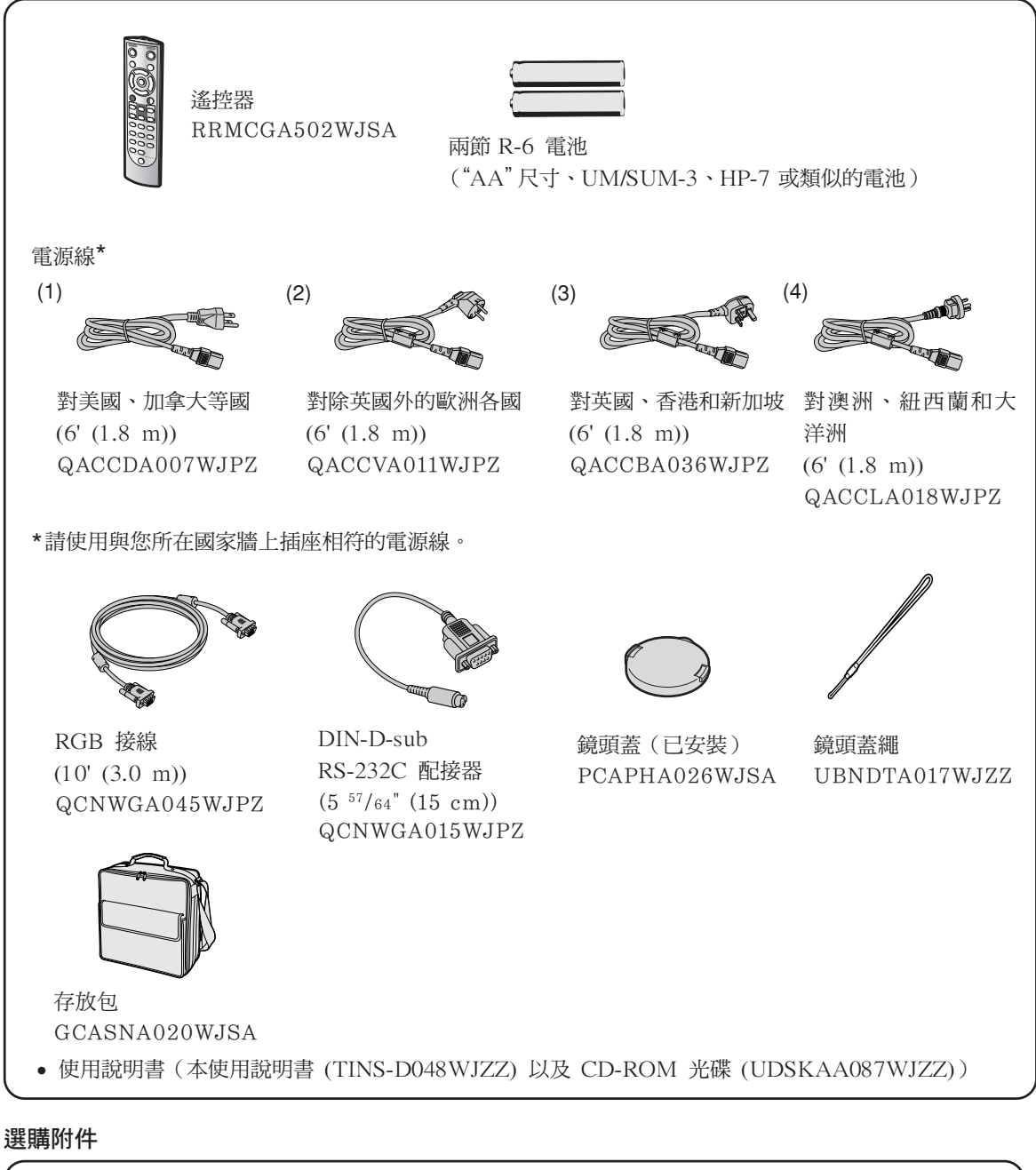

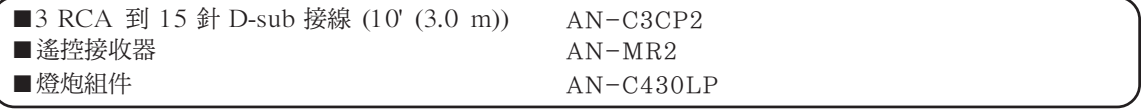

## SE

●由於所在地區的原因,某些選購附件可能買不到。請與最近的 Sharp 公司授權投影機經銷商或服務中心 聯繫。

### 選購的鏡頭

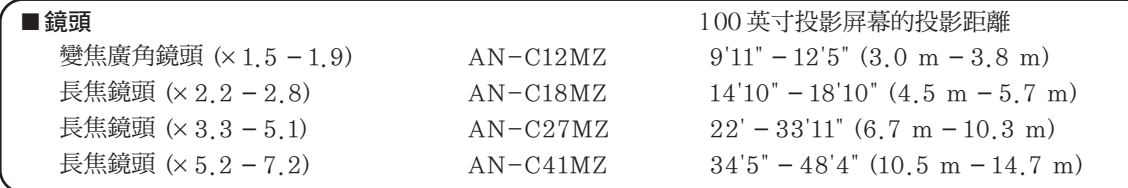

### 本投影機帶標準變焦鏡頭。

可以為特殊用途提供選購的 Sharp 鏡頭。有關所有鏡頭的詳情,請與最近的 Sharp 授權經銷商聯繫。 (有關詳情,請參閱所提供 CD-ROM 中的"設定指南"。)另外,務必請專業技師安裝選購的鏡頭。

## 投射距離

下面的圖表用於 100 英寸 (254 cm)、4:3 正常模式的投影屏幕。

### 投影屏幕

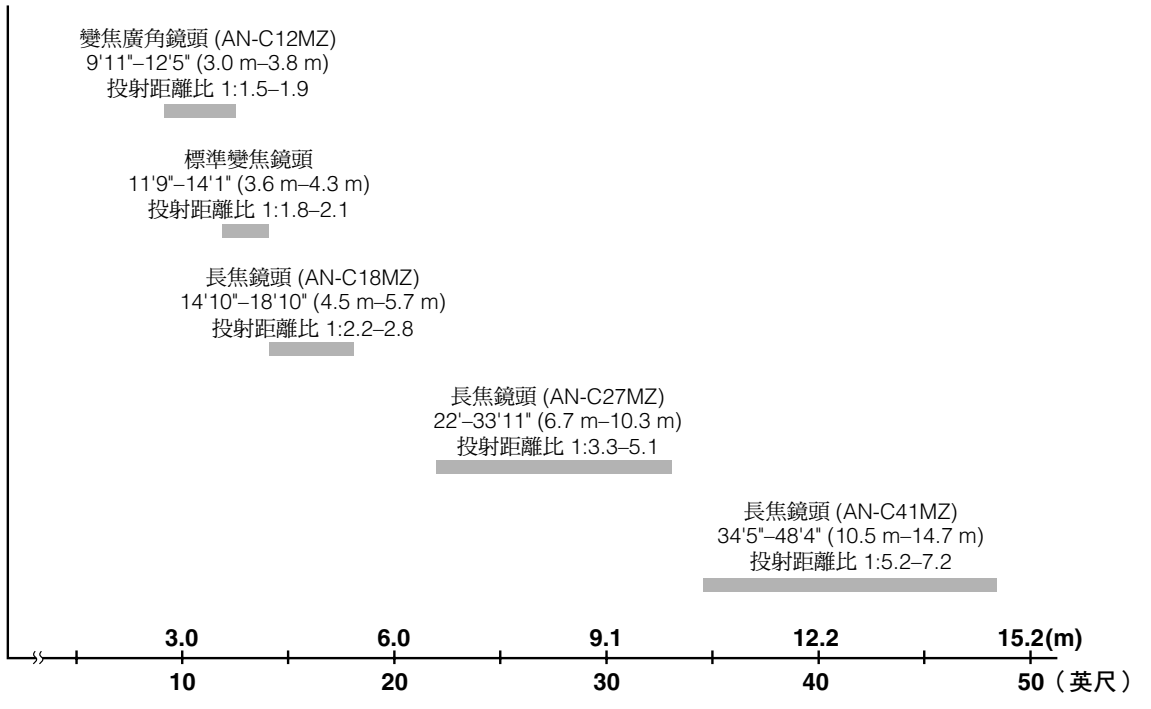

# <span id="page-13-0"></span>部件名稱與功能

中的數字是本說明書中解釋該主題的主要頁碼。

## 投影機

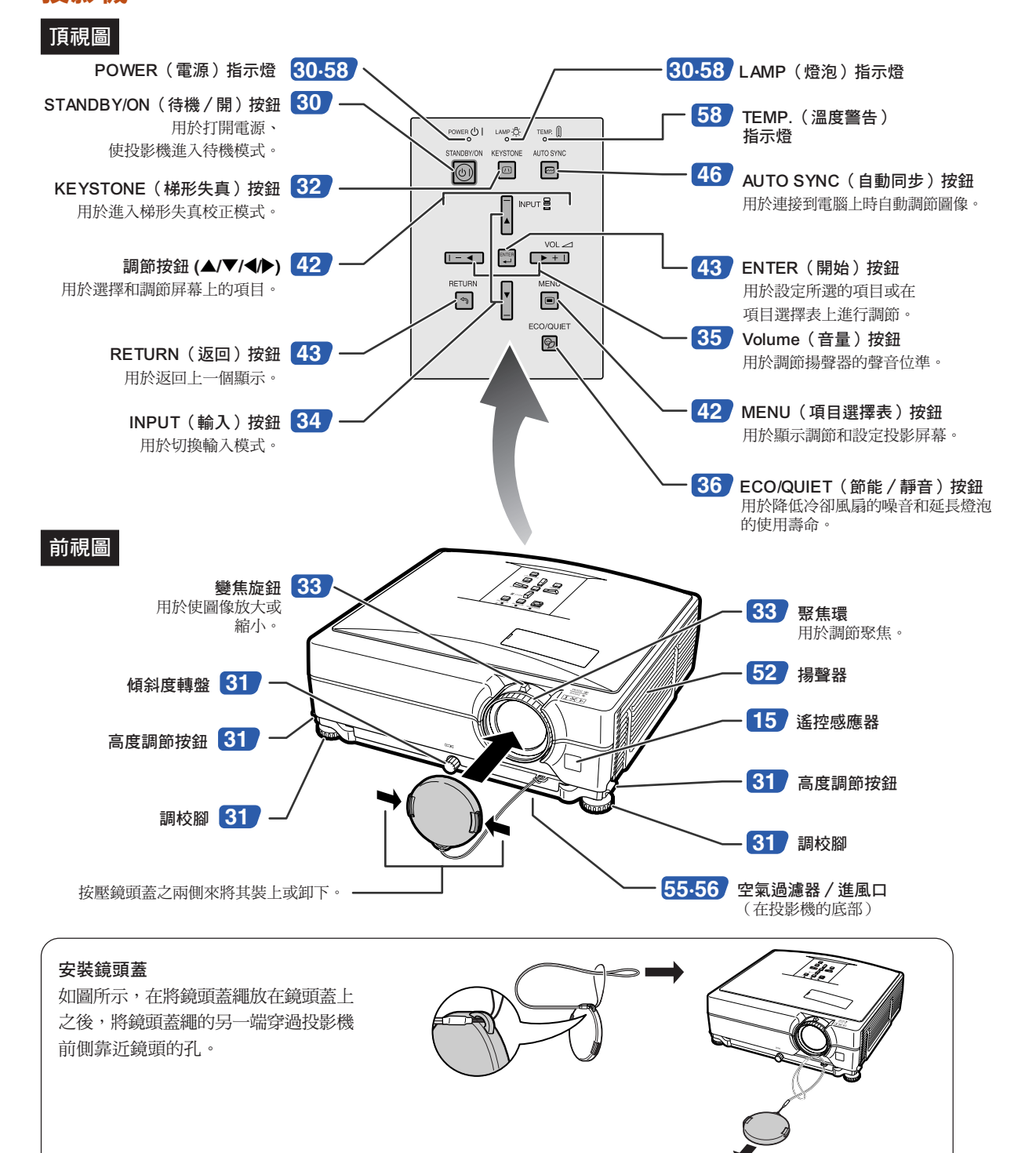

<span id="page-14-0"></span>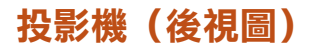

### 端子

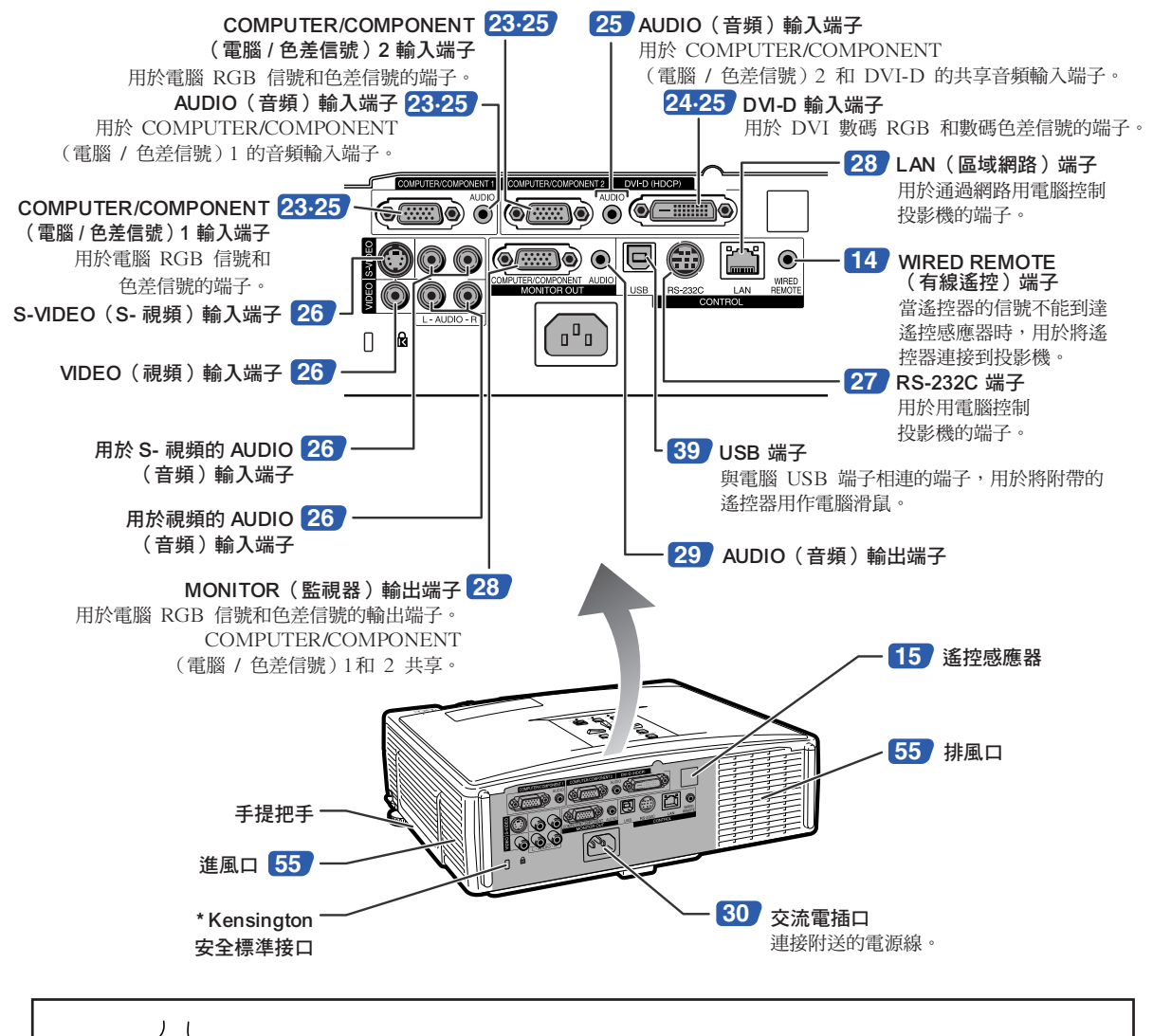

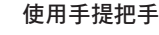

運送投影機時,請通過投影機側面上的手提把手來攜帶投影機。

- 運送投影機時,請務必蓋上鏡頭蓋,以防止在運送投影機時損壞鏡頭。
- 提起或攜帶投影機時,請勿抓住鏡頭或鏡頭蓋,否則可能會損壞鏡頭。

### \* 使用 Kensington 鎖

∑ 本機有一和 Kensington MicroSaver 安全系統一起使用的 Kensington 安全標準接口。有關如何使用 Kensington MicroSaver 安全系統以確保投影機安全的使用說明,請參閱隨系統提供的資料。

## <span id="page-15-0"></span>部件名稱與功能

遙控器

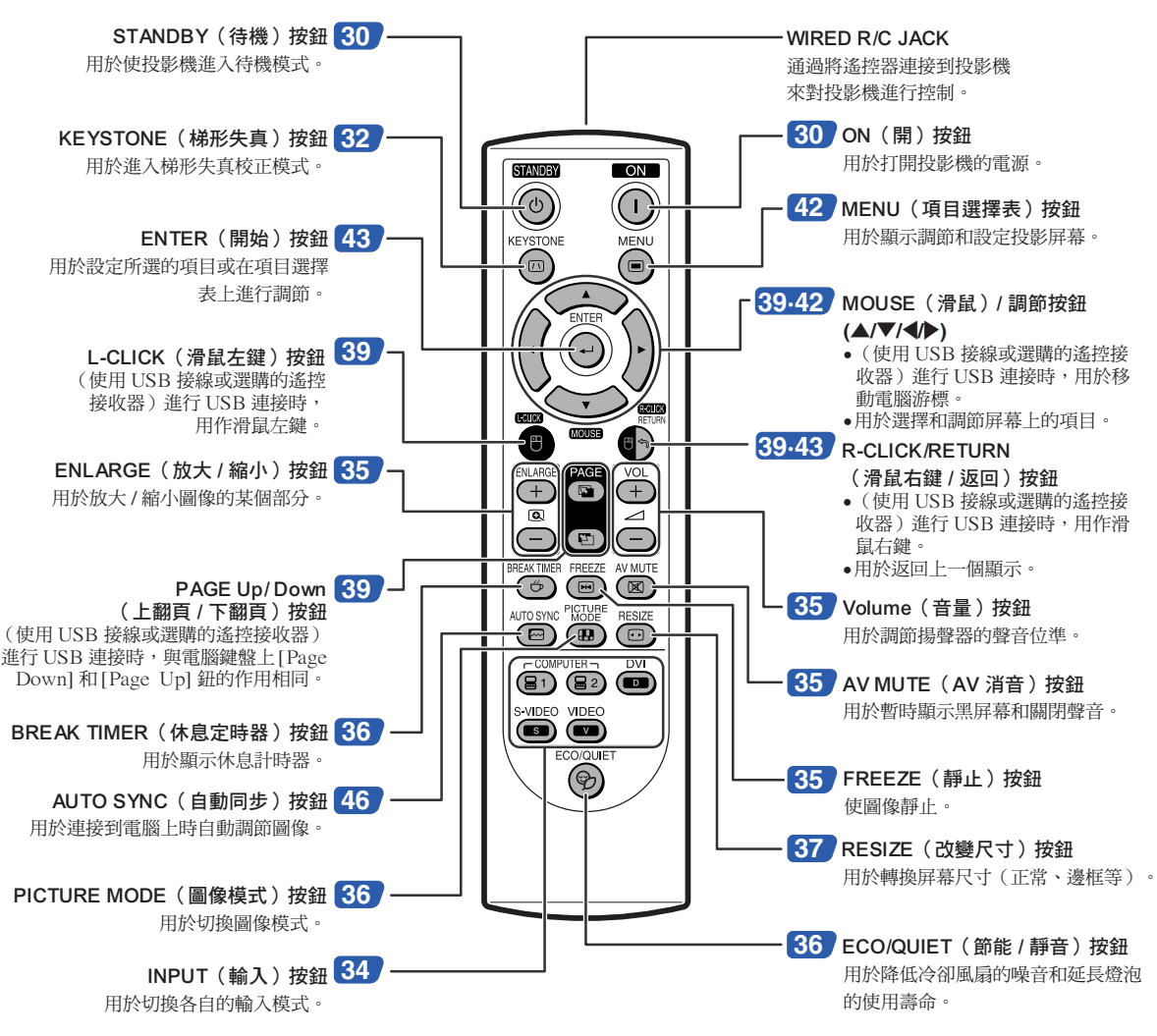

## 使用帶信號接線的遙控器

由於投影機定位的原因而導致遙控器的信號無法到達時,可使用一條 ø3.5 mm 微型插口接線將遙控器連接到投影機 上。此時,便可使用遙控器對投影機進行控制。

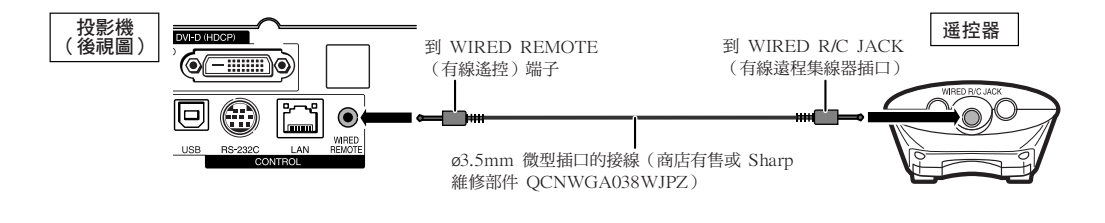

## **Ai**

● ø3.5mm 微型插口接線連接到投影機時,無法使用無線遙控功能。 如果需要進行無線遙控操作,則必須從投影機斷開 ø3.5mm 微型插口接線。

# <span id="page-16-0"></span>使用遙控器

## 遙控器的有效範圍

在如圖所示的範圍內,可用遙控器來控制投影 機。

## 图註

• 遙控器的信號對投影屏幕沒有影響,因此易 於操作。但信號的有效距離因屏幕的材料而 異。

### 使用遙控器時︰

- 請勿使遙控器跌落、受潮或暴露於高溫下。
- 在熒光燈下遙控器可能會出故障。如果出現這 種情況,請將投影機移離熒光燈。

## 裝入電池

- 1 按蓋子上的凸起並沿箭頭方向取下 蓋子。
- **2** 裝入附帶的電池。 • 裝入電池時,確認其極性與電池艙內的 (+) 和 (-) 標記相符。
- **3** 將蓋子的下部凸起插入開口,然後 壓低蓋子直至其發出喀嗒一聲到 位。

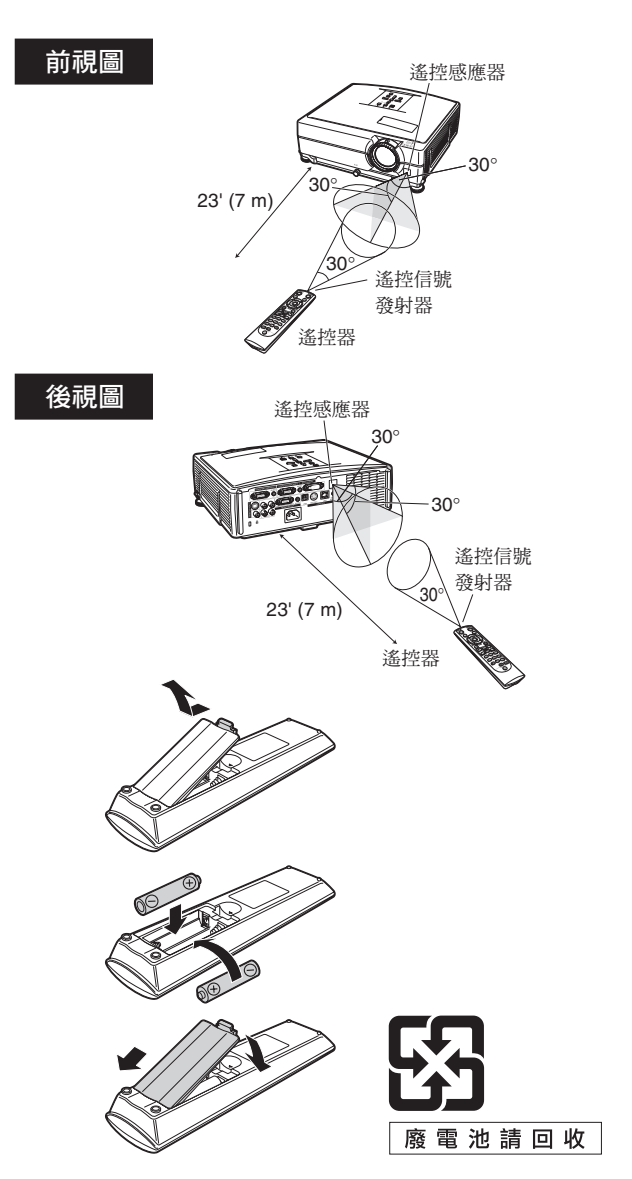

## 不正確地使用電池可能會使電池漏液或爆炸。請遵守下面的注意事項。

## 八 注意

- 若不能正確更換電池,則可能引起爆炸。只能用相同或同等型號的電池進行更換。
- ●裝入電池時,確認其極性與電池艙內的 ④ 和 ⊝ 標記相符。
- 不同型號的電池有不同的特性,因此,不同型號的電池不要混用。
- 新舊電池不要混用。 這可能會使新電池的壽命縮短,或使舊電池漏液。
- ●一旦電池用完,請將其從遙控器中取出,否則用完的電池留在遙控器內會漏液。從漏液電池中漏出的液體對皮膚 有害,因此,務必先將液體擦去,然後再用布將電池取出。
- 隨投影機提供的電池可以使用時間的長短取決於電池怎樣保存。務必儘快用新電池更換。
- 如果遙控器長期不用,請將電池從遙控器中取出。
- 在丟棄已耗盡之電池時,請遵守當地政府之有關規定(法令)。

<span id="page-17-0"></span>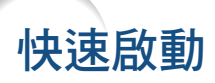

本節對基本操作進行說明(投影機與電腦連接)。詳情請參閱下面對於各步驟進行說明的頁碼。

## 設定與投射

本節實例說明投影機和電腦的連接。

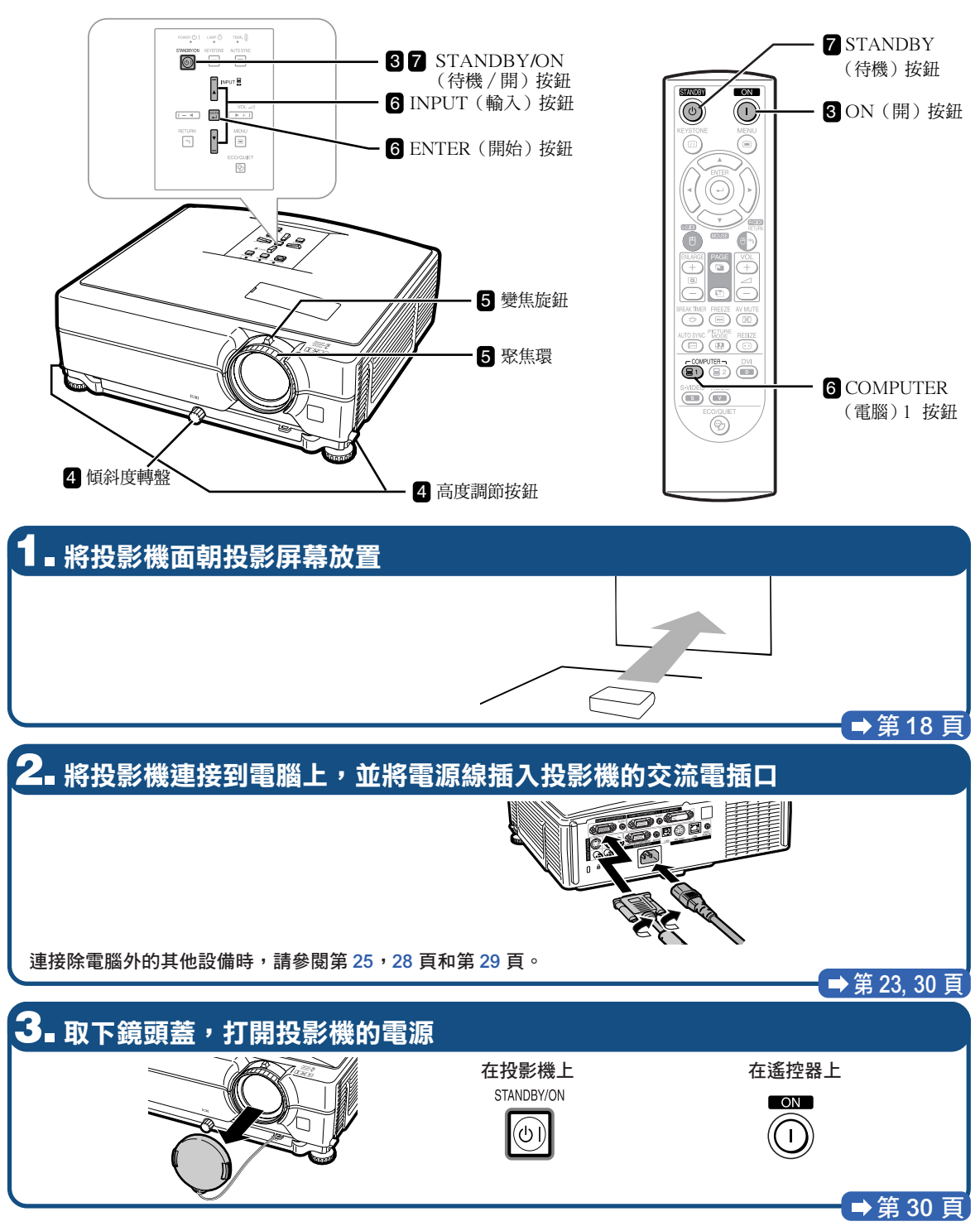

## **4.** 調節角度

調節投影機的角度

- 用高度調節按鈕來調節投影機的角度。
- ●轉動傾斜度轉盤來調節投影機的水平傾斜度。

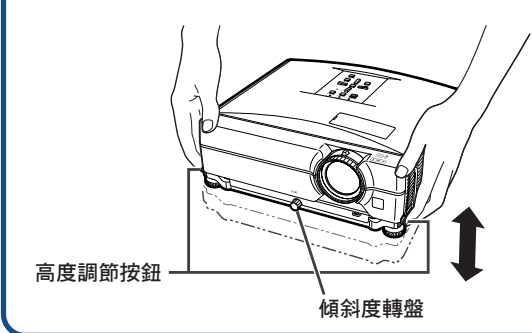

•本投影機配備有"自動梯形失真校正"功能,能自動 校正投影圖像中的任何梯形失真。

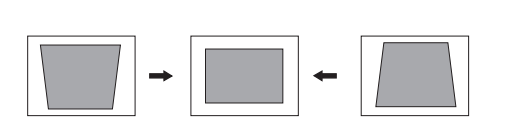

→第 [31](#page-32-0), [32](#page-33-0) 頁

## **5.** 調節聚焦和變焦

聚焦投影圖像

●涌過轉動聚焦環來聚焦投影圖像。

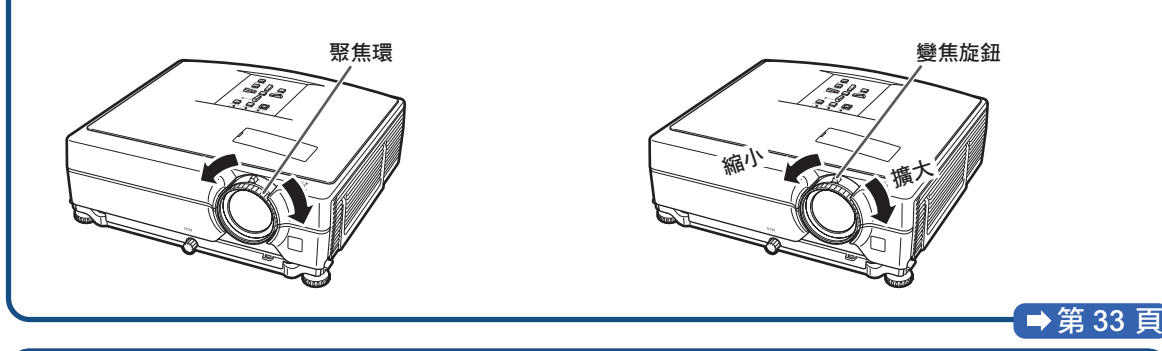

調節投影圖像的大小

●通過移動變焦旋鈕來調節投影圖像的大小。

# **6.** 選擇輸入模式

用投影機上的 INPUT(輸入)按鈕或用遙控器上的 COMPUTER(電腦)1 按鈕選擇"COMPUTER 1"。

在投影機上 在遙控器上 " 輸入清單 ▼ 屏幕顯示 (RGB) **a** 1 COMPUTER 1 INPUT를  $\circledR$ RGB **品** 1 COMPUTER 1  $1024 \times 768$  $\begin{array}{ccc} \overline{1-1} & \overline{12} & \overline{12} & \overline{$  $\blacksquare$  2 COMPUTER 2  $\overline{\phantom{a}}$  $\overline{\Xi}$ Õ ●按投影機上的 INPUT (輸入) 按鈕時,便會出現輸入清單。 按 ▲/▼ 選擇清單上的項目,然後按 □ 切換到所選的輸入模式。 。使用遙控器時,按 (冒)/(冒2)/(■2)/(■2)/(■2)/(■2)/(■2) 按鈕切換輸入模式。 ■第34頁

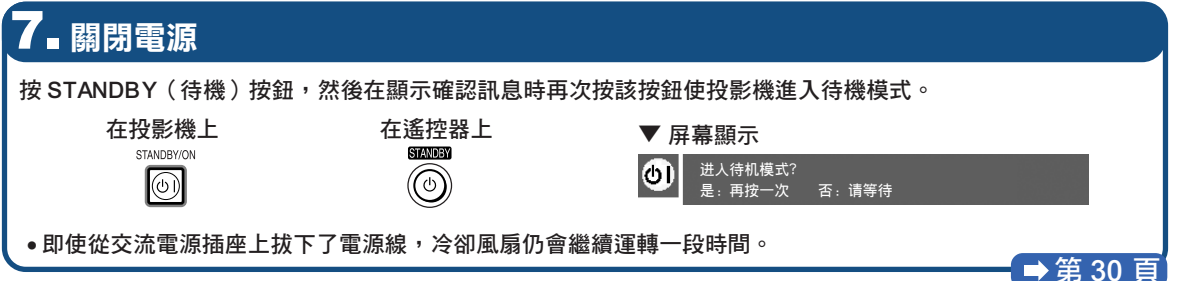

<span id="page-19-0"></span>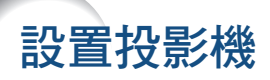

## 設置投影機

為獲得最佳影像,請將投影機置於與屏幕垂直的位置,投影機的擱腳要放在水平且平坦之處。這樣設置,就不再需要 進行梯形失真校正,並得到最佳之影像品質。 (參閱第 [32](#page-33-0) 頁 )

## 標準設置(前面投射)

■ 根據想要的圖像尺寸,將投影機放置在離開投射屏幕所需距離的地方。(有 關詳情,請參閱所提供 CD-ROM 中的"設定指南"。)

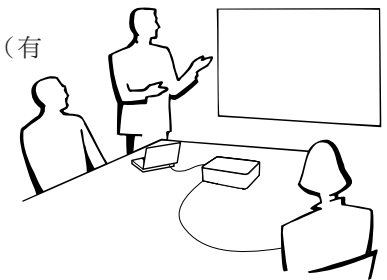

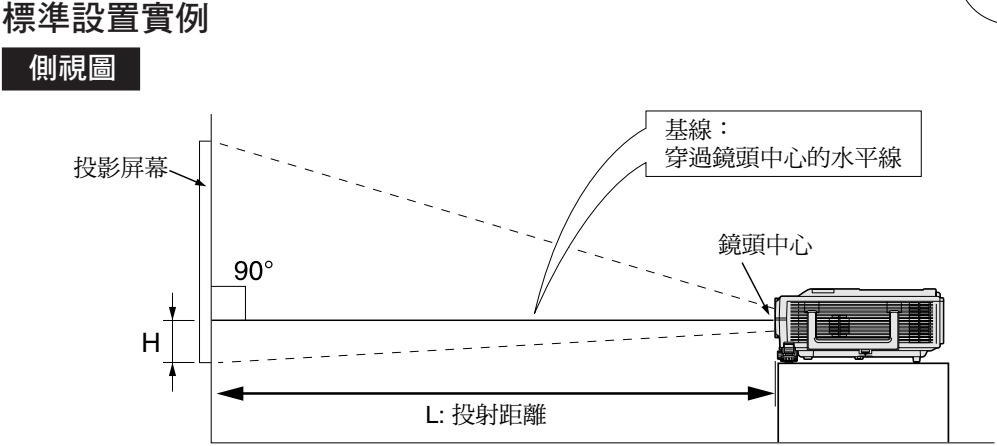

## 天花板安裝投影

- 建議採用選購的 Sharp 天花板安裝支架用於這一安裝。 在安裝投影機之前,請與最近的 Sharp 公司授權的投影 機經銷商或服務中心聯繫,以獲得推薦的天花板安裝支架 (另售)。
	- ●用於美國: AN-XGCM55 天花板安裝支架、支架的 AN-EP101B 延伸管和 AN-JT200 萬用支架、用於非水平 天花板安裝的配接器。
	- ●用於除美國外的其他國家: AN-60KT 天花板安裝支架, 支架的 AN-TK201 和 AN-TK202 延伸管。
- 通過設定"投影模式"中的"天花板 + 前面"顛倒圖像。 有關該功能的使用,請參閱第 [52](#page-53-0) 頁。

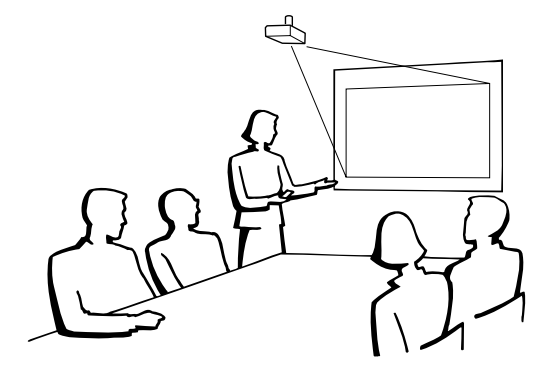

## <span id="page-20-0"></span>投影模式

投影機可使用下圖所示 4 種投影模式中之任意一種。請選擇最符合所用的投射設置之模式。(可以在"选项 2"選 擇表中設置"投影"模式。請參閱第 [52](#page-53-0) 頁。)

■ 安裝於桌面上,前面投射 ■ 安裝於天花板上,前面投射

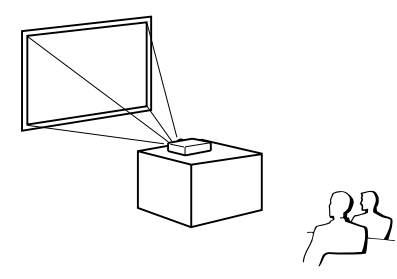

[項目選擇表項目 → "前面"] [項目選擇表項目 → "天花板 + 前面"]

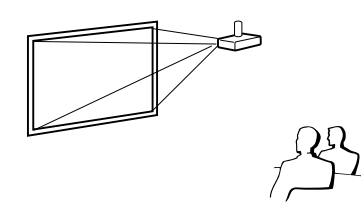

■ 安裝於桌面上,後面投射 ■ 安裝於天花板上,後面投射 (使用半透明屏幕) (使用半透明屏幕) [項目選擇表項目 ➞ "后面"] [項目選擇表項目 ➞ "天花板 + 后面"]

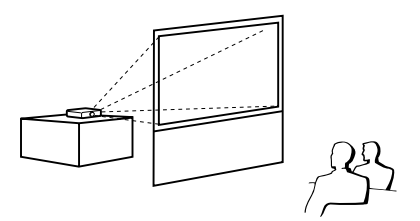

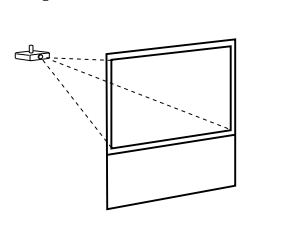

 $\mathcal{L}$ 

## 投射影像尺寸與投射距離關係的表示

有關詳情,請參閱所提供 CD-ROM 中的"設定指南"。 舉例:用於標準鏡頭的正常模式 (4:3)

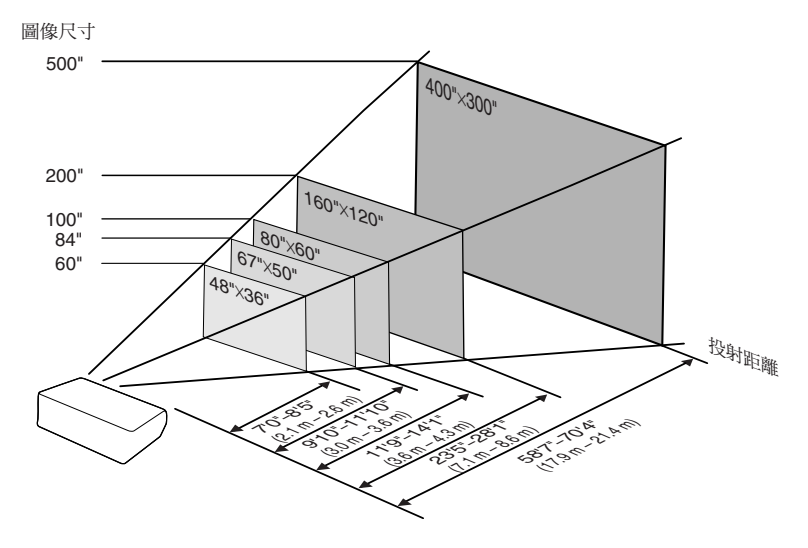

<span id="page-21-0"></span>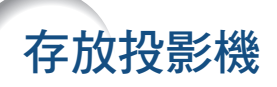

如何使用存放包

存放投影機時,請將鏡頭蓋蓋在鏡頭上,然後將 投影機放入所提供的存放包中。

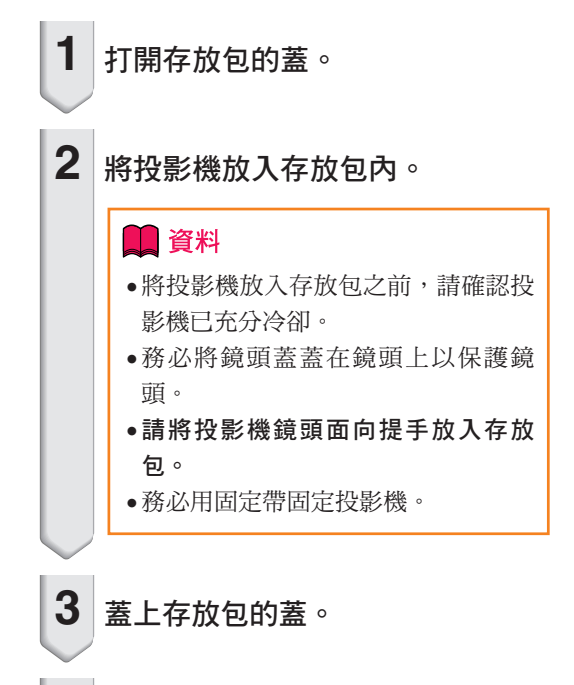

**4** 將附件放入存放包的前袋中。

鏡頭蓋

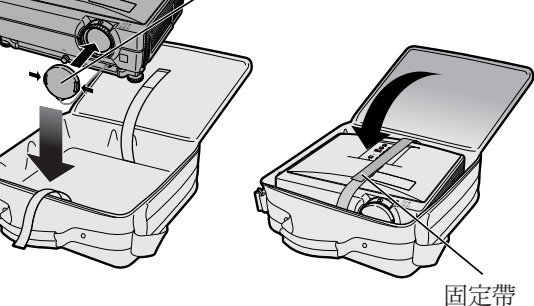

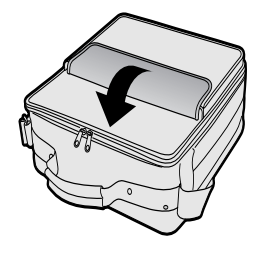

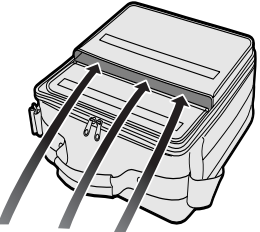

隨機附件 (遙控器等)

# <span id="page-22-0"></span>用於連接的接線的例子

•關於連接和接線的更多詳情,請參閱所連接設備的使用說明書。

•可能會需要下面未列出的其他接線或連接器。

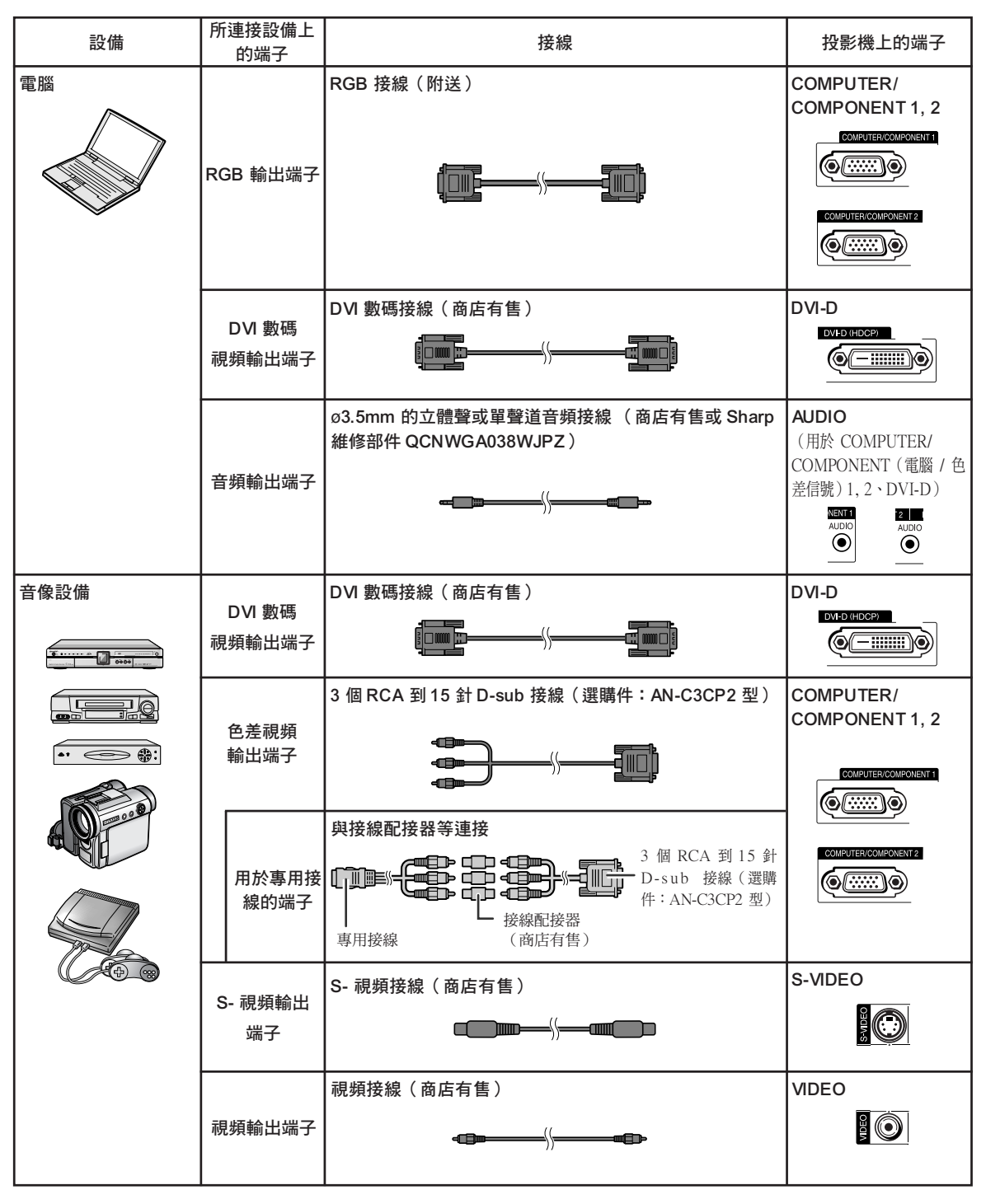

# 用於連接的接線的例子

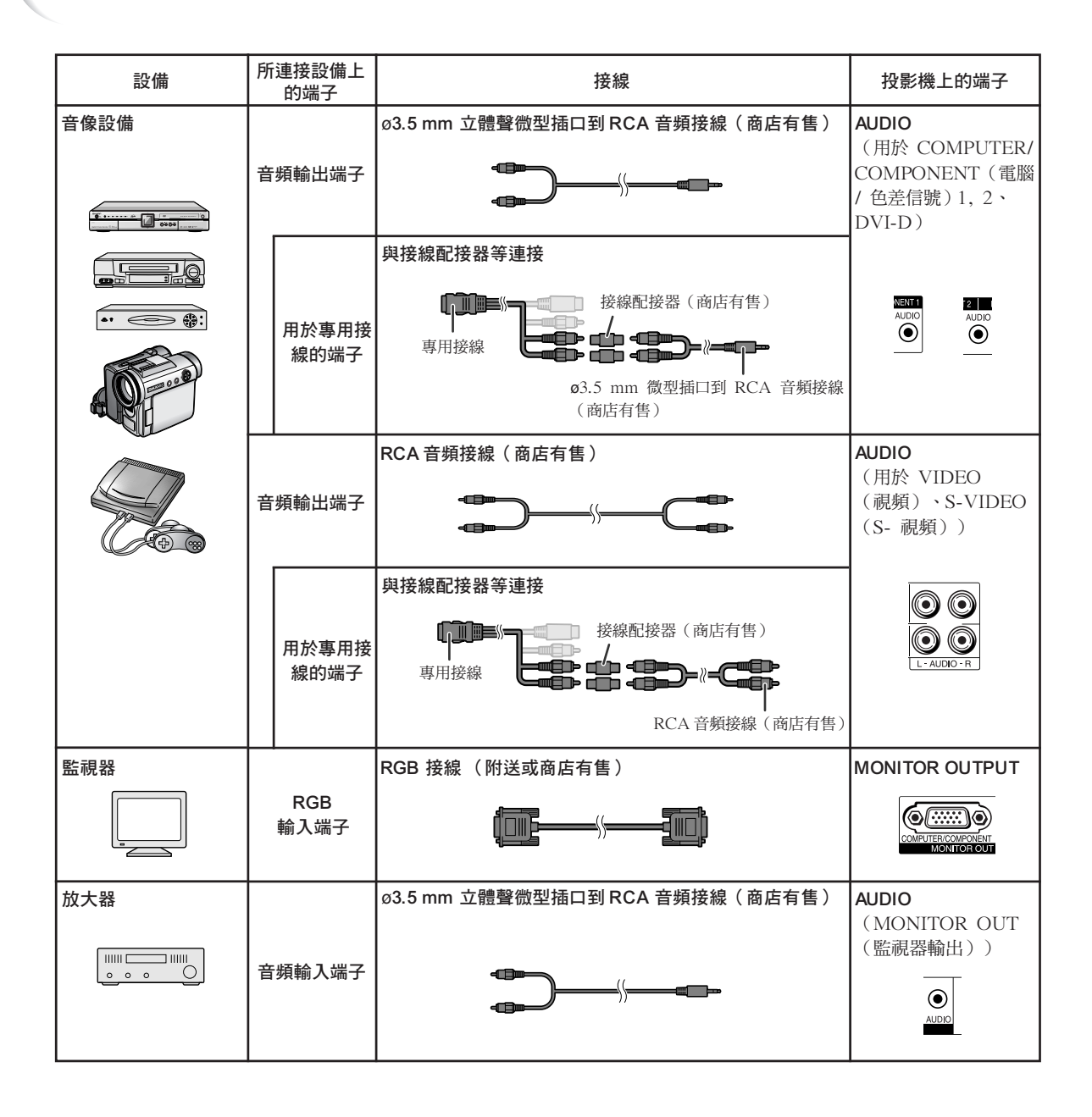

# <span id="page-24-0"></span>連接到電腦

在連接前,務必從交流電源插座上拔下投影機的電源線,關閉要連接設備的電源。所有連接都完成後, 先打開投影機電源,然後打開其他設備的電源。與電腦連接時,請確保在所有連接都完成後投影機電 源最後一個打開。

連接前請務必閱讀要連接設備的使用說明書。

### 使用 RGB 接線連接時

(連接到 COMPUTER/COMPONENT(電腦 / 色差信號)1 或 2︰下圖為連接前者的實例。)

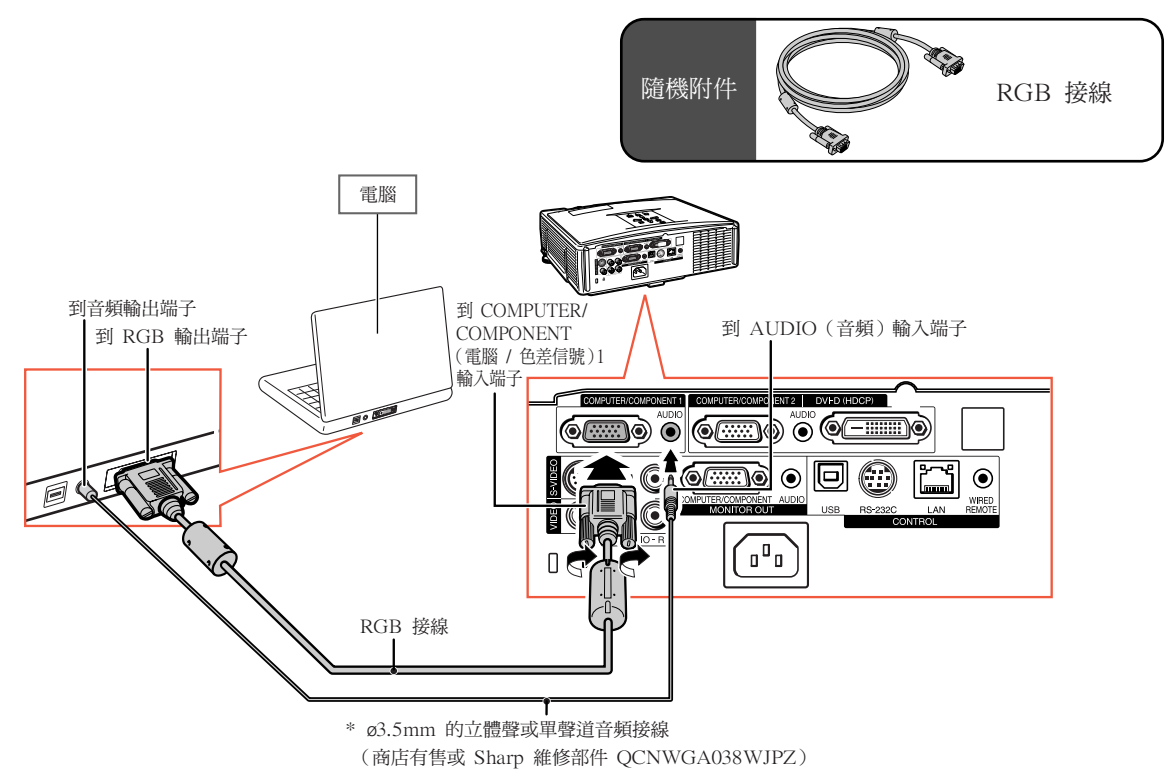

\* 使用 ø3.5mm 的單聲道音頻接線時,音量為使用 ø3.5mm 的立體聲音頻接線時的一半。

## →註

- ●與投影機相容的雷腦信號清單,請參閱第 [63](#page-64-0) 頁的"雷腦相容性圖表"。除圖表中所列的信號外,使用其 他電腦信號可能會使某些功能不起作用。
- ●和某些 Macintosh 電腦一起使用時,可能需要 Macintosh 配接器。請與最近的 Macintosh 經銷商聯繫。
- ●取決於所用的電腦,如果電腦上的外部輸出端口沒有打開,那麼有可能不能投射影像。(例如,使用 SHARP 筆記本電腦時,需要同時按下"Fn"和"F5"鍵)。請參閱電腦使用說明書上的有關說明,來打 開電腦上的外部輸出端口。

<span id="page-25-0"></span>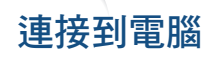

### 使用 DVI 數碼接線連接時

本投影機使用 DVI 數碼輸入端子直接輸入電腦的數碼視頻信號。

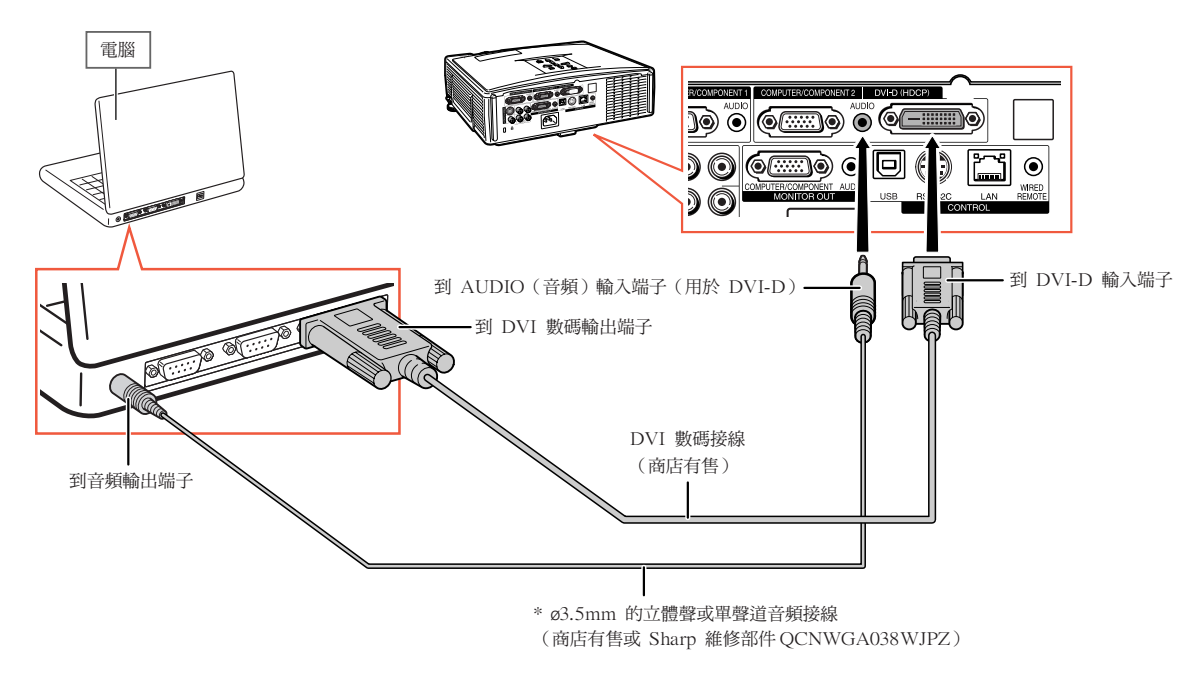

\* 使用 ø3.5mm 的單聲道音頻接線時,音量為使用 ø3.5mm 的立體聲音頻接線時的一半。

# <span id="page-26-0"></span>連接到視頻設備

按照色差信號、RGB 信號、S- 視頻信號和視頻信號的順序,越排在前面的信號其影像質量越高。如果音像設 備上有色差信號輸出端子或 RGB 輸出端子,那麼請使用投影機上的 COMPUTER/COMPONENT (電腦 / 色差信號)端子 1 或 2 來連接視頻。

### 連接帶 DVI 輸出端子的視頻設備時

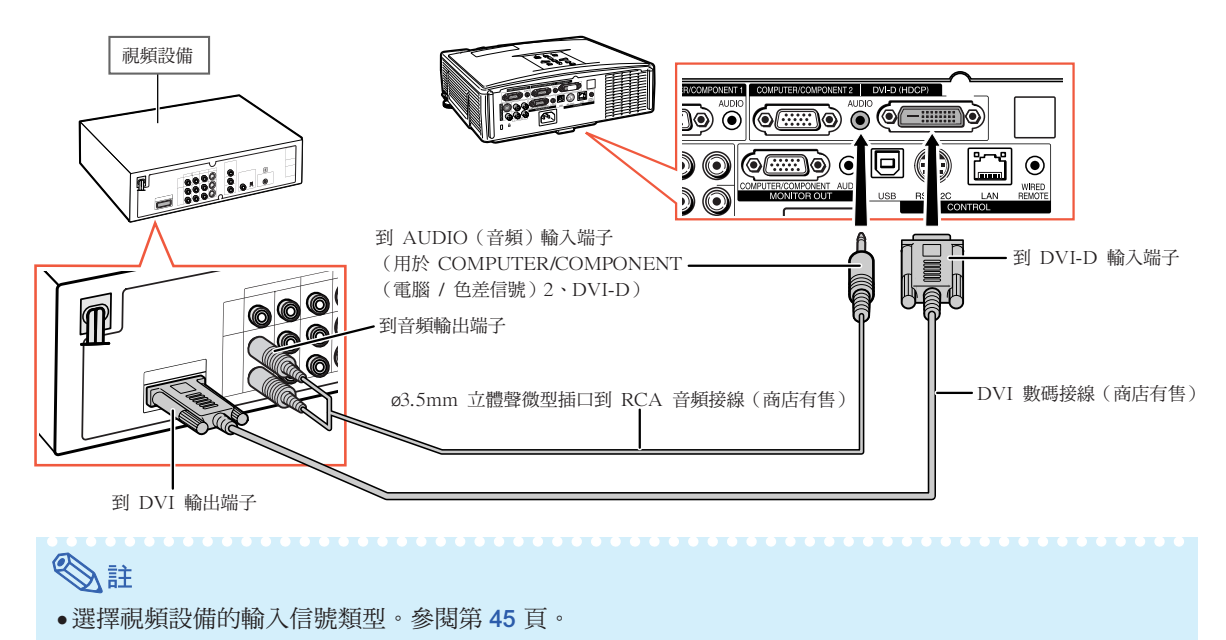

### 連接帶色差視頻輸出端子的視頻設備時

(連接到 COMPUTER/COMPONENT(電腦 / 色差信號)1 或 2︰下圖為連接前者的實例。)

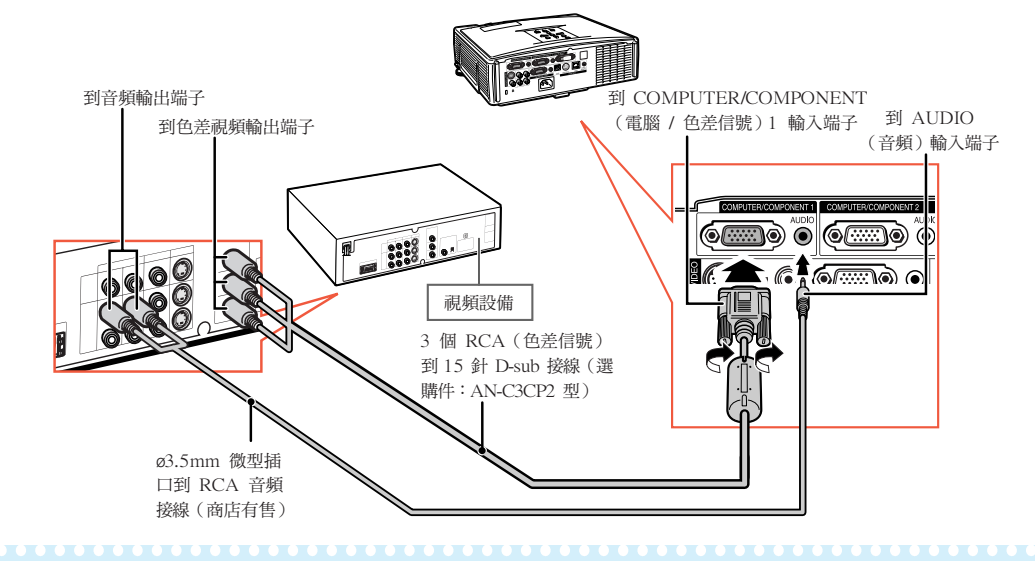

**Ai** 

●將具有 21 針 RGB 輸出 (Euro-scart) 端子的視頻設備連接到投影機時,請使用商店有售的適合該投影 機端子的接線。

<span id="page-27-0"></span>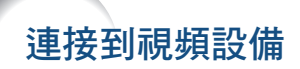

### 連接帶 S- 視頻輸出端子的視頻設備時

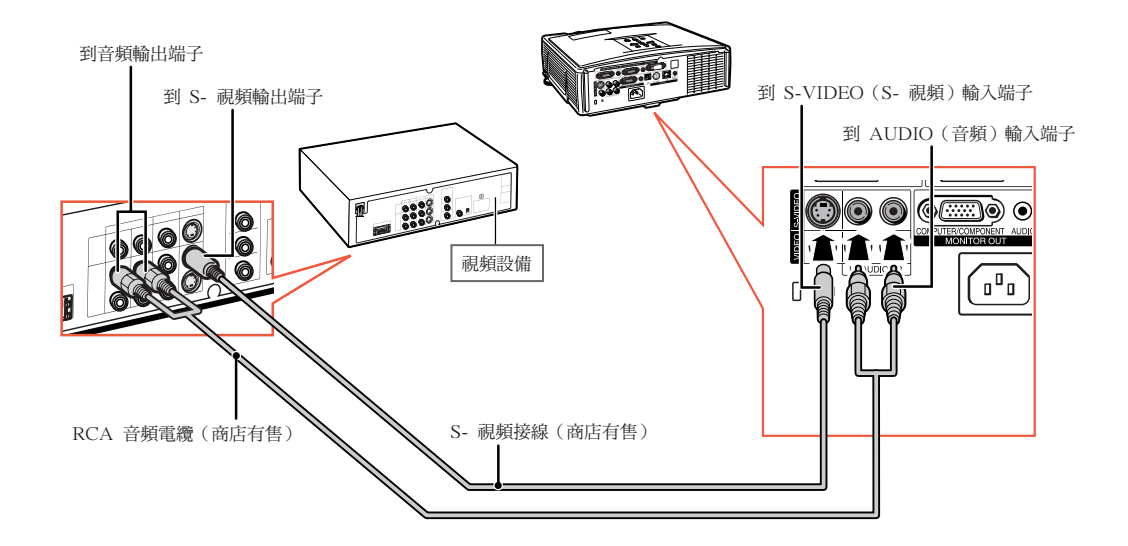

### 連接帶視頻輸出端子的視頻設備時

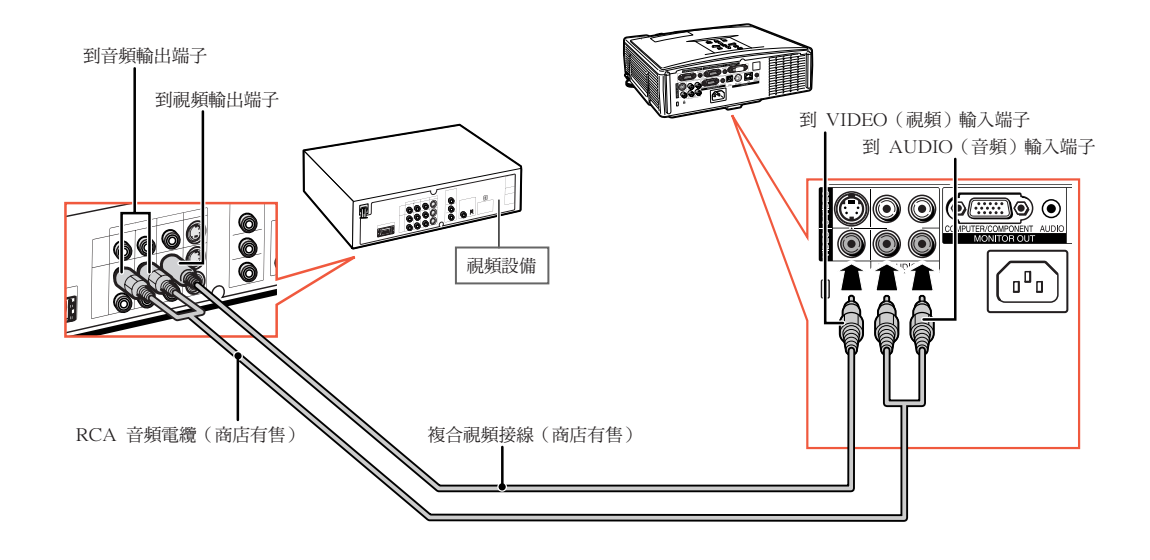

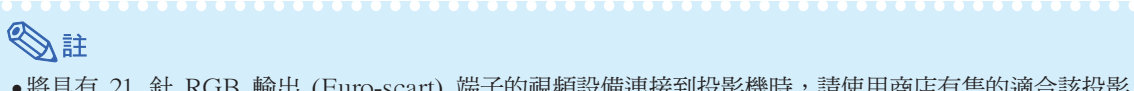

●將具有 21 針 RGB 輸出 (Euro-scart) 端子的視頻設備連接到投影機時,請使用商店有售的適合該投影 機端子的接線。

# <span id="page-28-0"></span>用電腦控制投影機

將投影機上的 RS-232C 端子連接到電腦上時,可以使用電腦來控制投影機及核對投影機的狀態。有關"RS-232C 規格和指令設定",請參閱所提供 CD-ROM 中的"設定指南"。

用 RS-232C 串列控制接線和 DIN-D-sub RS-232C 配接器連接到電腦時

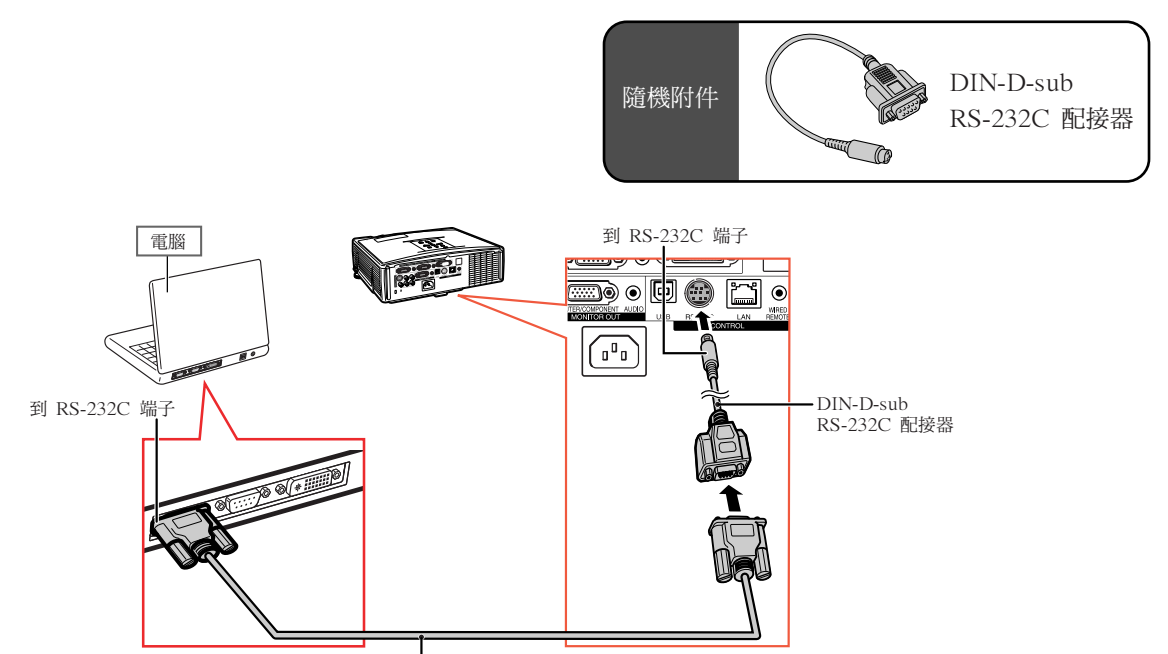

RS-232C 串列控制接線 (十字型,商店有售)

## SE

●如果電腦端子安裝不正確,RS-232C 功能可能不起作用。有關細節,請參閱電腦的使用說明書。

## 1 資料

- ●請勿將 RS-232C 接線連接到除電腦 RS-232C 端子外的其他端子。這樣做可能會損壞您的電腦或投影機。
- ●當電腦打開時,請勿將 RS-232C 串列控制接線連接到電腦或將 RS-232C 串列控制接線從電腦上拔下。 這樣做可能會損壞您的電腦。

### <span id="page-29-0"></span>用 LAN(區域網路)接線連接到 LAN(區域網路)端子時

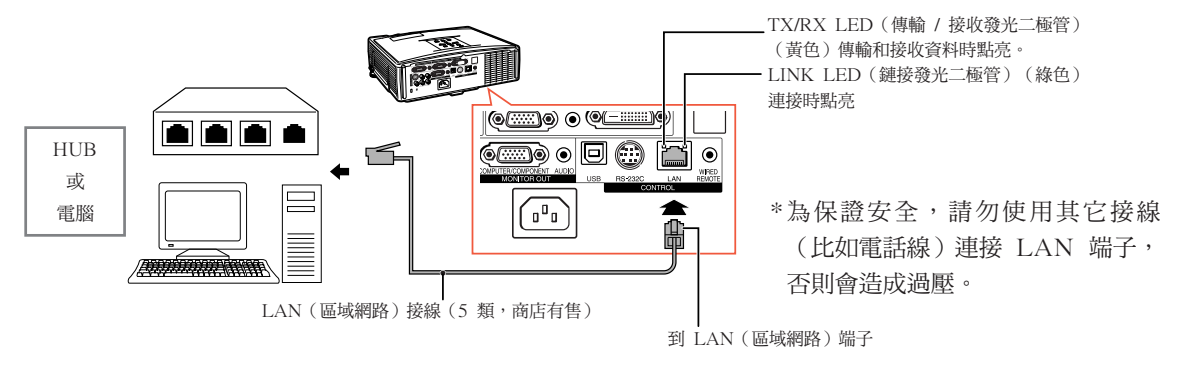

## →註

- ●連接到集線器時,請使用 5 類 (CAT.5) 直連線 (商店有售) 。
- ●連接到電腦時,請使用 5 類 (CAT.5) 雙絞線 ( 商店有售 ) 。

# 連接到帶 RGB 輸出端子的監視器

可以用兩組 RGB 接線在投影機上和另外的監視器上顯示電腦圖像。

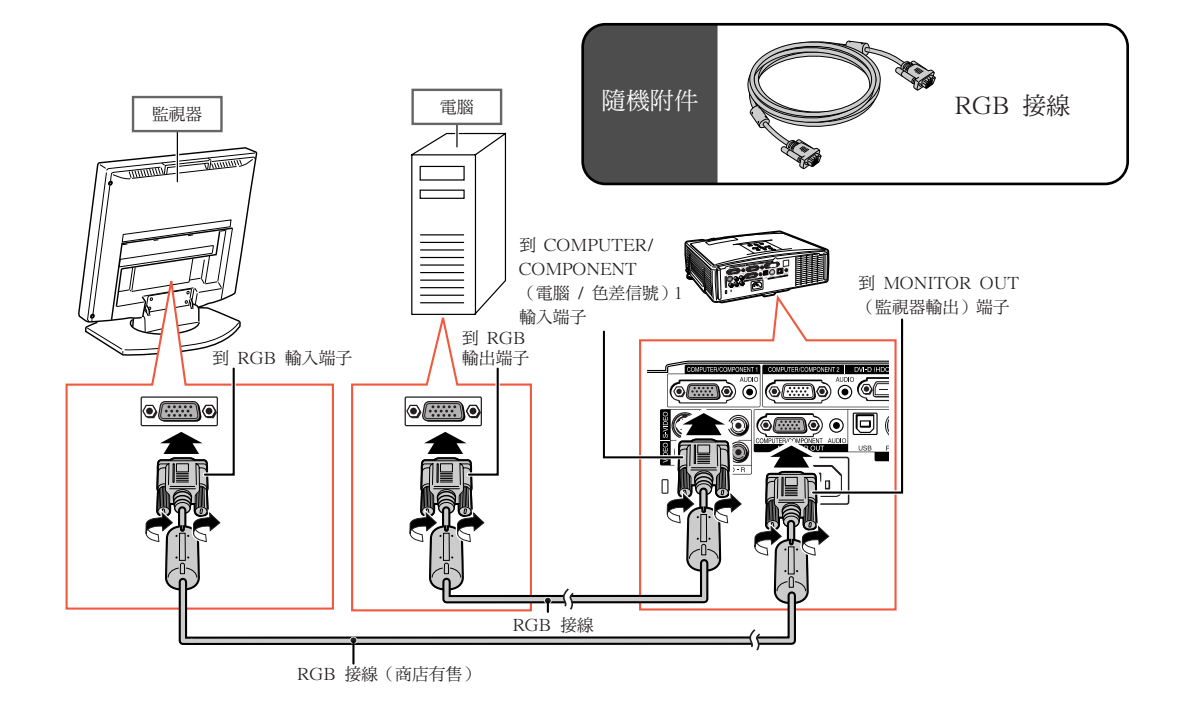

# <span id="page-30-0"></span>連接到放大器或其他的音頻設備

可以將來自連接到投影機每一音頻輸入端子的設備的音頻信號輸入輸出到音頻設備。

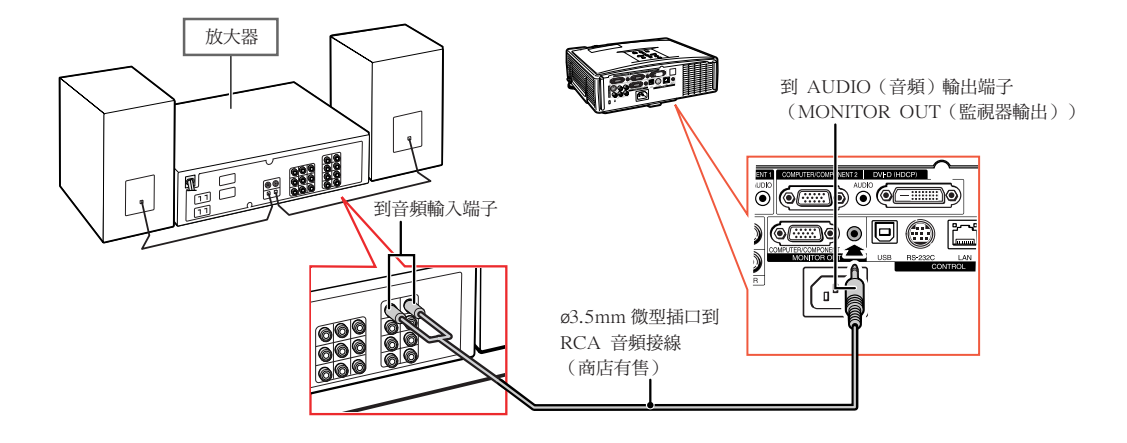

## SE

- ●連接時,請關閉投影機和音頻設備的電源。
- ●如果在連接放大器或其他音頻設備時關閉電源,請先關閉放大器的電源,然後關閉投影機的電源。
- ●使用外部音頻設備時,可以放大音量以獲得更佳的聲音。
- ●有關可變音頻輸出 (VAO) 和固定音頻輸出 (FAO) 的詳情,請參閱第 [52](#page-53-0) 頁。

# <span id="page-31-0"></span>打開或關閉投影機電源

## 連接電源線

將附送的電源線插入到投影機後面的交流電源插 座中。然後插入到交流電源插座中。

## 打開投影機電源

在執行本節所述操作步驟之前,請先將與本投影機一 起使用的所有設備都連接好。(參閱第 [23-29](#page-24-0) 頁。)

取下鏡頭蓋,按投影機上的 8STANDBY/

- ON (待機 / 開) 按鈕或遙控器上的 ON (開)按鈕。
- 電源指示燈點亮綠色。
- LAMP(燈泡)指示燈點亮後,投影機準備開 始工作。
- 設定系統鎖時,顯示鍵代碼輸入框。輸入正確的鍵 代碼啟動投影機。有關詳情,請參閱第 [49](#page-50-0) 頁。

## →注

• LAMP(燈泡)指示燈點亮或閃爍,表示燈 泡的狀態。

綠色:燈泡點亮。

綠色閃爍:燈泡正在預熱。

紅色:燈泡不規則地關閉或燈泡應該更換。

- 當在投影機上進行切換時,在燈泡剛點亮後 的瞬間,影像可能會輕微閃爍。這是正常的 運行,因為燈泡控制電路正在穩定燈泡的輸 出特性。不應認為這是不正常的運行。
- 如果投影機被置於待機模式, 接著又立即再 次將其打開,那麼燈泡可能需等待一些時間 之後才開始投射。

## 閣閉雷源 (使投影機進入待機模式)

**1** 按投影機上的 STANDBY/ON (待機 / 開)按鈕或遙控器上的 (3) STANDBY (待機) 按鈕,然後在 顯示著確認訊息時再一次按該鈕,使 投影機進入待機模式。

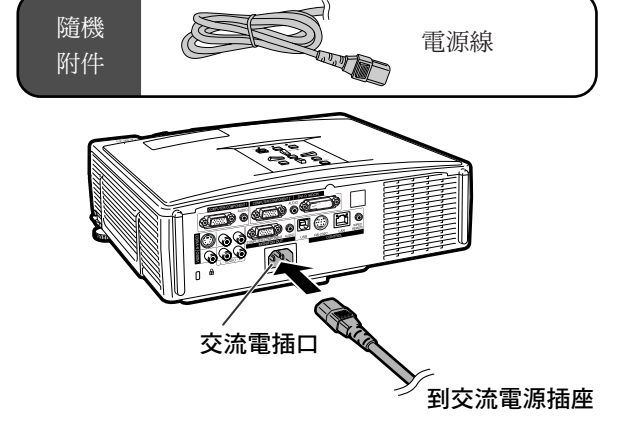

## **】 資料**

- ●如果"直接开机"設為"启用",則將電源線插入交 流電源插座時,將會自動打開投影機。(參閱第 [50](#page-51-0) 頁。)
- 本機出廠時設定的默認語言是英語。如果想要將屏幕 顯示語言更改為另一種語言,那麼請按照第 [54](#page-55-0) 頁所 述步驟重新設定語言。

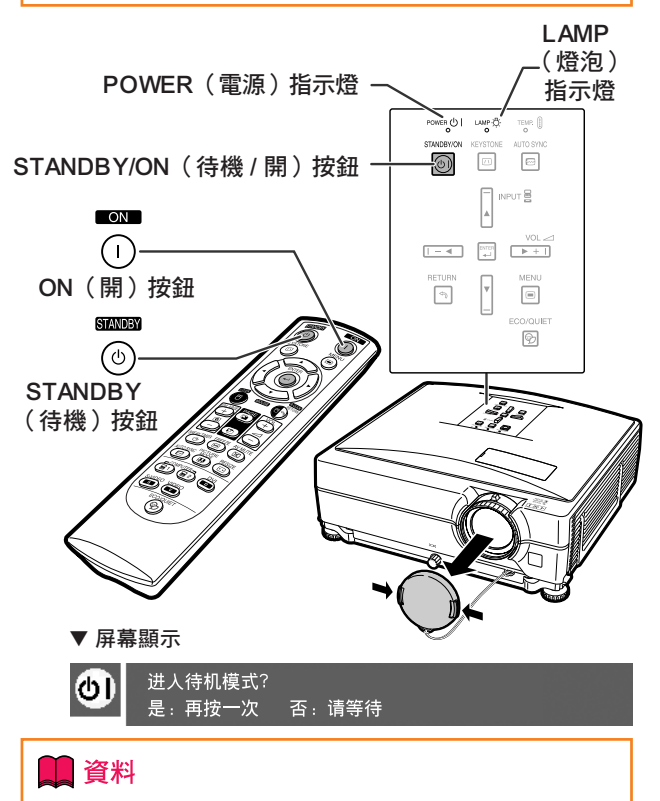

- 即使投影機正在運轉,您仍然可以拔出電源線。
- 即使從投影機上拔下電源線,冷卻風扇仍會運轉一段 時間。

<span id="page-32-0"></span>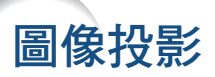

## 使用調校腳

當投影螢幕的位置比投影機高、投影螢幕傾斜或 安裝場地有點傾斜時,可以用調校腳調節投影機 的高度。

安裝投影機時,使其儘可能垂直於投影螢幕。

- **1** 按高度調節按鈕。 ∑ 調校腳隨即伸出。
- 2 抬起投影機調節其高度,然後將手 從高度調節按鈕上鬆開。
	- 投影機最多可調節約 9 度。

## **3** 轉動傾斜度轉盤,對投影機的水平 傾斜度進行微調。

- ●可以在約 2 度的範圍內調節該傾斜度。
- ●調節投影機高度時,會發生梯形失真。 當"洗项1"項目選擇表中的"自动梯形 失真校正"設為"开"時(參閱第 [48](#page-49-0) 頁),梯形失真校正功能自動校正梯形 失真。如果想要調節自動校正過的圖 像,請用手動梯形失真校正。(參閱第 [32](#page-33-0) 頁。)

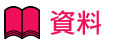

- ∑ 當調校腳伸出但沒有抓住投影機時,請勿按 高度調節按鈕。
- ●升高或降低投影機時不要抓握鏡頭。
- ●放下投影機時要小心,不要將手指夾在調校 腳和投影機之間。

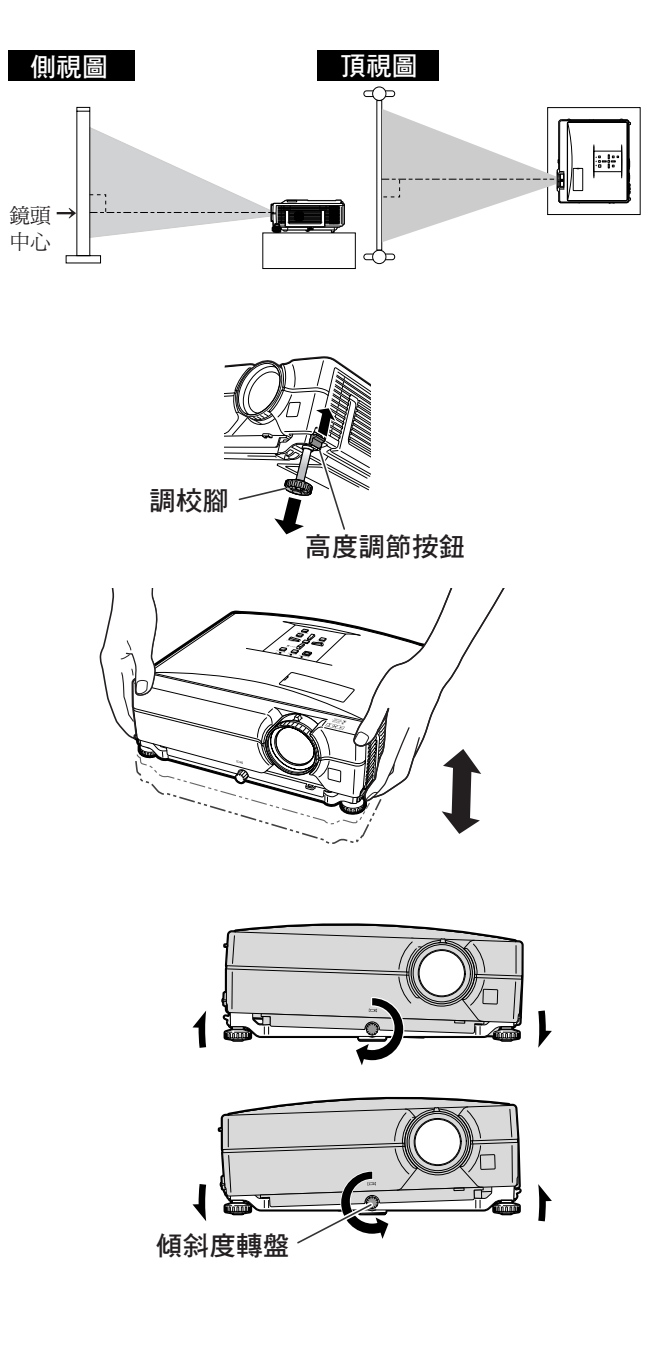

## <span id="page-33-0"></span>校正梯形失真

## 自動梯形失真校正

當圖像和屏幕的頂部或底部成某一角度投影時, 圖像會出現梯形失真。校正梯形失真的功能稱為 [梯形失真校正。](#page-49-0)

本投影機配備有"自動梯形失真校正"功能,能自 動校正投影圖像中的任何梯形失真。只要投影機的 垂直傾斜在 **±** 12**°** 之內,就能自動進行這種校正。

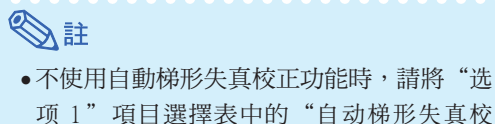

正"設為"關"。

手動梯形失真校正

已經使用自動梯形失真校正功能後如果還想進行微 調,或想不使用自動梯形失真校正功能進行校正, 則可按下列步驟進行手動校正。

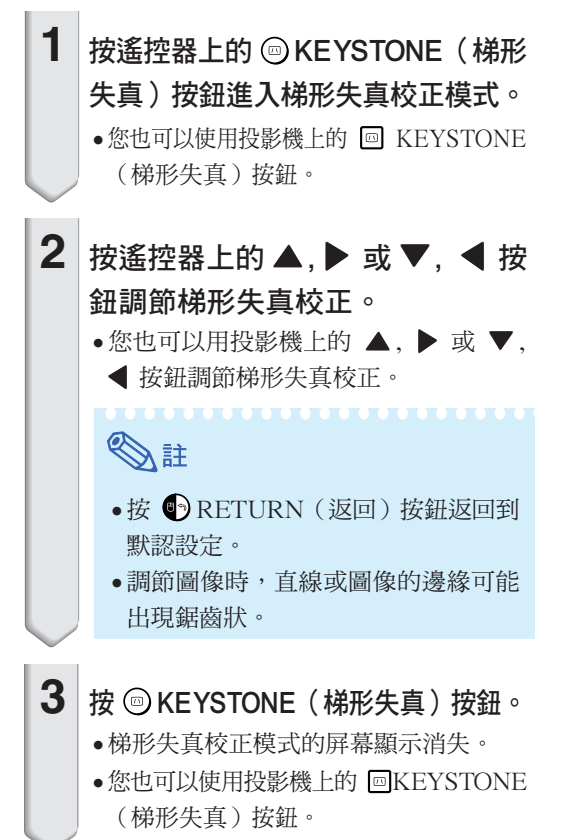

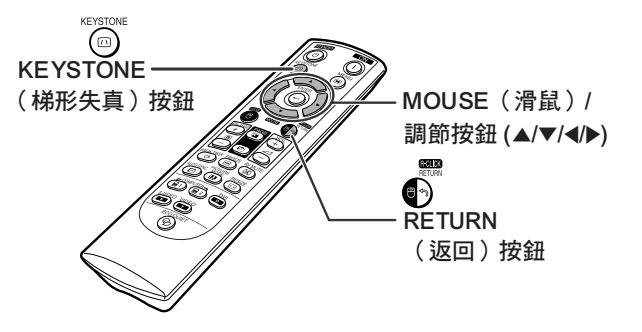

### ▼ 屏幕顯示(梯形失真校正模式)

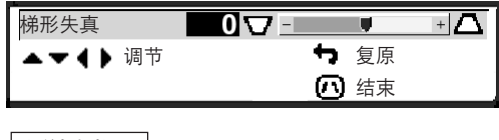

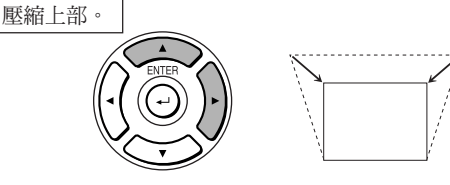

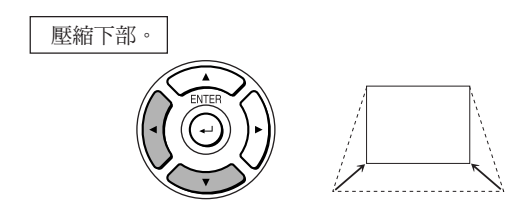

## SE

●可以在最大約 ±40° 的角度範圍內調節手動 梯形失真校正,可以在最大約 ±40° 的角度 範圍內安裝投影屏幕(當改變尺寸模式設為 "正常"時(參閱第 [47](#page-48-0) 頁))。

## <span id="page-34-0"></span>調節鏡頭

用投影機上的聚焦環或變焦旋鈕對圖像進行聚焦 並調節至螢幕尺寸。

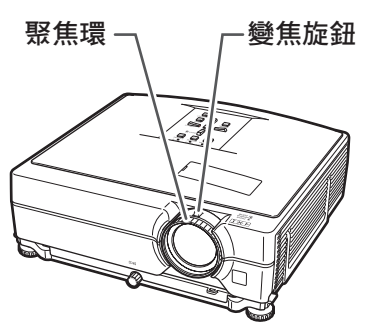

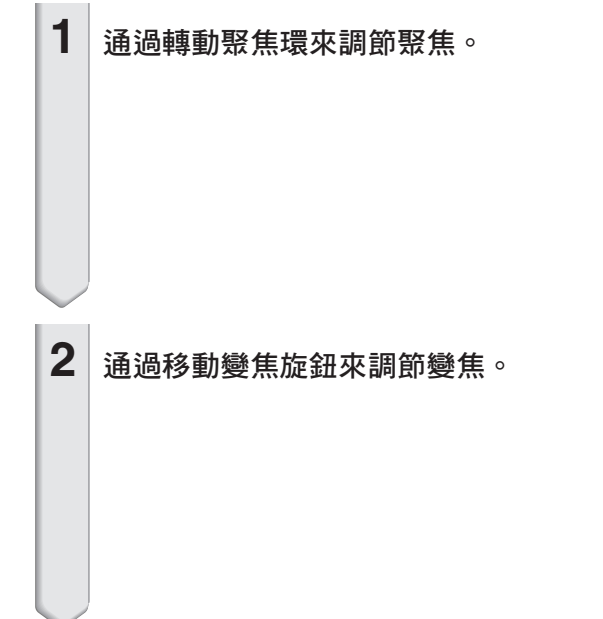

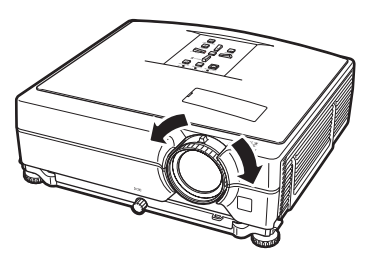

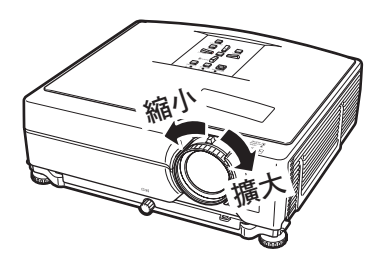

## <span id="page-35-0"></span>切換輸入模式

根據所連接的設備選擇合適的輸入模式。

在遙控器上

按遙控器上的 ⑧, <mark>, ③</mark> , <mark></mark>, 或 ◎ 按鈕選擇輸入模式。

### 在投影機上

- $(1)$  按 INPUT (輸入)( $\blacktriangle$ / $\nabla$ ) 按鈕。 ∑ 出現輸入清單。
- $(2)$  按 ▲/▼ 按鈕選擇清單上的項目。
- $(3)$  按  $\Box$  ENTER (開始) 按鈕。

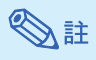

●當沒有接收到信號時,將顯示"无信号"。 當接收到沒有預設要投影機接收的信號時, 將顯示"未登记"。

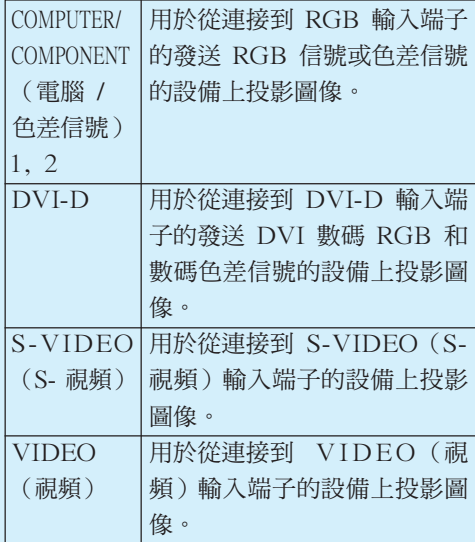

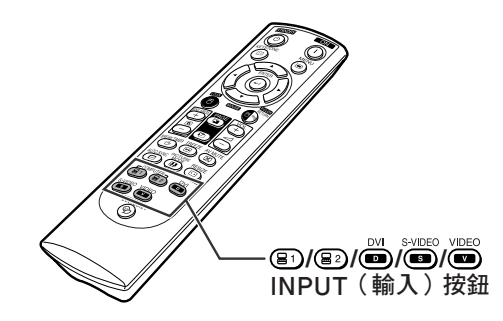

### "輸入清單屏幕顯示

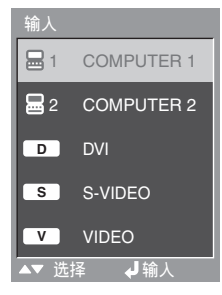

關於輸入模式 " 輸入模式的屏幕顯示(實例)

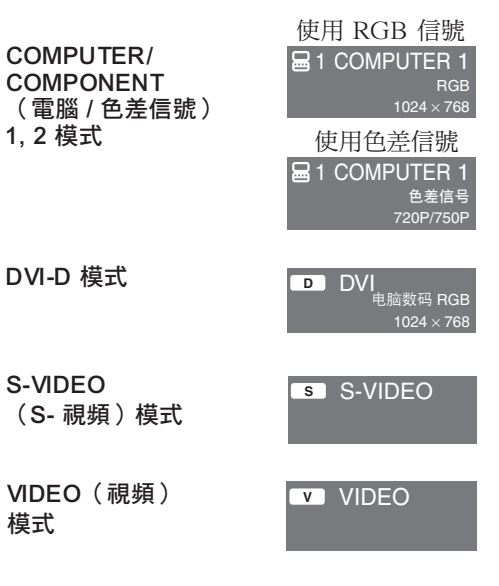

<span id="page-36-0"></span>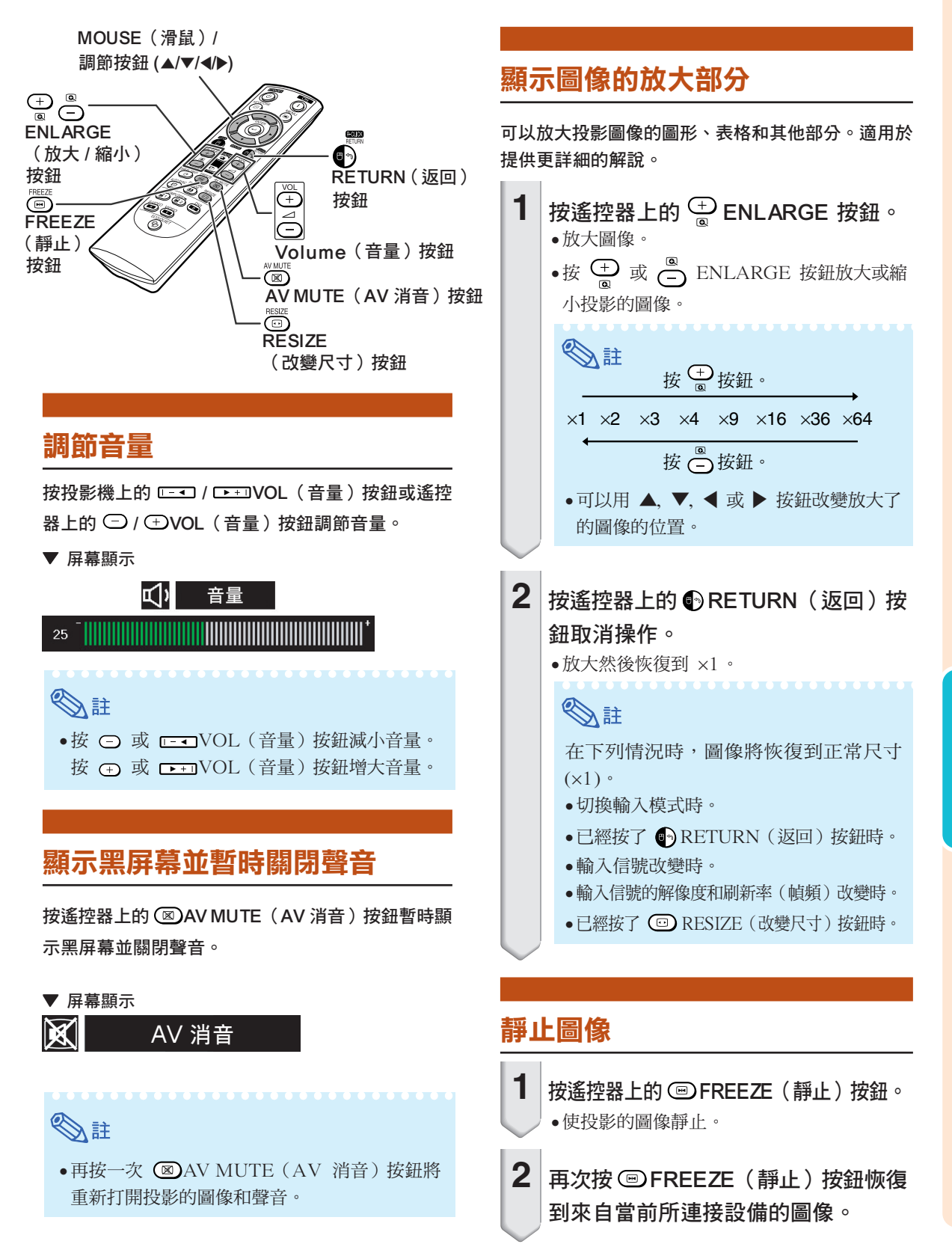

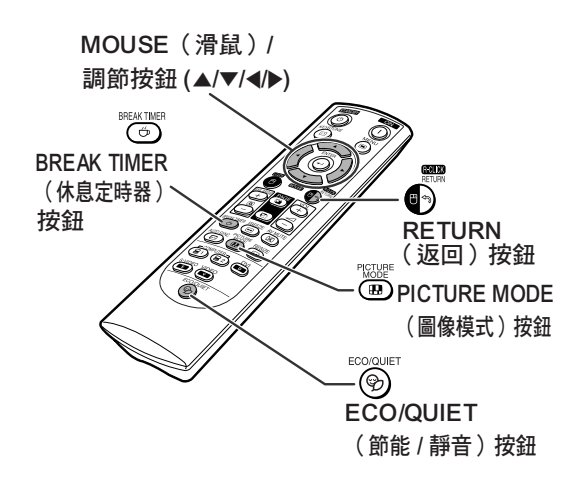

## 顯示並設定休息定時器

<span id="page-37-0"></span>圖像投影

該功能允許您顯示會議期間所剩的休息時間。

 $1 \,$  按  $\odot$  BREAK TIMER(休息定時器) 按鈕。定時器從 5 分鐘開始倒計時。

▼屏幕顯示  $\frac{h}{10}$  4:50

- 2 在顯示"→"時按 ▲, ▼, ◀或 ▶ 按鈕設定休息定時器。
	- ●可以在 1到 60 分鐘(以 1 分鐘為單位) 之間設定休息時間。
- $3$  按  $\circledcirc$  BREAK TIMER (休息定時 器)按鈕取消休息定時器。

## 切換節能 / 靜音模式

可以按遙控器上的 (%) ECO/QUIET (節能 / 靜音) 按鈕或投影機上的 2 ECO/QUIET (節能 / 靜音) 按 鈕來切換節能 / 靜音模式的開關狀態。

●將節能 / 靜音模式設為"开"時, 冷卻風扇的聲音 會降低,功耗會減少,燈泡壽命也會延長。(投射 亮度減少 20%。)

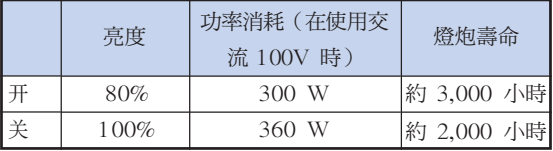

## 選[擇圖像模式](#page-45-0)

可為投影機選擇合適的圖像模式,例如電影或視頻遊 戲。

## 按遙控器上的 PICTURE MODE(圖像 模式)按鈕。

●按 <<br /> **E**>
PICTURE MODE(圖像模式)按鈕時, 圖像模式按照

►标准 → 讲演 → 影院 → 游戏 → sRGB·

的順序改變。

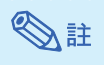

- ●只有當輸入 RGB 信號時,才會顯示出"sRGB"。
- ●屏幕上顯示"图像模式"時, 按 RETURN (返回)可返回"標準"模式。

## <span id="page-38-0"></span>改變尺寸模式

該功能允許您修改或自定義改變尺寸模式,以增強輸 入圖像的吸引力。根據輸入信號的不同,可以選擇想 要的圖像。

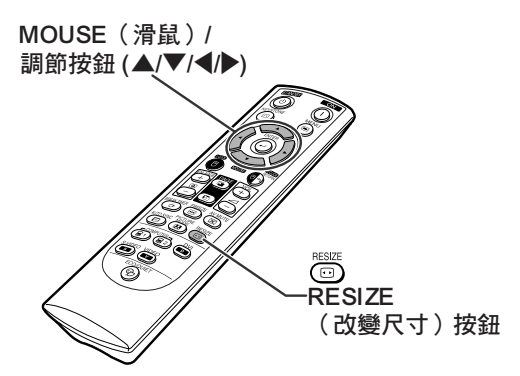

電腦

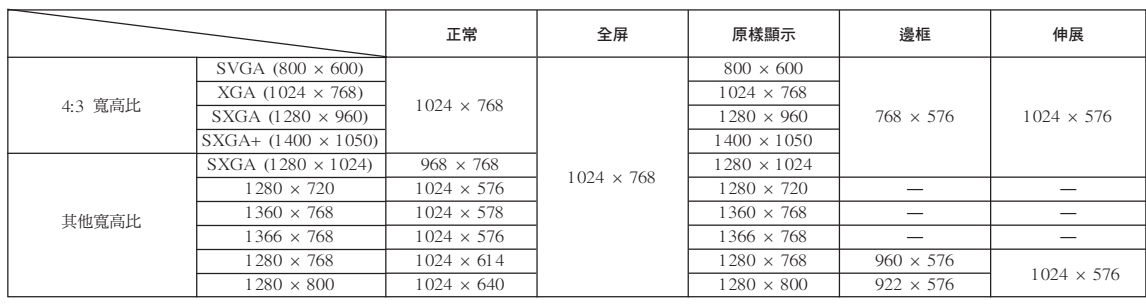

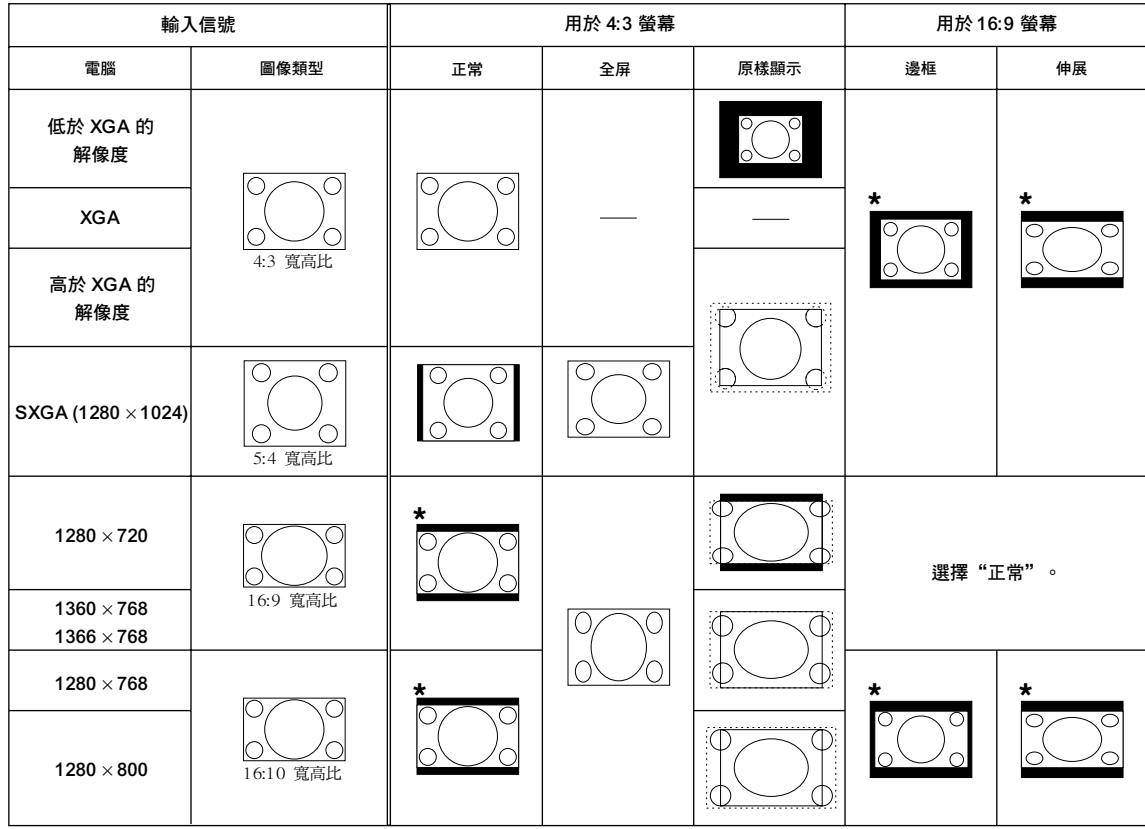

:不能投映圖像的被截斷部分

:信號在屏幕之外的區域

\*對於此類圖像,可以使用圖像移動功能。

<span id="page-39-0"></span>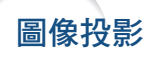

視頻

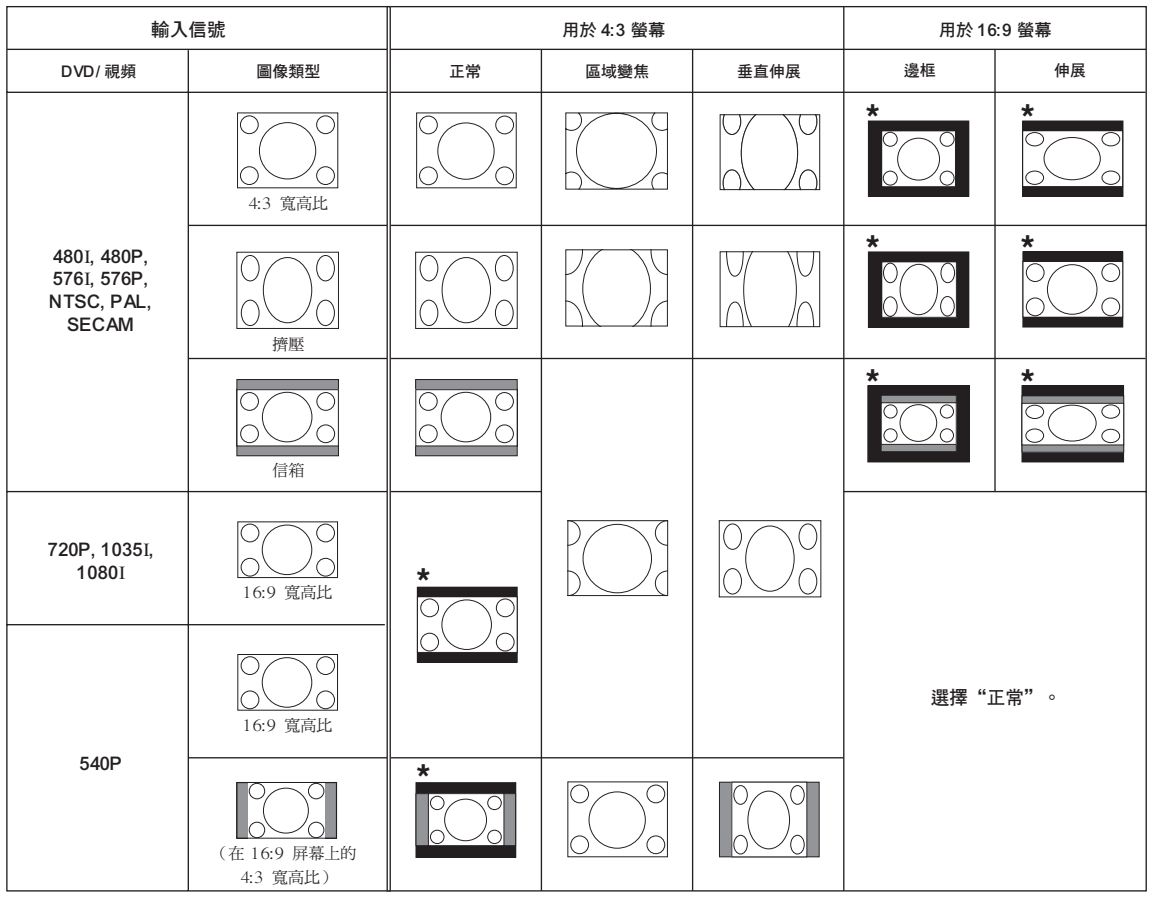

:不能投映圖像的被截斷部分

:圖像不包括在原來的信號內的部分

\*對於此類圖像,可以使用圖像移動功能。

## <span id="page-40-0"></span>將遙控器用作無線電腦滑鼠

用 USB 接線將投影機連接到電腦上時,可以將遙控器用作電腦滑鼠。

如果因電腦距離投影機太遠而無法通過 USB 接線進行連接,通過另售的遙控接收器 (AN-MR2),便可以使 用遙控器來操控投影機。有關詳情,請參閱該接收器的使用說明書。

### 用 USB 接線進行連接

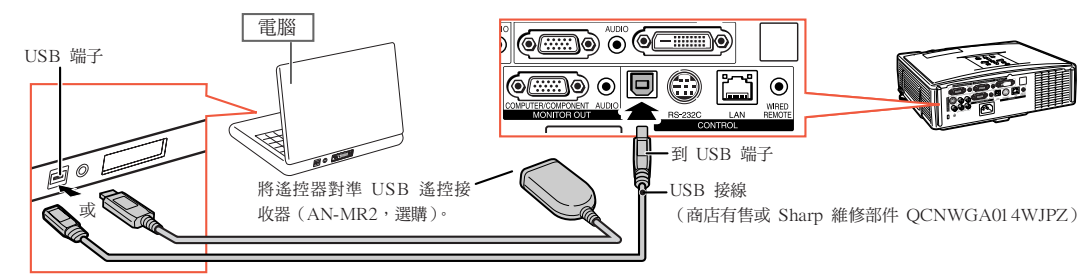

連接後,可以按下面的方法操作滑鼠指標。

### ■ 移動游標時

按 MOUSE (滑鼠) / 調節按鈕 (▲/▼/◀/▶)。

- 左鍵按一下時 按 **■L-CLICK**(滑鼠左鍵)按鈕。
- 右鍵按一下時

按 AR-CLICK (滑鼠右鍵) 按鈕。

## ■ 當您的電腦僅支持單鍵滑鼠 (例如

Macintosh 雷腦)時

按 ■L-CLICK(滑鼠左鍵)或 ■R-CLICK(滑 鼠右鍵)按鈕。

**●L-CLICK(滑鼠左鍵)和 ●R-CLICK(滑鼠右** 鍵)有共同的功能。

### ■ 使用 [Page Up(上翻頁)] 或 [Page Down(下翻頁)] 時

與電腦鍵盤上的 [Page Up(上翻頁)] 或 [Page Down(下翻頁)] 鍵相同。 按 © 或 © PAGE (頁面)。

## **SE**

- ●該功能僅在 Microsoft®Windows® OS 和 Mac OS®操作系統下工作。但是,下列不支持 USB 的操作系 統除外:
	- Windows® 95 以前的版本。
	- Windows® NT 4.0 以前的版本。
	- ∑ Mac OS® 8.5 以前的版本。
- ●當顯示項目選擇表屏幕時,不能使用本功能。
- ●確認電腦能識別 USB 連接。
- ●如果輸入解像度比 XGA 高的信號時顯示"改变尺寸",且已經將"原样显示"設為屏幕尺寸,則不能操 作滑鼠功能。

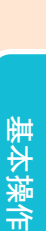

MOUSE(滑鼠)/ 調節按鈕 (▲/▼/◀/▶)

 $\overline{on}$ ⊙

0 ĐĐË  $\bigcirc$ ▒▒▒▒▒▒▒▒▒▒▒▒▒▒▒<br>▔▔▔▔ (e) (d) (d)  $\overset{\sim}{\mathbf{F}}$  ,  $\overset{\sim}{\mathbf{F}}$  ,  $\overset{\sim}{\mathbf{F}}$ we ves ⊛

■<br>■ R-CLICK(滑鼠右鍵)

B L-CLICK (滑鼠左鍵)

**E** PAGE Up/Down (上翻頁 / 下翻頁)按鈕

# <span id="page-41-0"></span>項目選擇表項目

以下顯示可以在投影機上設定的項目。

### "圖像"項目選擇表

COMPUTER/COMPONENT(電腦 / 色 差信號)1, 2, DVI-D(RGB信號)

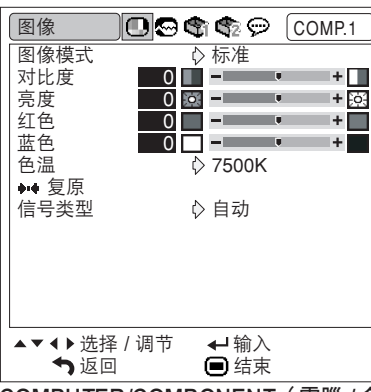

COMPUTER/COMPONENT(電腦 / 色 差信號) 1, 2, DVI-D (色差信號), 視 頻,S- 視頻

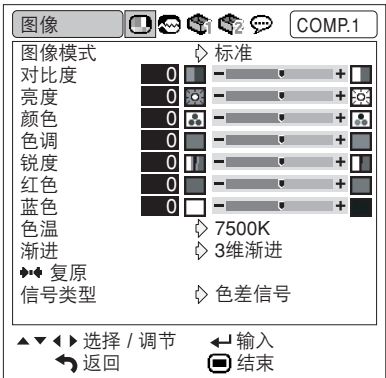

### "同步微調"項目選擇表

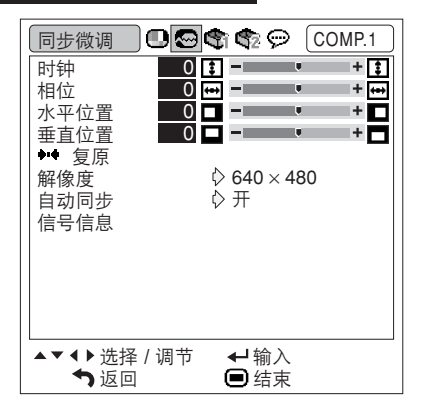

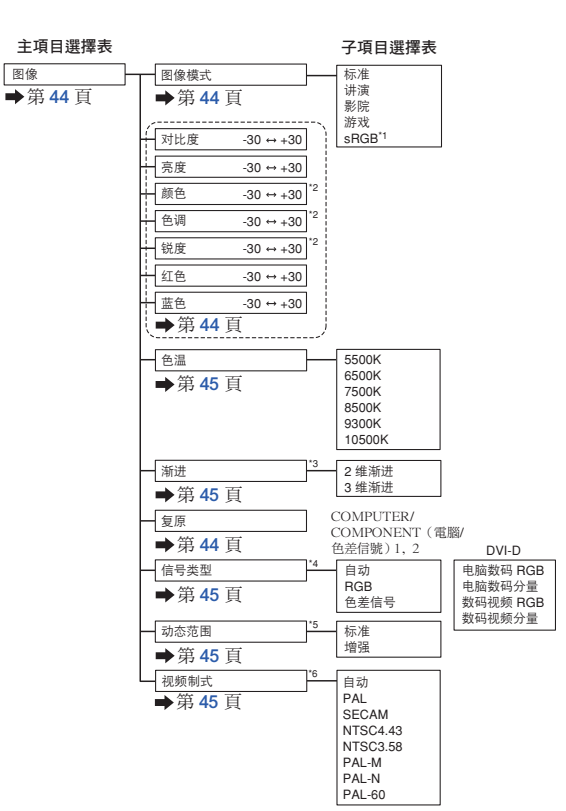

\*1 通過 COMPUTER/COMPONENT(電腦 / 色差信號)1, 2 或 DVI-D 輸入 RGB 信號時的項目

\*2 當通過 COMPUTER/COMPONENT(電腦 / 色差信號)1 或 2 來輸入色差視頻

- 
- 信號或選擇視頻或 S- 視頻時的項目<br>\***3** 只有在輸入 480I 或 5761 信號時,才能調節"漸進"。<br>\*4 選擇 COMPUTER/COMPONENT(電腦 / 色差信號)1, 2 或 DVI-D 時的項目

\*5 選擇 DVI-D 時的項目

\*6 選擇視頻或 S- 視頻時的項目

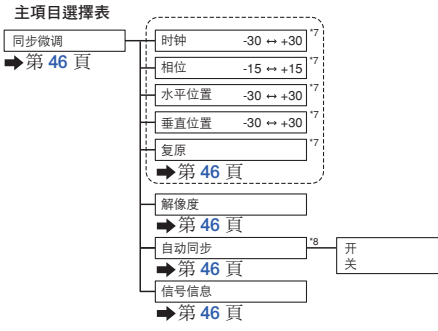

- \*7 通過 COMPUTER/COMPONENT(電腦 / 色差信號)1 或 2 輸入 RGB 信號時的項目
- \*8 通過 COMPUTER/COMPONENT(電腦 / 色差信號)1, 2 或 DVI-D 輸入 RGB 信號時的項目

## **SE**

•當投影機的輸入是 COMPUTER/COMPONENT (電腦 / 色差信號)1, 2 或 DVI-D 時,只顯示"同 步微調"項目選擇表。

## <span id="page-42-0"></span>"選項 1"項目選擇表

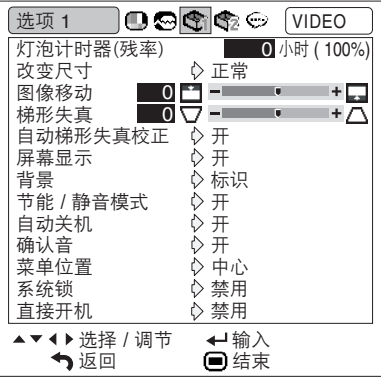

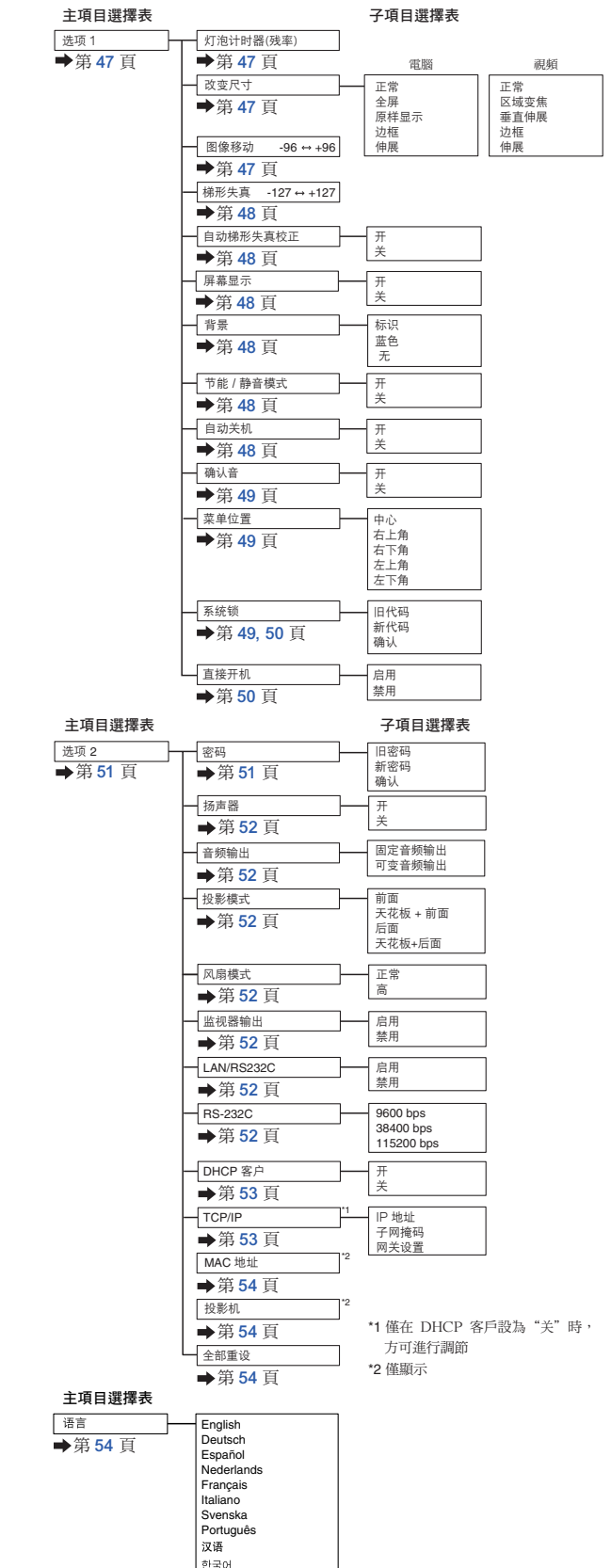

日本語

### "選項 2"項目選擇表

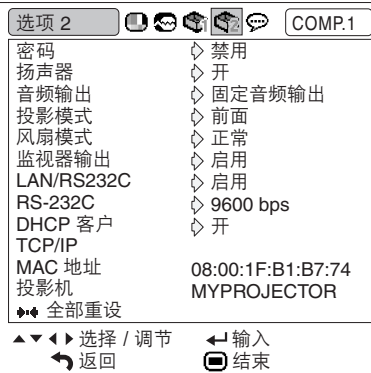

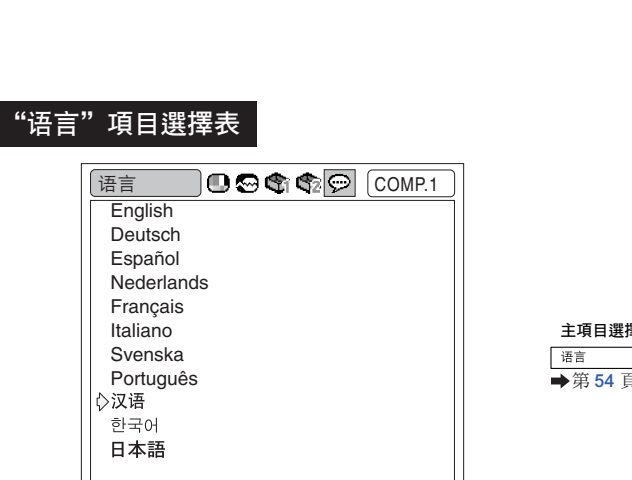

←输入 结束

▲▼ 4 ▶ 选择 / 调节 返回

有用的功能 有用的功能

# <span id="page-43-0"></span>使用項目選擇表屏幕

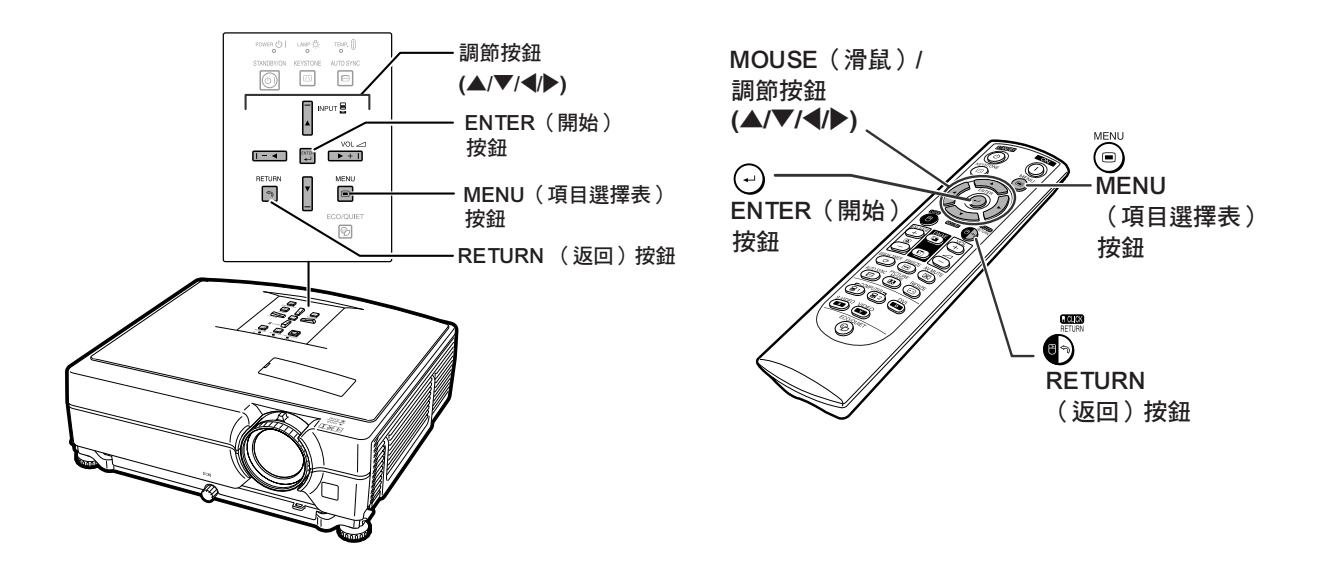

## 項目選擇表選擇

實例:調節"亮度"

●也可以用投影機上的按鈕進行這一操作。

- **1** <sup>按</sup>MENU(項目選擇表)按鈕。 ●顯示所選輸入模式的"图像"項目選擇表屏 幕。
- $2 \times$  第  $\overline{\text{}}$ 幕。
	- 所選項目選擇表屏幕的項目選擇表圖符被高 亮。

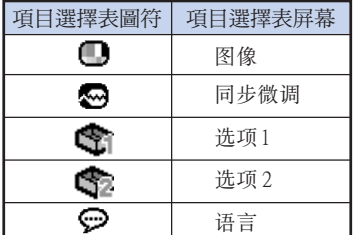

▧▦

∑ "同步微調"項目選擇表不能用於視頻或 S- 視頻。

## 實例:COMPUTER/COMPONENT(電 腦 / 色差信號)1 (RGB) 模式的 "圖像"項目選擇表屏幕

- 項目選擇表圖符

OOGG@ COMP.1 图像 图像模式 标准 对比度  $0$   $\Box$   $\Box$ ш 亮度  $+\overline{55}$  $0$  0  $0$   $-$ 红色 1+⊟ 蓝色 0 色温  $\overline{\diamond}$  7500K → 复原 信号类型 自动 ▲▼ 4 ▶ 选择 / 调节 ←输入 返回 结束

<span id="page-44-0"></span>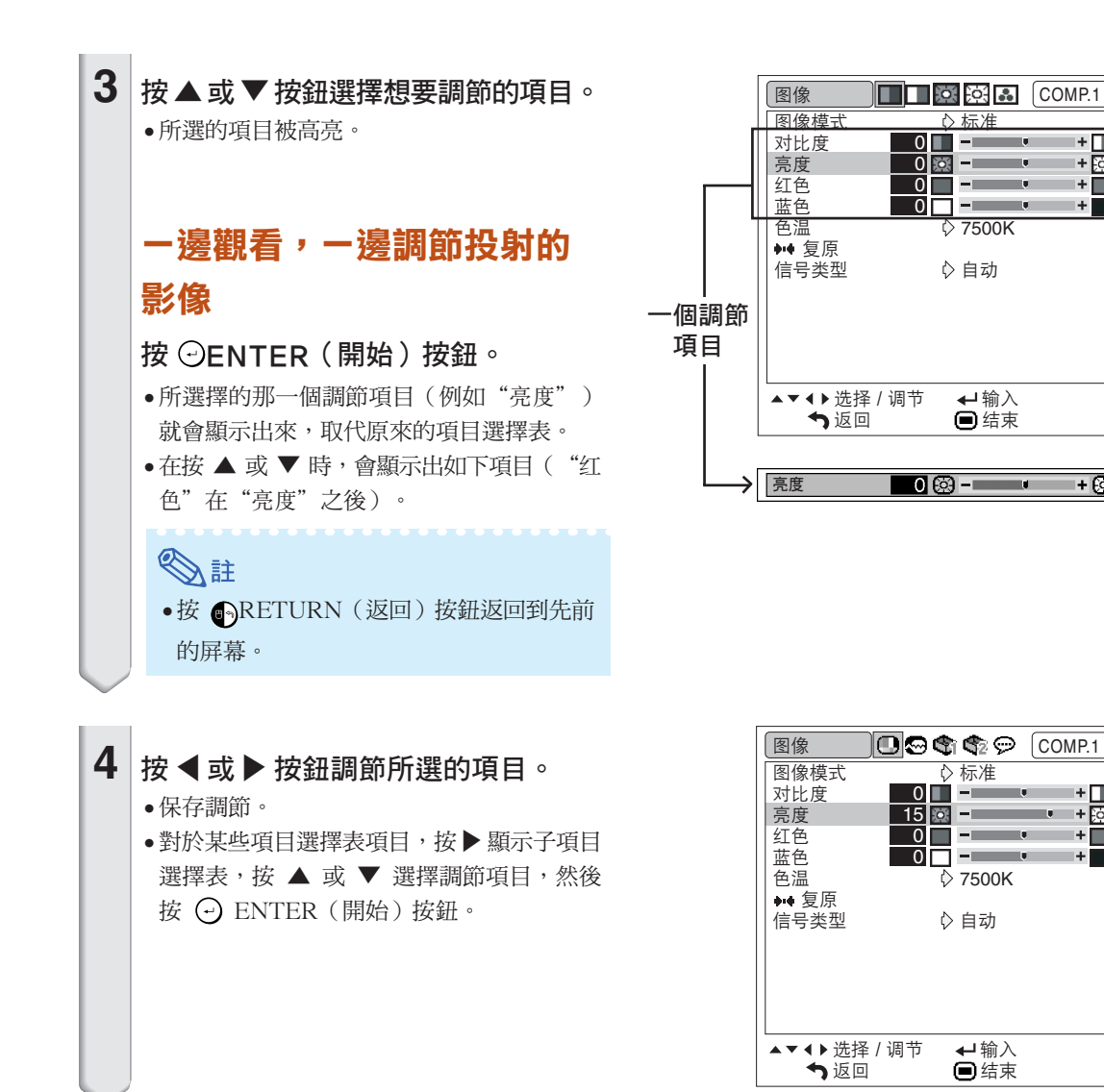

有用的功能 有用的功能

 $+$   $\Box$ ।+ $\overline{\mathbb{F}}$ त्र ·ŏ

+⊗

+ ਭ  $+$  $\Box$ 

 $+$ 

**5** <sup>按</sup>MENU (項目選擇表)按鈕。 ● 項目選擇表屏幕消失。

# <span id="page-45-0"></span>圖像調節("圖像"項目選擇表)

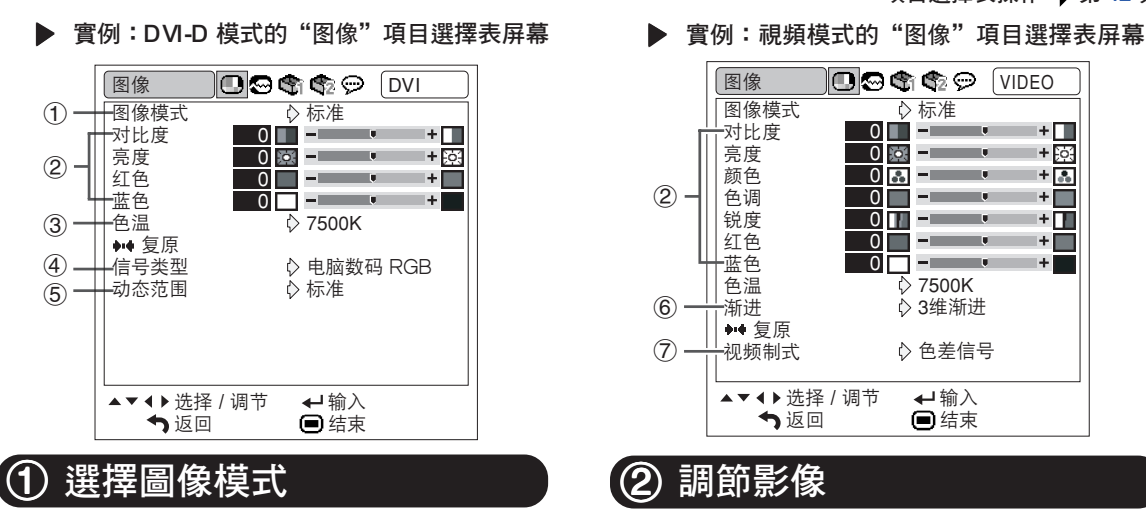

該功能允許您根據房間的亮度或要投影圖像的內容 選擇圖像模式。

可以在所有圖像模式中調節和保存"图像"項目選 擇表中的項目。

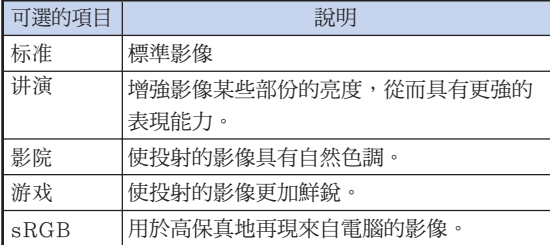

# SE

- ●也可按遙控器上的 ( 
a PICTURE MODE ( 圖像 模式)按鈕,來選擇圖像模式。(參閱第 [36](#page-37-0) 頁。)
- ●只有當輸入 RGB 信號時,才會顯示出"sRGB"。
- ●sRGB 是由 IEC (國際電工技術委員會)製訂 的關於彩色再現的一項國際標準。因為 IEC 已 經確定了固定的彩色範圍,所以,當選擇了 "sRGB "時,就會根據一幅原始影像而將影 像以自然的色調顯示出來。

關於 sRGB 功能的更多信息,請訪問"http:// www.srgb.com/"網站。

當選擇了"sRGB"時,就不能設置"红色"、 "藍色"、"色溫"項目。

### ■■資料

● 當選擇了"sRGB"時,投射的影像可能會變得比較暗, 但是這並不是故障。

### 項目選擇表操作 → 第 [42](#page-43-0) 頁

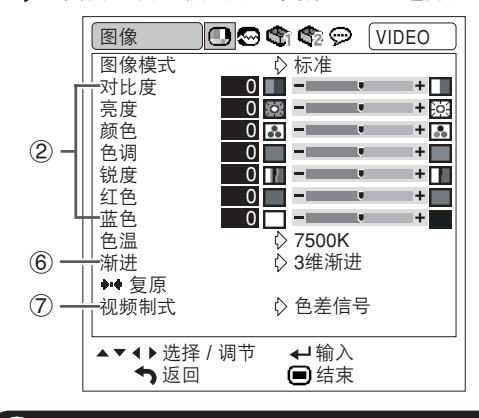

## 2 調節影像

調節圖像前請選擇圖像模式。

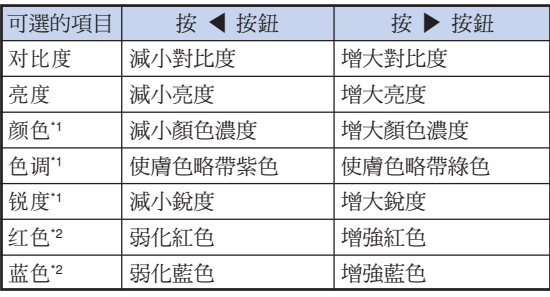

- \*1 通過 COMPUTER/COMPONENT(電腦 / 色 差信號) 1, 2 或 DVI-D 輸入 RGB 信號時,不 顯示"颜色"、"色调"和"锐度"。
- \*2 選擇"sRGB"時,不能調節"紅色"和"藍色"。

## **Ai**

- ∑ 當檢測到 480I、480P、540P、576I、576P、 720P、1035I 或 1080I 信號,則可以調節"锐 度"。
- ∑ 要重設所有的調節項目,請選擇"復原"並按 ENTER(開始)按鈕。

## <span id="page-46-0"></span>3 調節色溫

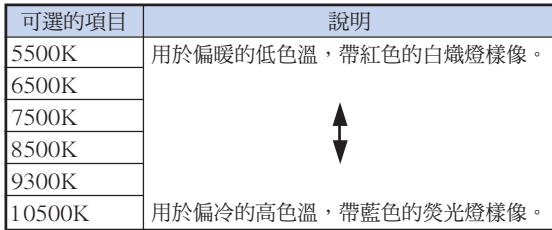

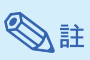

- ∑ "色溫"中的值僅適用於一般的標準情況。
- ●選擇"sRGB"時,不能設定"色温"。

## 4 信號類型設定

該功能允許您選擇輸入信號類型 RGB 或 COMPUTER/ COMPONENT(電腦 / 色差信號)1, 2 或 DVI-D 的色 差信號。

### COMPUTER/COMPONENT(電腦 / 色差信號)1, 2

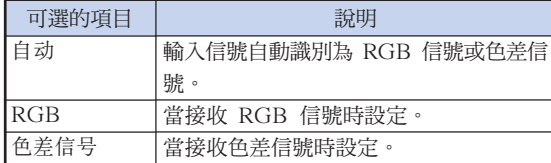

### DVI-D

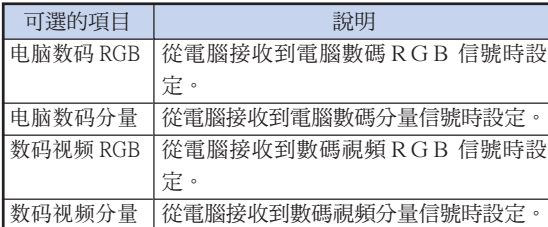

## 5 選擇動態范圍

如果 DVI-D 相容設備的輸出信號類型和投影機的輸 入信號類型不符,則可能無法顯示最佳圖像。此 時,請切換"动态范围"。

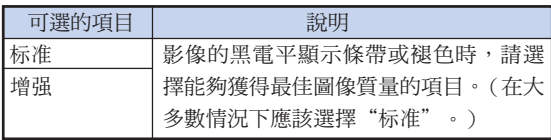

## SE

●只有在選擇了"DVI-D"輸入模式時,方可選擇 動態範圍。

## (6) 選擇漸進模式

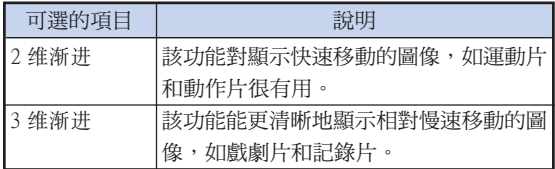

## SE

- ●當圖像模糊或有噪點時,請切換到最佳的模式。
- ∑ 漸進輸入是直接顯示的,因此"2 維漸進"和 "3 維漸進"是不能選擇的。

## (7) 設定視頻制式

視頻輸入制式的模式預設成"自动";但由於視頻信 號不同的原因,可能無法從所連接的視聽設備上接收 到清晰的圖像。在這種情況下,應切換視頻信號。

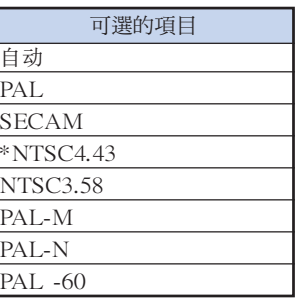

\*在 PAL 制式視頻設備上再現 NTSC 制式信號時。

## ▧

- 視頻信號只能設成視頻或 S- 視頻模式。
- ∑ "視頻制式"設為"自動"時,由於信號不同, 可能無法接收清晰的圖像。如果發生這種情況, 請切換到源信號的視頻制式。

# <span id="page-47-0"></span>雷腦圖像調節("同步微调"項目)

### 項目選擇表操作 → 第 [42](#page-43-0) 頁

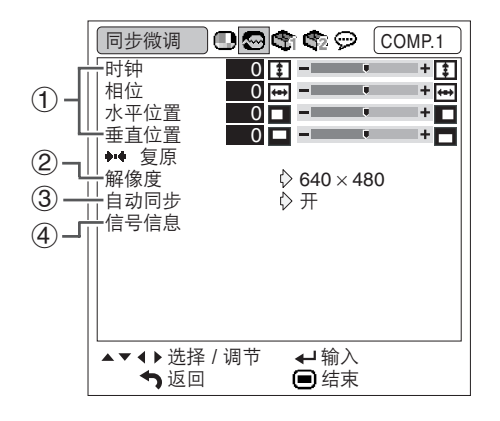

## 1 調節電腦圖像

如果無法用自動同步調節獲得最佳圖像,則請使用同 步微調功能。

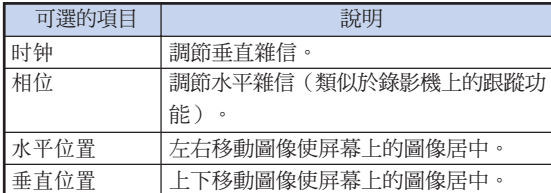

## 100000000000000000000000000000 **Ai**

- ∑ 要重設所有的調節項目,請選擇"復原"並按 ENTER(開始)按鈕。
- ●根據電腦屏幕解析度的不同, "垂直位置"的調節 範圍可能不同。

## 2 設定解像度

通常,本機檢測輸入信號的類型,並自動選擇正確的解 像度模式。但對某些信號,需要在"同步微调"項目選 擇表屏幕的"解像度"中選擇最佳的解像度模式,以匹 配電腦的顯示模式。

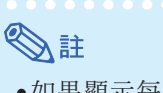

- ●如果顯示每隔一行重複的電腦圖案(水平條 紋),可能會出現閃爍,使圖像難以看清。
- ●關於當前所選的輸入信號的資料,請參閱右欄 "檢查輸入信號"。

## 3 自動同步調節

用於自動調節電腦圖像。

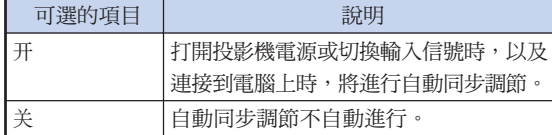

## SE

- ●也可以通過按投影機上的 回AUTO SYNC (自 動同步)或遙控器上的 ©AUTO SYNC (自 動同步)來進行自動同步調節。
- ●根據連接到投影機的電腦圖像,完成自動同步調 節可能需要一些時間。

4 檢查輸入信號

該功能可以檢查當前輸入信號的資料。

# <span id="page-48-0"></span>使用"選項 1"項目選擇表

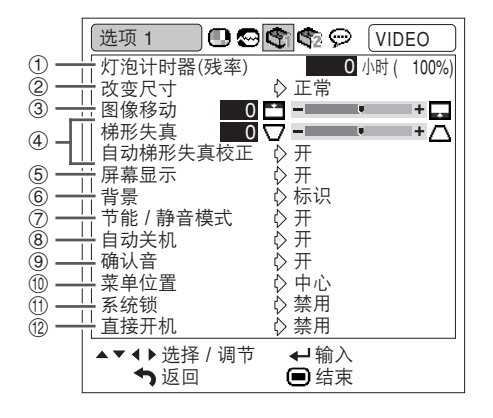

## 1 檢查殘率狀態

### 您可以確認燈泡的累積使用時間和殘率(百分比)。

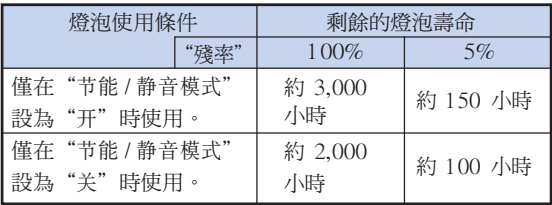

## SE

- 建議在殘率變為 5% 時更換燈泡。
- ∑ 殘率在表中所示的數值範圍內的變化情況取決於 "节能 / 静音模式"為"开"和"关"時的頻 率。(參閱第 [48](#page-49-0) 頁。)
- ●由於使用條件的原因,燈泡壽命可能有所不同。

### 項目選擇表操作 → 第42 頁

2 設定改變尺寸模式

## SE

- ●關於改變尺寸模式的詳情,請參閱第 [37](#page-38-0) 和第 [38](#page-39-0) 頁。
- ●也可按遙控器上的 © RESIZE (改變尺寸) 按 鈕來設定改變尺寸模式。(參閱第 [37](#page-38-0) 頁。)

## 3 調節影像位置

可垂直移動投射的影像。

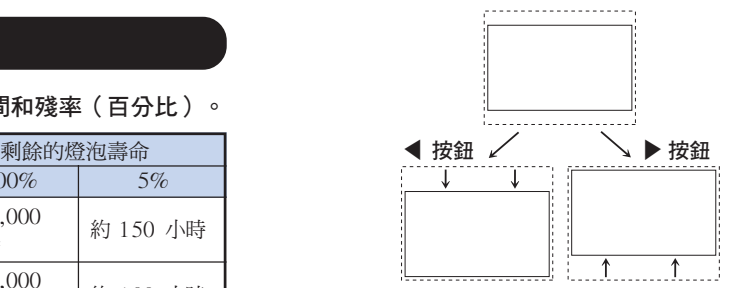

## SE

- ∑ 本功能僅在某些改變尺寸模式下起作用。(參閱 第 [37](#page-38-0) 頁和第 [38](#page-39-0) 頁。)
- ●要復原本功能,請選擇"0"。
- ●調節圖像移動時, "梯形失真"將設為"0", "自动梯形失真校正"將設為"关"。

## <span id="page-49-0"></span>4 梯形失直校正

當圖像和屏幕的頂部或底部呈某一角度投影時,圖像 會出現梯形失真。校正梯形失真的功能稱為梯形失真 校正。

### 自動梯形失真校正

將"选项1"屏幕項目選擇表上的"自动梯形失真校 正"設為"開"。

### 手動梯形失真校正

將"选项 1"屏幕項目選擇表上的"自动梯形失真校 正"設為"开",選擇"梯形失真",然後用滑杆進行 調節。

#### 手動校正

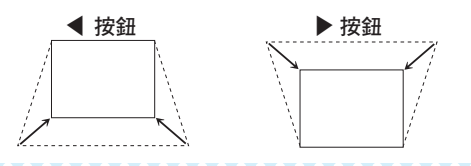

## SE

- ●使用"自动梯形失真校正"時,梯形失真的最大 調節角度約為 ±12 度;手動調節"梯形失真" 時,梯形失真的最大調節角度約為 ±40 度。 ("改變尺寸"設為"正常"時)
- ●屏幕傾斜或圖像質量下降時,請將"自动梯形失 直校正"設為"关"。
- ●調節梯形失真或將"自动梯形失真校正"設為 "開"時,"圖像移動"自動設為"0"。

## 5 設定屏幕顯示

### 該功能可以打開或關閉屏幕訊息。

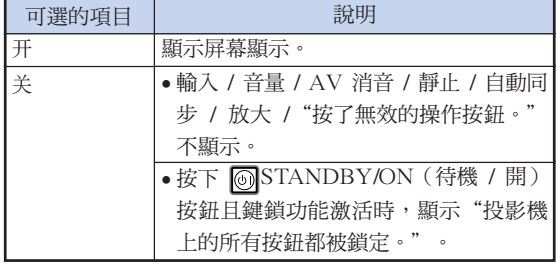

#### 項目選擇表操作 → 第42 頁

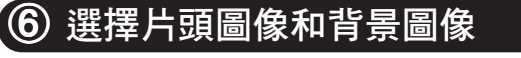

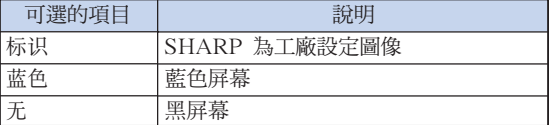

## 7 節能 / 靜音模式設定

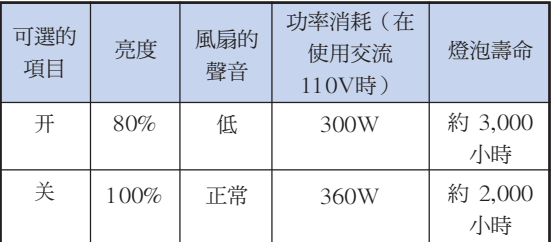

## **Ail**

- ●當"节能/静音模式"設定為"开"時,電力消 耗就會下降,而且殘率就會延長。(投射亮度下 降 20%。)
- ●也可以使用遙控器或投影機上的 ECO/OUIET (節能 / 靜音)按鈕來切換節能 / 靜音模式。 (參閱第 [36](#page-37-0) 頁)

## 8 自動關機功能

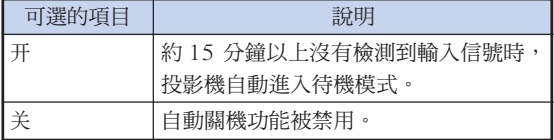

## SE

●當自動關機功能設為"开"時,在投影機進入待 機模式前 5 分鐘,會在屏幕上顯示"X 分钟后 進入待機模式。"訊息以指示剩餘的分鐘。

### 項目選擇表操作 → 第 [42](#page-43-0) 頁

## <span id="page-50-0"></span>9 設定確認音

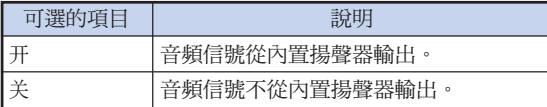

## (10) 選擇項目選擇表屏幕位置

選擇"选项1"項目選擇表上的"菜单位置"和想要 的項目選擇表屏幕位置。

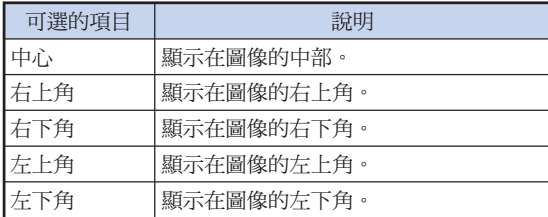

## q 系統鎖功能

本功能可防止投影機被非法使用。一旦該功能啟動, 那麼在每次打開投影機電源時用戶都必須輸入正確的 鍵代碼。建議將鍵代碼記錄在只有合法用戶才能看到 的安全之處。

### 1 資料

●如果丟失或忘記了鍵代碼,那麼請與最近 SHARP 公司授權的投影機經銷商或服務中心聯 繫(參閱第 [66](#page-67-0) 頁)。即使還在產品保修期內, 重新設定鍵代碼也是需要另外付費的。

### 設置或更改密碼

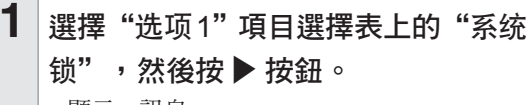

- ∑ 顯示一訊息。
- ●閱讀此訊息,然後按 →ENTER(開始) 按鈕。
- ●顯示出要求輸入密碼的畫面。

## 2 按遙控器或投影機上的 4 個按鈕,在 "旧代码"處輸入預設的鍵代碼。

●首次設定鍵代碼時,請按 4 次投影機上的 ▼。

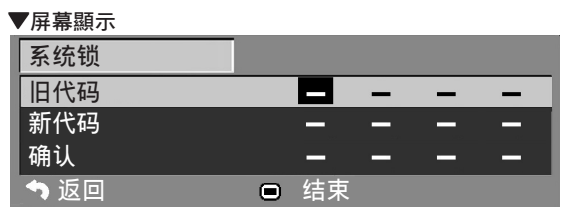

## **Ai**

- 如果輸入了錯誤的鍵代碼, 那麼游標就會返回到 "舊代碼"的第一個位置。
- ●預設的鍵代碼為投影機上的 4 個 ▼ 按鈕。如 果設定了鍵代碼,打開投影機電源時,不出現鍵 代碼輸入屏幕。

## **3** 按遙控器上或投影機上的 4 個按鈕在 "新代碼"框中輸入新的鍵代碼。

## $\mathbb{Z}^{\mathbb{H}}$

- ∑ 如下按鈕不能用作鍵代碼:
- STANDBY/ON(待機 /開) 按鈕
- ON(開) 按鈕
- STANDBY(待機)按鈕
- ENTER(開始)按鈕
- L-CLICK(滑鼠左鍵) 按鈕
- R-CLICK/RETURN(滑鼠右鍵 / 返回) 按鈕
- MENU(項目選擇表)按鈕
- ECO/OUIET ( 節能 / 靜音) 按鈕
- BREAK TIMER(休息定時器)按鈕
- ●系統鎖功能會將遙控器或投影機上的每一個按鈕 識別為一個單獨的按鈕,即使它們的按鈕名稱相 同也沒有關係。如果在設置密碼時使用了投影機 上的按鈕,那麼就不能用遙控器來取消密碼。

4 在"确认"處輸入同樣的鍵代碼。

## SE

### 取消已經設置的密碼

●在上述步驟 2 和步驟 3 中, 按 4 次投影機上 的▼。

## <span id="page-51-0"></span>使用"選項 1"項目選擇表

## 設定系統鎖時

當設定了系統鎖時,在打開電源時就會顯示出鍵 代碼輸入屏幕。

當出現該屏幕時,請輸入正確的鍵代碼來啟動投 影機。如果輸入錯誤的鍵代碼,即使信號輸入投 影機,也不能投影圖像。

8 - - -

### ▼ 鍵代碼輸入屏幕

系统锁

## 图註

● 如果不輸入鍵代碼, 那麼即使投影機接收輸入信 號,也不能顯示圖像。

## (12) 直接開機功能

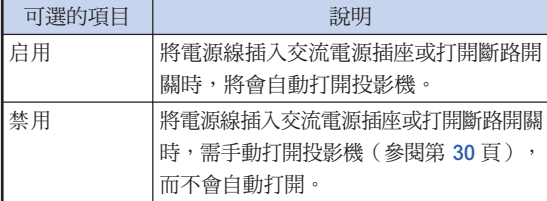

### 項目選擇表操作 → 第42頁

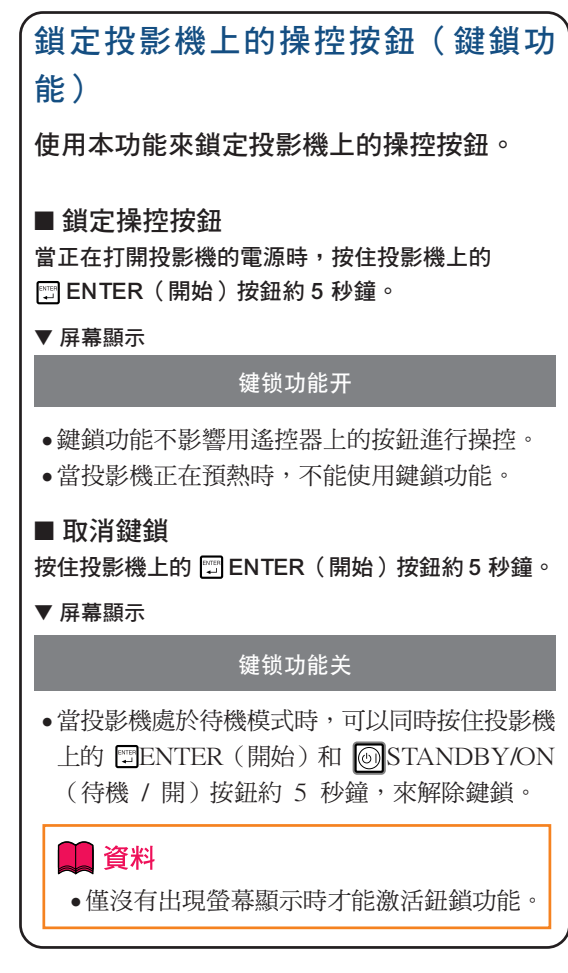

# <span id="page-52-0"></span>安裝時的有用功能設定("选项2"項目選擇表)

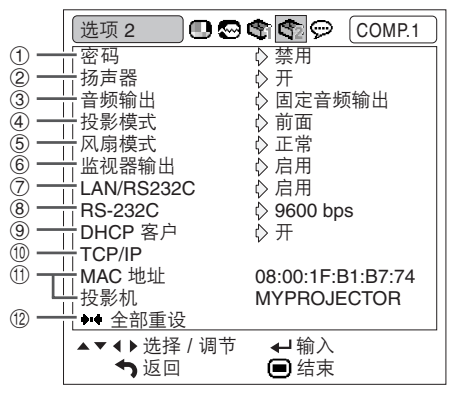

(1) 設置密碼

如果不想讓別人更改"选项 2"選擇表的設定,那麼 請設置密碼。

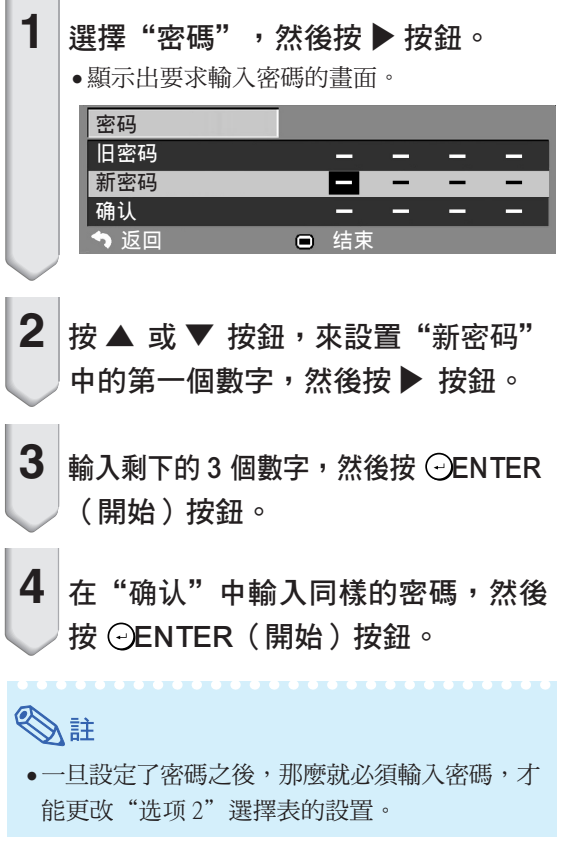

項目選擇表操作 → 第42頁

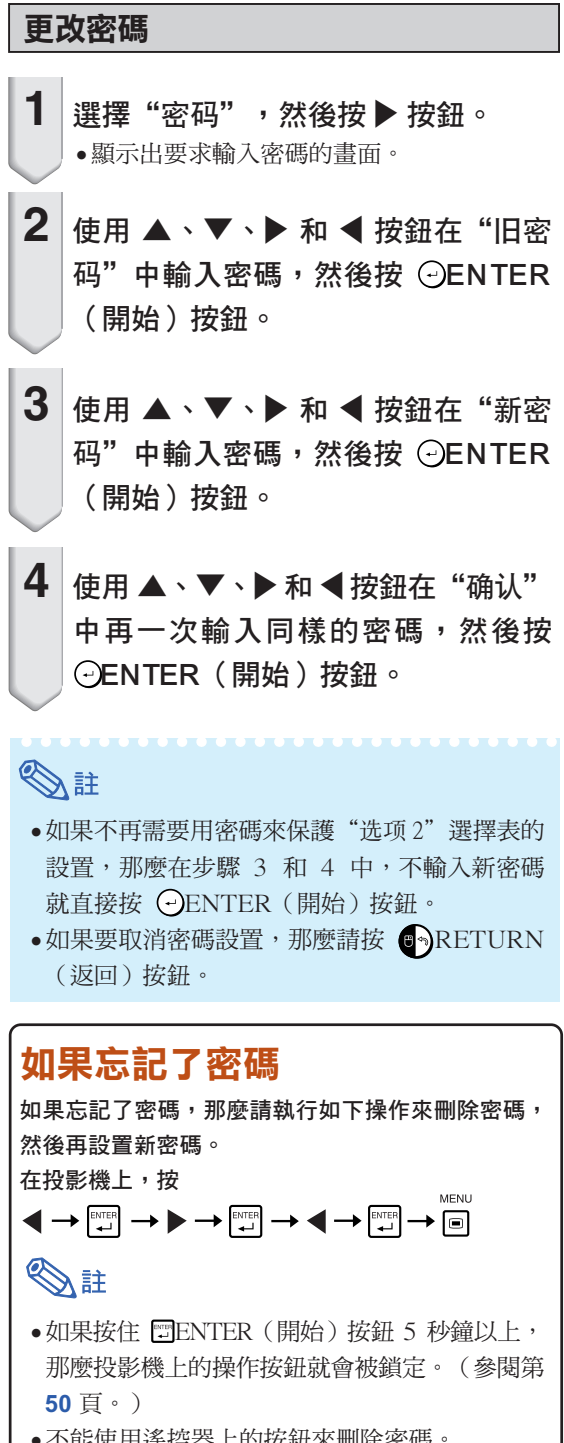

有用的功能 有用的功能

<span id="page-53-0"></span>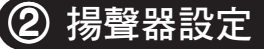

該功能允許您將內部揚聲器的音頻輸出設為"开" 或"关",如投影機連接到外部放大器時。

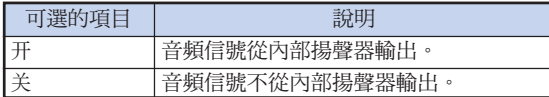

## 3 設定音頻輸出類型

該功能確定從 AUDIO(音頻)輸出(MONITOR(監 視器)輸出)端子輸出的音頻位準是固定還是隨 VOLUME(音量)而變。

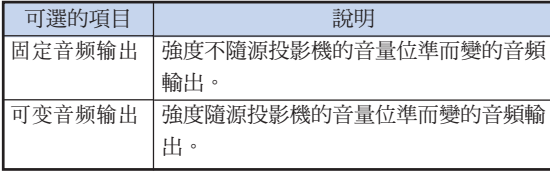

### 1 資料

∑ 當"音頻輸出"設為"可變音頻輸出"時,在打 開或關閉電源和切換輸入之前,先確保降低投影 機的音量。

## 4 反向 / 倒置投影的圖像

本投影機配備有反向 / 倒置圖像功能,使您能夠反向 或倒置投影的圖像,以便在各種場合使用。

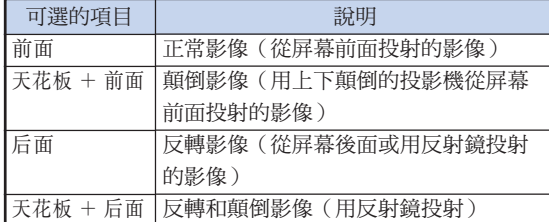

# ▧

∑ 該功能用於反向的圖像和天花板安裝設定。(參 閱第 [19](#page-20-0) 頁。)

### 項目選擇表操作 → 第 [42 頁](#page-43-0)

## 5 設置風扇模式

### 本功能改變風扇轉速。

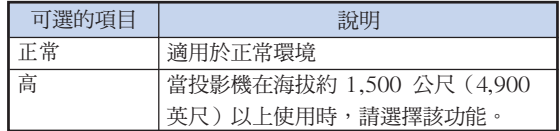

當"风扇模式"設置為"高"時,風扇的轉速高, 風扇的雜音也變大。

## (6) 監視器輸出 **AN/RS232C**

設為"启用"時,即使在待機模式中該功能也會啟用 並消耗電力。建議在不連接時將該功能設為"禁 用"。這樣可以減少投影機處於待機模式時的電力消 耗。

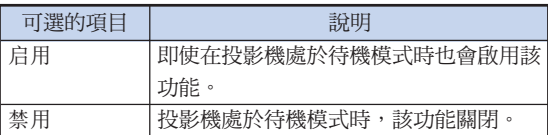

## SE

●想要用 LAN/RS232C 功能控制投影機時,請 選擇"啟用"。

## 8 選擇傳輸速度 (RS-232C)

### 確保投影機和電腦都設為相同的位元率。

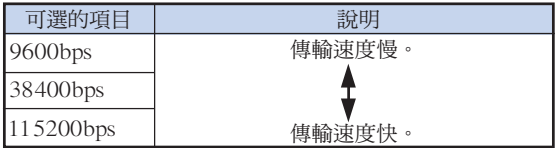

## ▧▦

- ●有關 RS-232C 規格和指令設定的詳情,請參 閱附送的 CD-ROM 中的"設定指南"。
- 有關設定電腦位元率的說明,請參閱電腦的使用 說明書。

## <span id="page-54-0"></span>9 DHCP 客戶設置

在打開投影機電源之前,請先連接好局域網電纜。否 則,DHCP 客戶功能就不起作用。

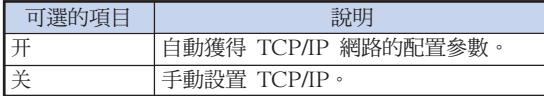

將"DHCP 客户"選擇為"开",然後按 → ENTER (開始) 按鈕。接著會顯示出"正在获取 IP 地址...", 然後就顯示出選擇表畫面。請確認 TCP/IP 畫面上的 "IP 地址"、"子網 掩碼"和"網關設置"的參數。 如果 DHCP 服務器不可用,那麼就顯示出"得不到 IP 地址。"。

在此情況下,請手動設置 TCP/IP。(參閱項目 0。)

## **10 設置 TCP/IP**

手動設置 TCP/IP。

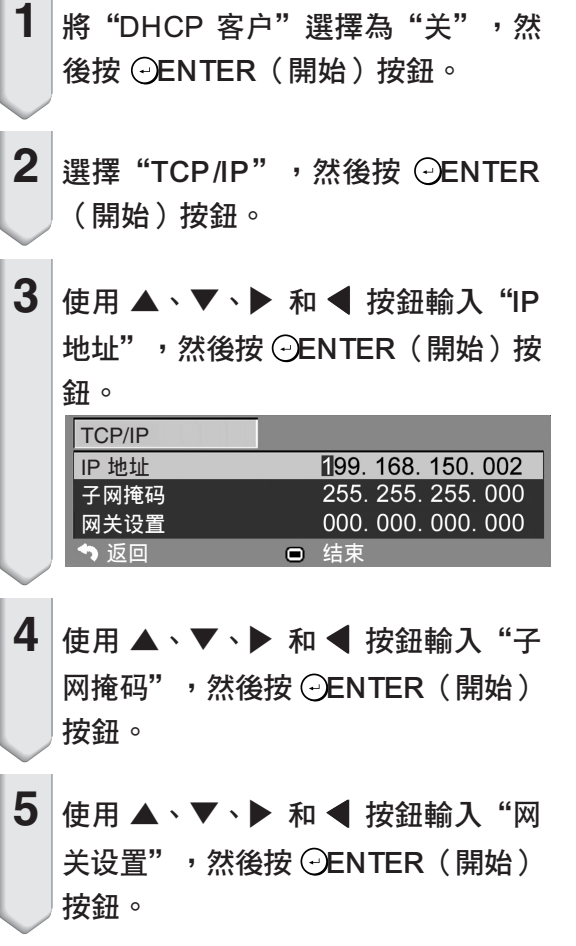

### 項目選擇表操作 → 第42頁

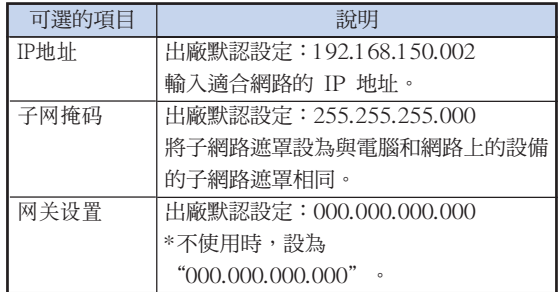

## SE

- ●確認當前網路的分段(IP 地址組)以避免設定 與其他網路設備或電腦重複的 IP 地址。如果 在具有"192.168.150.XXX"IP 地址的網路中 沒有使用"192.168.150.002",則不必改變投 影機的 IP 地址。
- 有關每一設定的詳情,請與網路管理員聯繫。

<span id="page-55-0"></span>安裝時的有用功能設定("选项 2"項目選擇表)

## 佃 確認投影機的網路資訊

您可以確認 MAC 位址和投影機名稱。

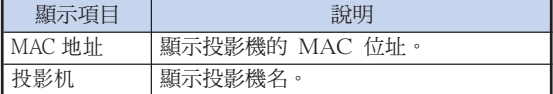

## SE

● 有關如何改變投影機名稱的資訊,請參閱附送的 CD-ROM 中的"設定指南"。

## (2) 恢復到工廠設定

該功能用於初始化已經在投影機上所做的設定。

**BELEVILLE DE L'ARTICLE DE L'ARTICLE DE L'ARTICLE DE L'ARTICLE DE L'ARTICLE DE L'ARTICLE DE L'ARTICLE DE L'ART** 

## SE

下列項目不能初始化。

- ∑ "同步微調"項目選擇表 解像度
- ∑ "選項 1"項目選擇表 燈泡計時器(殘率) 系統鎖
- ∑ "語言"項目選擇表

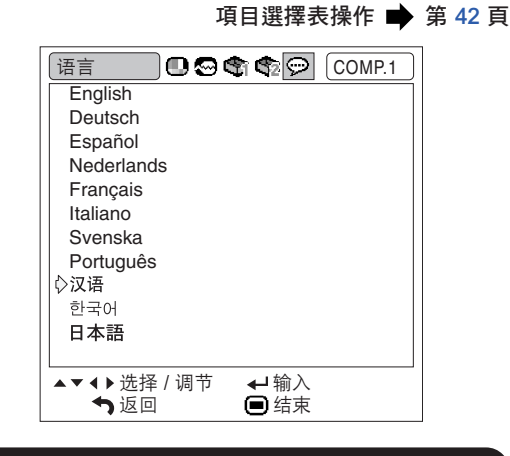

選擇屏幕顯示語言

本投影機能在 11 種語言中切換屏幕顯示語言。

### CT **-54**

### 清潔投影機

<span id="page-56-0"></span>保養

- 清潔投影機之前,一定要拔下電源線。
- 機櫃及操作面板是塑料做的,應避免使用苯、稀釋 劑,因為它們會損壞機櫃表面的油漆。
- 請勿在投影機上噴洒揮發性溶劑, 如殺虫劑。 請勿在投影機上長時間放置橡膠製品或塑料製 品。

塑料中的某些溶劑會損壞投影機表面油漆的質 量。

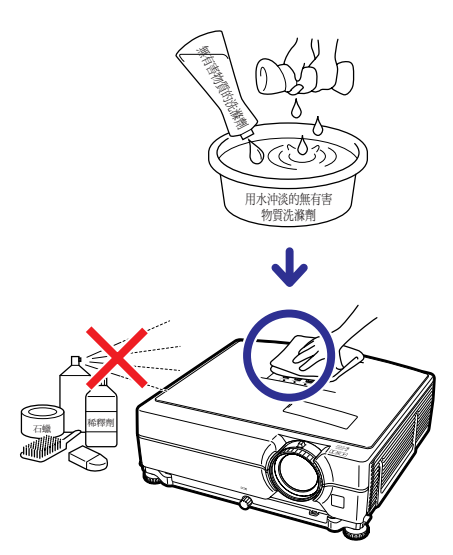

- 用軟的絨布輕輕擦去污垢。
- 如果污垢難以擦去,可將布在用水沖淡的無有害物質 洗滌劑中浸濕,擰乾後擦拭投影機。 強洗滌劑可能會使投影機的涂層褪色、翹曲或損 壞。在使用前,請務必在投影機上的小塊地方、不 顯眼之處進行測試。

### 清潔鏡頭

- 請用商店有售的氣吹或鏡頭清潔紙(用於眼鏡和昭 相機鏡頭)清潔鏡頭。請勿使用任何液體清潔劑, 因為它們會使鏡頭表面的保護膜磨損。
- 由於鏡頭表面很容易損壞,請務必小心,不要擦傷或 撞擊鏡頭。

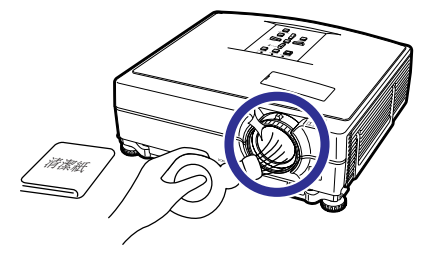

### 清潔排風口和進風口

■ 用真空吸塵器清潔排風口和進風口的灰塵。

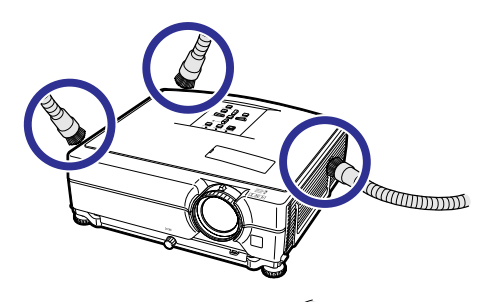

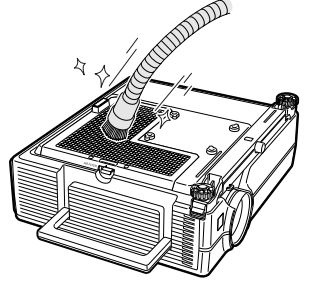

### ■ 資料

- 如果想在投影機工作時清掃通風口, 務必按投 影機上 STANDBY/ON (待機 /開) 按鈕 或遙控器的 ⑥STANDBY (待機) 按鈕使投 影機進入待機模式。冷卻風扇停轉後,從交流 電插座上拔下電源線,然後清掃通風口。
- ●空氣過濾器應每使用 100 小時進行清理。在多 塵或多煙處使用投影機時,應增加空氣過濾器 的清理次數。

附錄

# <span id="page-57-0"></span>更換空氣過濾器

- ●本投影機配有空氣過濾器,以確保投影機的最 佳工作狀態。
- 空氣過濾器無法再行清理時, 請要求最近 Sharp 公司授權的投影機經銷商或服務中心更 換空氣過濾器 (PFILDA022WJKZ)。

## 更換空氣過濾器

1 按投影機上的 8STANDBY/ON (待 機 / 開)或遙控器上的 ⑥STANDBY (待機)按鈕,使投影機進入待機模式。 ∑ 請等待冷卻風扇停轉。

## **2** 斷開電源線。

- ∑ 從交流電插座上拔下電源線插頭。
- **3** 取下過濾器罩。 •翻轉投影機。拉下手提把手(1), 抓住凸 起(2)並滑開過濾器罩(3)。
	-
- **4** 取下空氣過濾器。 ●用手指捏起空氣過濾器,將其從過濾器罩上 提起。

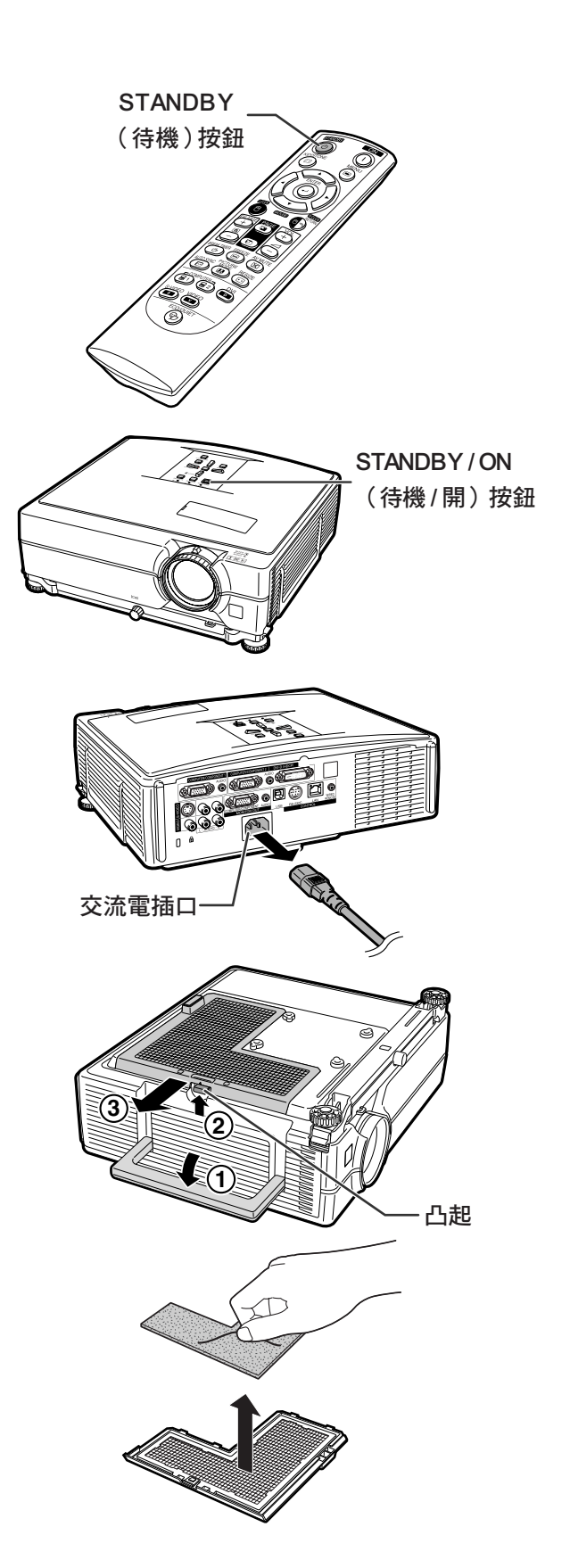

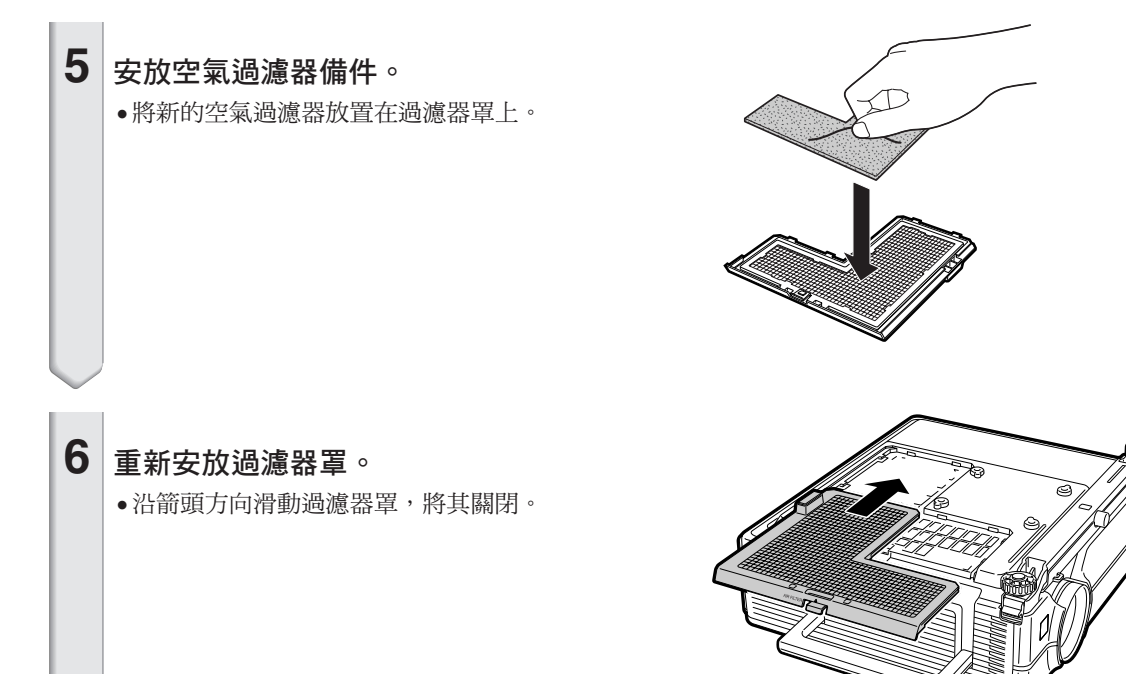

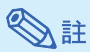

●請務必牢固安裝過濾器罩。如果過濾器罩未正確 安裝,電源將無法打開。

<span id="page-59-0"></span>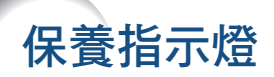

- 投影機上的報警燈指示投影機內部的問題。
- 如果出現問題,TEMP.(溫度警告)指示燈或 LAMP(燈泡)指示燈將點亮紅色,隨後投影機將進入待機模 式。投影機進入待機模式後,請按下面給出的步驟操作。

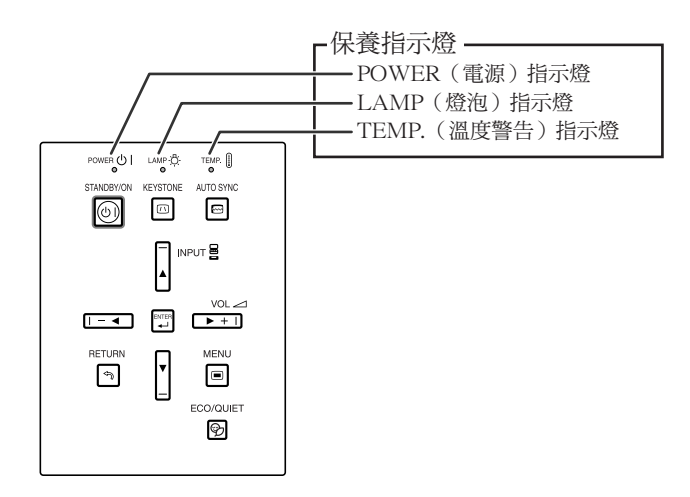

關於 TEMP.(溫度警告)指示燈

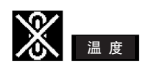

如果由於通風口堵塞或安裝位置不妥而導致投影機內部溫度上升,圖像的左下角上就會亮起" 溫 度 " 如果溫度繼續升高,那麼燈泡就會熄滅,並且溫度警告指示燈就會閃爍,冷卻風扇將轉動,然後投影機就 會進入待機模式。在出現"■ 廈 "之後,請務必執行第 [59](#page-60-0) 頁所述的措施。

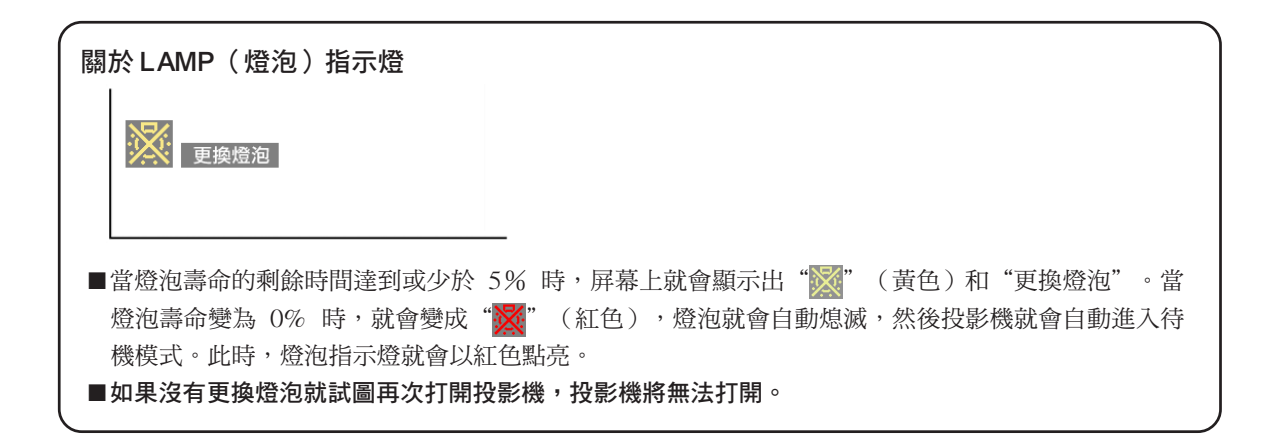

<span id="page-60-0"></span>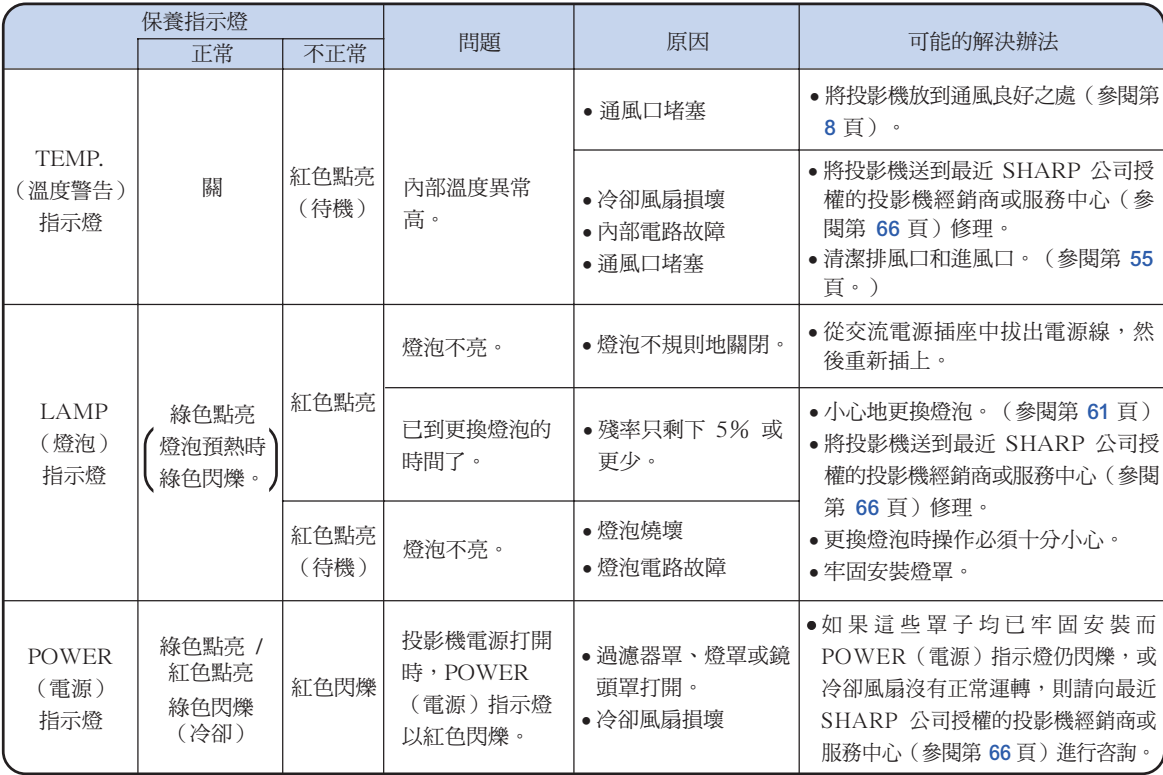

## 1 資料

- 如果溫度警告指示燈點亮,且投影機進入待機模式,請檢查通風口是否堵塞(參閱第 [8](#page-9-0) 頁),然後再重新 打開電源。插上電源線再次打開電源之前,請等到投影機完全冷卻下來。(至少 10 分鐘。)
- 在使用投影機時,如果由於斷電或某些其他原因而導致電源短暫關閉、並接著又立即恢復供電,那麼 LAMP(燈泡)指示燈就會以紅色點亮,並且燈泡可能不點亮。在此情況下,請從交流電源插座中拔出電 源線,然後重新將電源線插入交流電源插座,接著再次打開電源。
- 冷卻風扇具有保持投影機內部溫度恆定的功能,該功能是在自動控制下運行的。在運行時,由於冷卻風扇 的速度可能改變,所以風扇的聲音也可能有變化,這不是故障。

<span id="page-61-0"></span>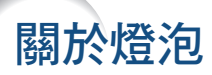

### 燈泡

- 當燈泡的剩餘壽命達到或少於 5% 時,或當注意到圖像和顏色的質量有明顯下降時,建議此時應更換燈泡組 件(選購件:AN-C430LP)。可用屏幕顯示來檢查殘率(百分比)。參閱第 [47](#page-48-0) 頁。
- 在購買本投影機之處、最近 SHARP 公司授權的投影機經銷商或服務中心購買 AN-C430LP 型更換用的燈泡 組件。

### 美國用戶的重要注意事項:

本投影機中的燈泡有 90 天的部件和勞務有限保修期。在保修期內,本投影機的全部維修工作(包括更 換燈泡)均須由 SHARP 公司授權的投影機經銷商或服務中心進行。SHARP 公司授權的投影機經銷商 或服務中心的名稱,請打免費電話:1-888-GO-SHARP (1-888-467-4277)。 僅適用於美國

### 關於燈泡的注意事項

- 本投影機使用高壓水銀燈泡。如果發出巨大響聲,那麼可能表示燈泡已失效。燈泡失效會有多種原因,例如 強烈衝擊、冷卻不當、表面劃傷、或隨使用時間推移燈泡性能退化等。燈泡到失效為止的時間很大程度上取 決於每個燈泡本身和(或)使用條件、以及使用頻繁程度。重要的是要注意燈泡失效經常會引起燈泡破裂。
- 當燈泡更換指示燈和屏幕顯示圖符點亮時,即使燈泡看起來還正常運行,也建議立即用新燈泡進行更換。
- 如果燈泡破裂,那麼玻璃碎屑可能會散落在燈罩內,燈泡內的氣體可能會從排風口進入室內。因為該燈泡內 的氣體含有水銀,所以若燈泡破裂,就應使房間良好通風,避免暴露於釋放出的氣體中。萬一接觸該氣體, 那麼請盡快找醫生就診。
- 如果燈泡破裂,那麼玻璃碎屑可能會散落在投影機內。此時,建議與最近 SHARP 公司授權的投影機經銷商 或服務中心接洽,確保安全操作。

### 更換燈泡

## 非注意

• 剛使用完投影機後,請勿立即從投影機中取出燈泡組件。此時燈泡非常熱,接觸燈泡可能會引起燃燒或傷害。

- ●電源線斷開後至少要等 1 小時之後再取下燈泡,使燈泡表面完全冷卻下來。
- 按照本節所述說明小心更換燈泡。\*如果需要,也可委托最近 SHARP 公司授權的投影機經銷商或服務中心更 換燈泡。
- \* 如果更換後新燈泡不亮,那麼請將投影機送到最近 SHARP 公司授權的投影機經銷商或服務中心修理。

## <span id="page-62-0"></span>拆卸和安裝燈泡組件

### 警告﹗

● 剛使用後, 不要將燈泡組件從投影機上取 下。因為燈泡很熱,可能會引起燃燒或傷 害。

### 1 資料

- ●請勿接觸燈泡組件上的玻璃表面或投影機內 部。
- ∑ 為避免受傷和損壞燈泡,請務必按下面的步 驟仔細操作。
- 除燈罩和燈泡組件螺釘外,不要拆下其他螺 釘。
- 1 按投影機上的 8STANDBY/ON (待機 / 開)按鈕,或按遙控器上 的 ⑥STANDBY (待機) 按鈕使 投影機進入待機模式。
	- ∑ 等到冷卻風扇停轉。

## **2** 斷開電源線的連接。

- ∑ 從交流電插口拔下電源線。
- 等燈泡完全冷卻下來(約1小時)。

## **3** 拆下燈罩。

●鬆開固定燈罩的用戶保養螺釘(1)。 向下滑動(2)並拆下燈罩(3)。

## **4** 卸下燈泡組件。

●從燈泡組件上卸下固定螺釘。抓住燈泡 組件,然後沿箭頭方向將其抽出。此 時,請將燈泡組件保持水平,不要傾 斜。

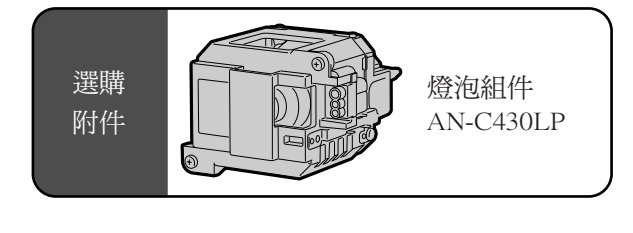

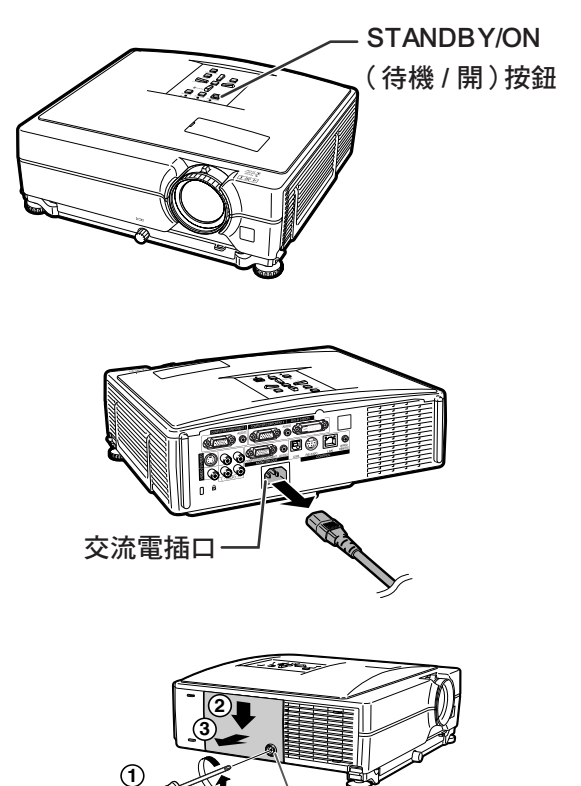

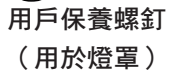

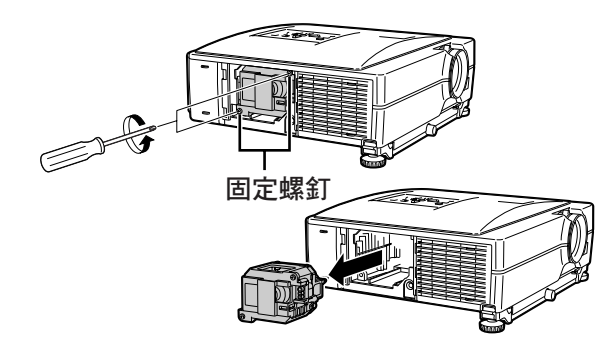

## <span id="page-63-0"></span>關於燈泡

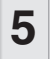

## **5** 裝入新的燈泡組件。

∑ 對準並按下燈罩上的凸起,將燈罩關 上。然後擰緊用戶保養螺釘固定燈罩。

## **6** 重新裝上燈罩。

∑ 對準燈罩滑動將其關閉。然後擰緊用戶 維修螺釘固定燈罩。

## 1 資料

• 如果燈泡組件和燈罩安裝不正確, 即使電源 線連接到投影機上,也不能打開投影機的電 源。

## 復位燈泡計時器

更換燈泡後請復位燈泡計時器。

### 1 資料

- ●只有在更換燈泡時才能復位燈泡計時器。如 果復位燈泡計時器而繼續使用同一燈泡,可 能會使燈泡損壞或爆炸。
- ●此外,可以涌過LAN復位燈泡計時器。 (有關詳情,請參閱所提供 CD-ROM 中 的"設定指南"。)
- **1** 接上電源線。
	- ∑ 將電源線插入投影機的交流電插口。
- **2** 復位燈泡計時器。
	- ●按住投影機上的 ▼、 ■ENTER 和 MENU (項目選擇表)按鈕的同時,按 投影機上的 STANDBY/ON (待機 / 開)按鈕。
	- 如果顯示"LAMP 0000H", 表明燈泡計 時器已經復位。

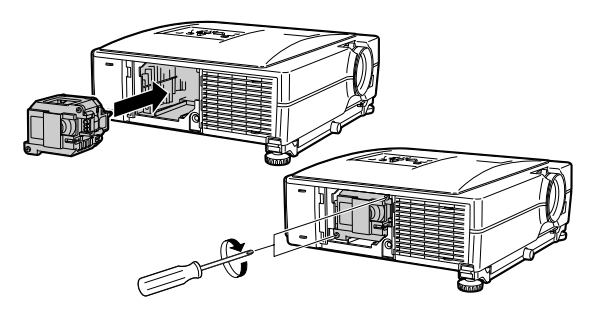

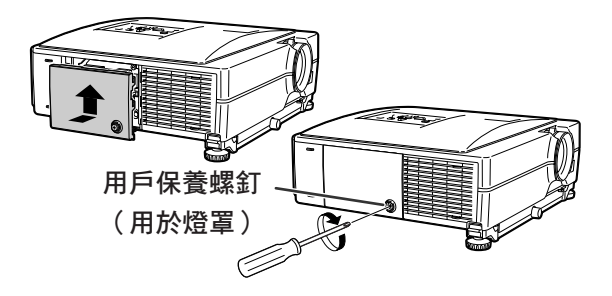

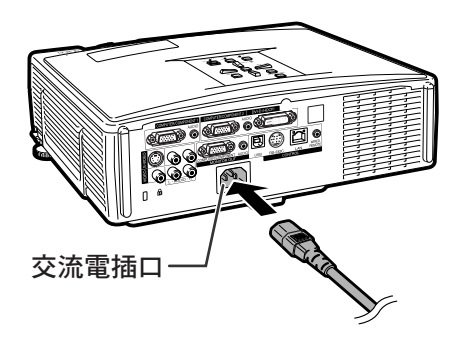

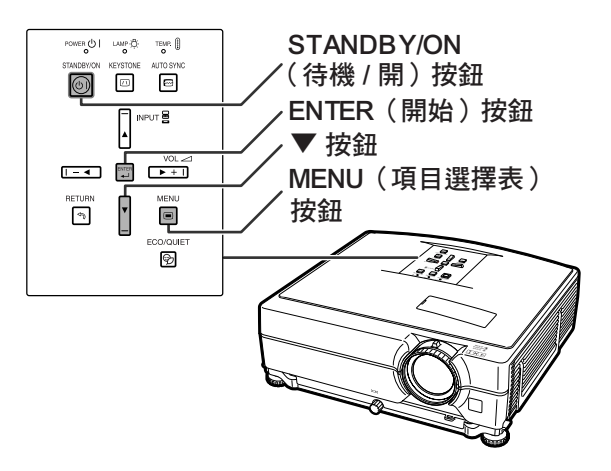

# <span id="page-64-0"></span>電腦相容性圖表

下表列出了與投影機兼容的信號代碼。當圖像失真或無法投影時,請在參考下表的同時調節電腦等的輸出信號。

### 電腦

∑ 支持多種信號 行頻︰15~70 kHz 幀頻︰43~85 Hz 像素時鐘︰12~108 MHz 同步信號︰與 TTL 標準相容

- ∑ 與綠色信號上的同步相容
- ∑ 與經智能壓縮的 SXGA+ 和 SXGA 相容
- ∑ 智能壓縮和解壓縮系統改變尺寸技術

### 下面是符合 VESA 標準的電腦型號清單。但本投影機也支持不是 VESA 標準的其他信號。

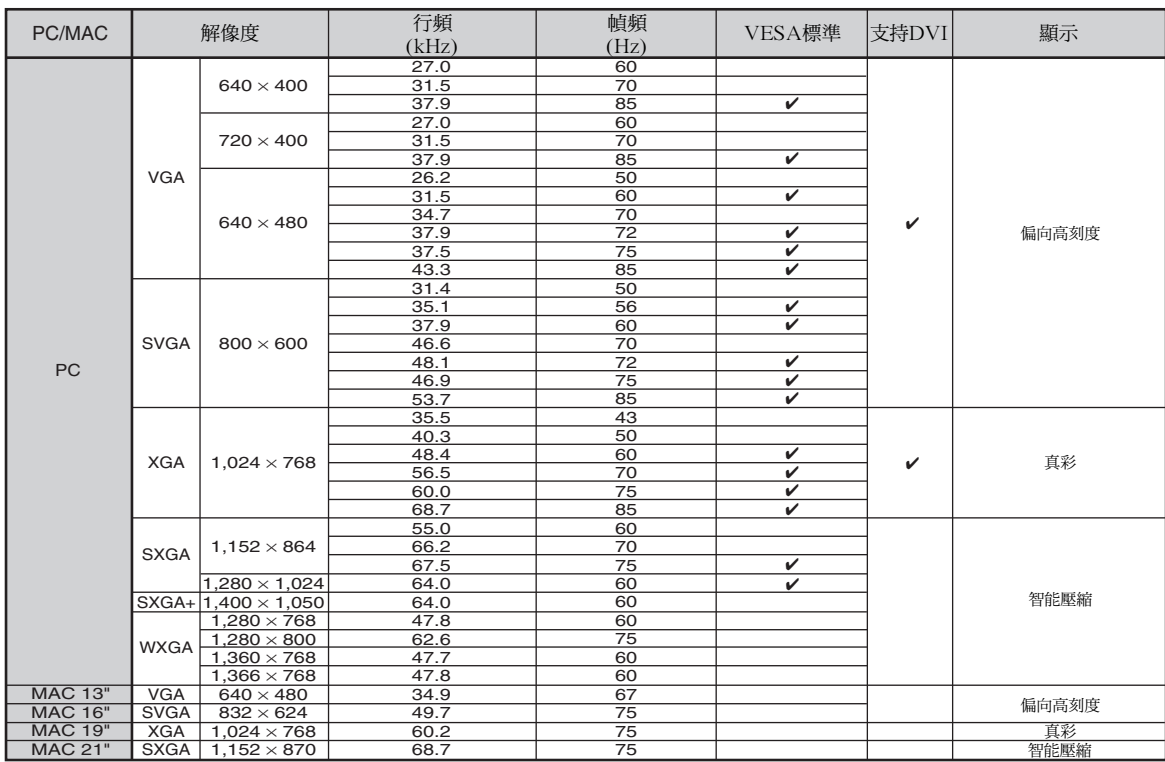

## **SE**

- ●本投影機可能無法在同時 (CRT/LCD) 模式下通過筆記本電腦顯示圖像。如果出現這種情況,請關閉筆記 本電腦的液晶顯示器,並以"僅 CRT"模式輸出顯示數據。有關如何改變顯示模式的細節,可從筆記本電 腦的使用說明書中找到。
- 當本投影機接收 640×350 VESA 格式的 VGA 信號時,屏幕上將顯示"640×400"。
- 用電腦 / 色差信號 1, 2 或 DVI-D 模式且"信号类型"設為"自动"或"RGB"投影 RGB 隔行掃描信 號時,圖像可能無法按要求投影。在這種情況下,請使用視頻或 S- 視頻。

### **DTV**

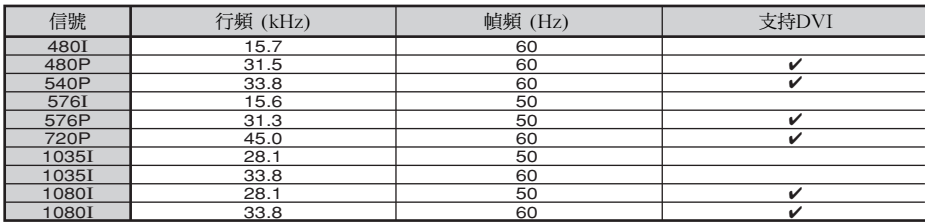

<span id="page-65-0"></span>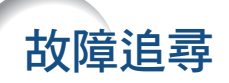

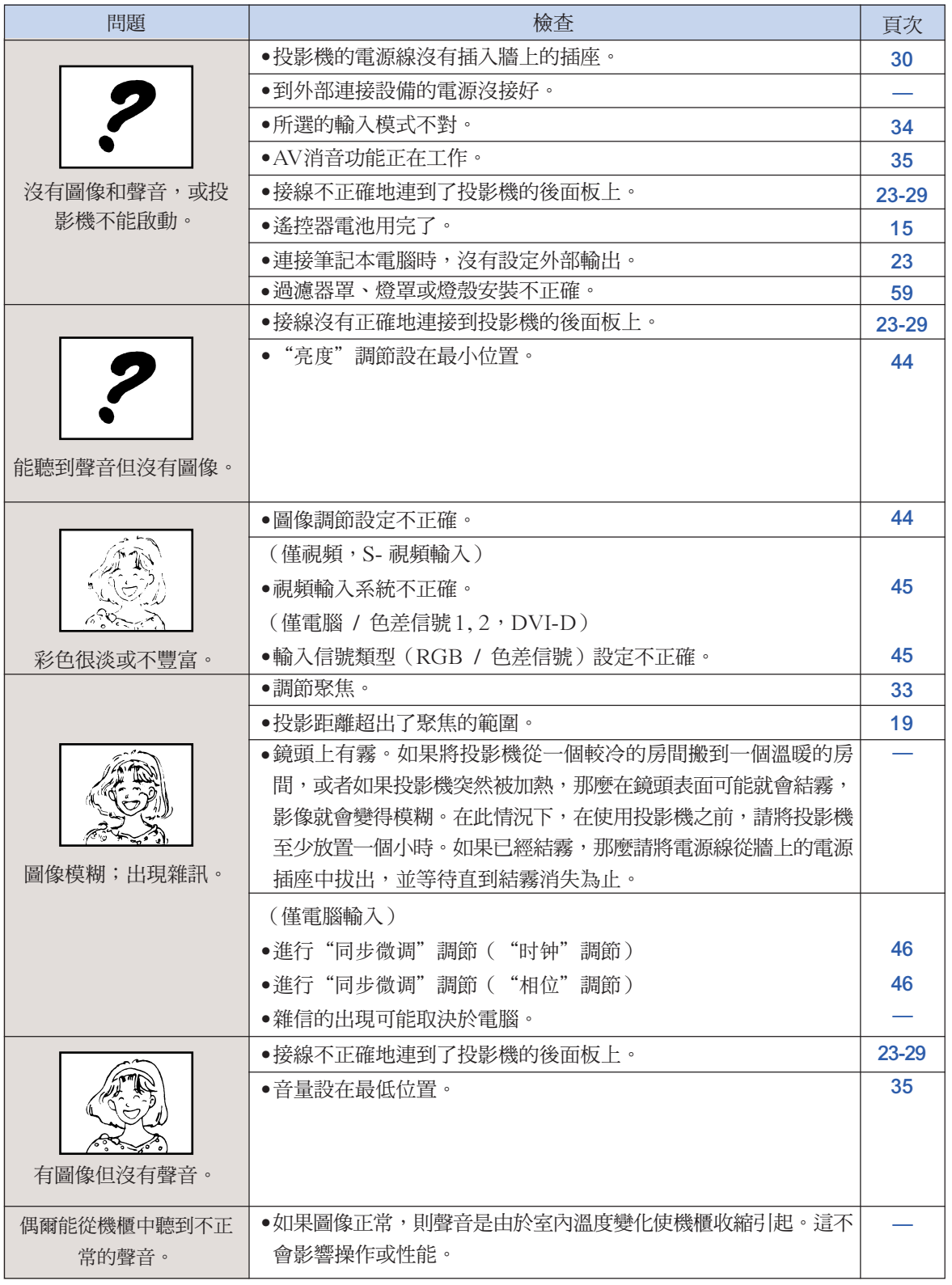

<span id="page-66-0"></span>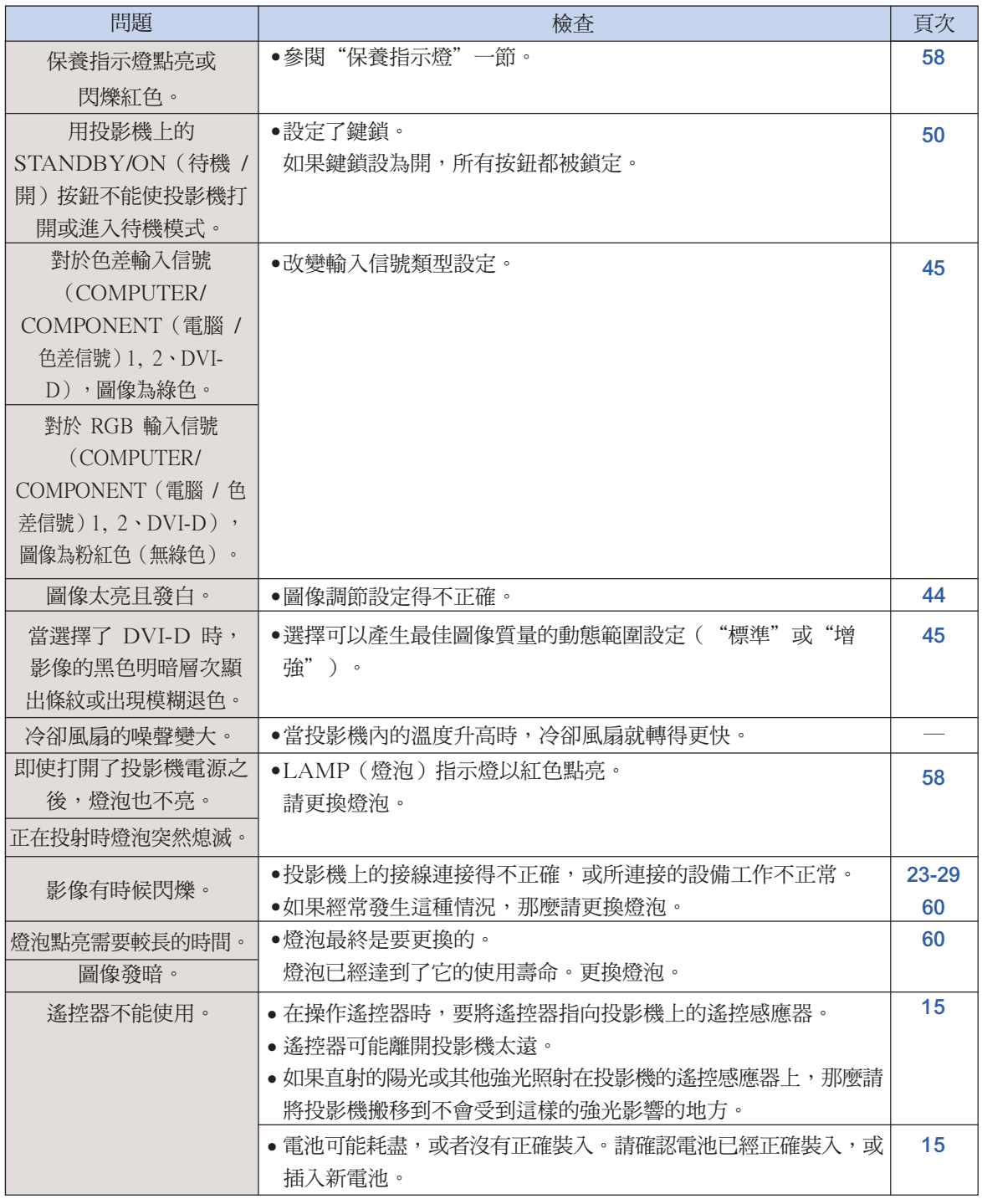

本投影機裝備了微電腦,其性能會由於不正確的操作或干擾而受到不良影響。若發生這種情況,請 將本投影機的電源插頭拔出,等待 5 分鐘以上之後再將其插入。

附錄

# <span id="page-67-0"></span>請求 SHARP 公司的幫助

如果在設定或操作本投影機時遇到問題﹐請先按第 [64](#page-65-0) 頁和第 [65](#page-66-0) 頁的"故障追尋"一節所述進行檢 查。如果使用說明書沒能解決問題,請與下面列出的 SHARP 服務部門聯繫。

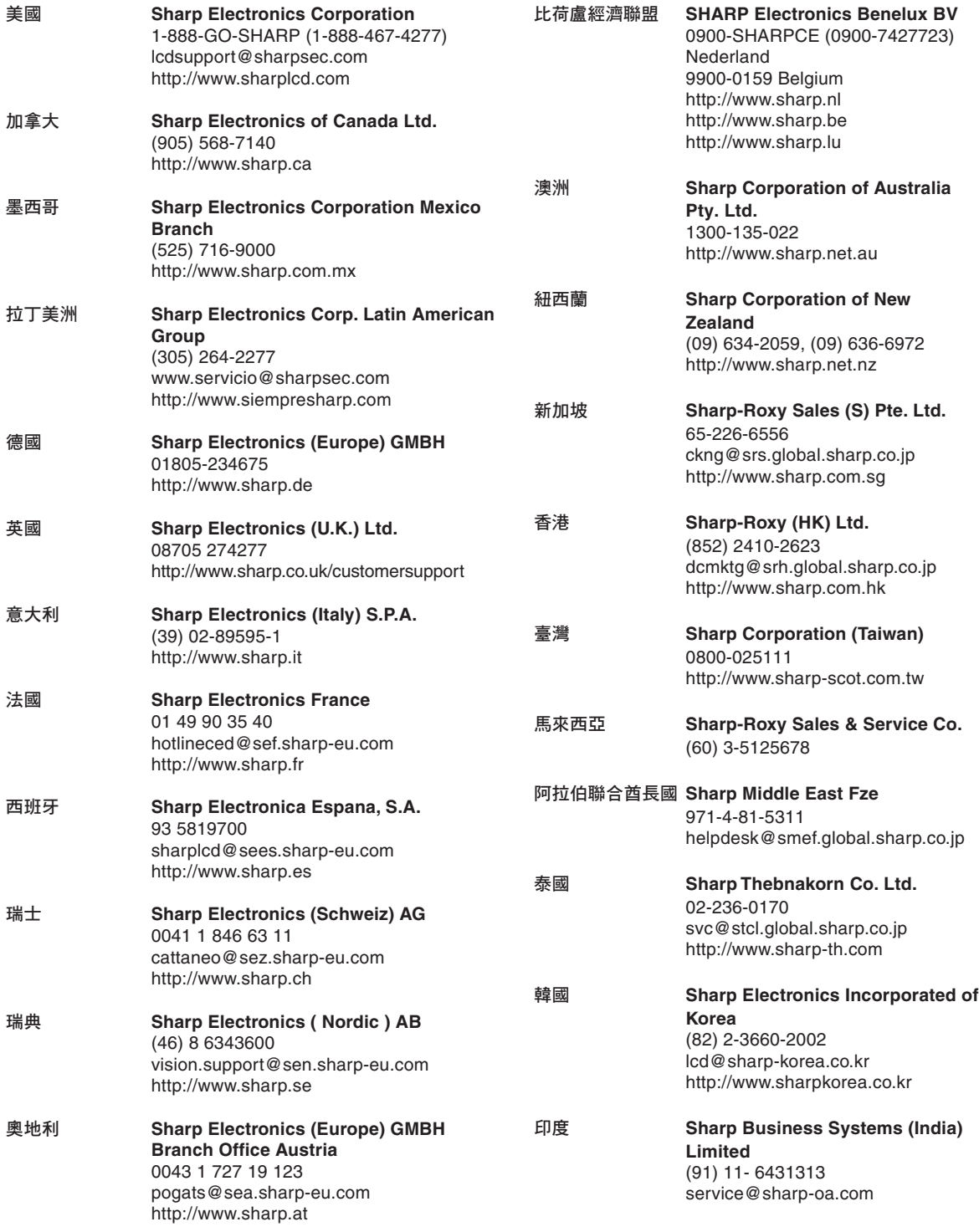

# <span id="page-68-0"></span>規格

產品類型 液晶投影機 型號 XG-C430X/XG-C335X/XG-C330X 視頻制式 NTSC3.58/NTSC4.43/PAL/PAL-M/PAL-N/PAL-60/SECAM/ DTV480I/DTV480P/DTV540P/DTV576I/DTV576P/DTV720P/DTV1035I/DTV1080I 顯示方式 液晶顯示面板 ×3,RGB 光學快門方式 LCD 面板 面板尺寸:0.8" 點數:786,432 點 (1,024 [水平] × 768 [垂直]) 鏡頭 1.2 ×變焦鏡頭,F1.7–1.9, f = 28.0–33.6 mm 投影燈泡 AC 275W 燈泡 色差輸入 15 針微型 D-sub 接口 (COMPUTER/COMPONENT 1, 2) Y:1.0 Vp-p,負同步,75Ω 終端 輸出 (MONITOR OUT) 信號 Pв:0.7 Vp-p,75Ω 終端 P<sub>R</sub>: 0.7 Vp-p, 75Ω 終端 水平解像度 700 TV 線 (DTV720P) 電腦 RGB 輸入 15 針微型 D-sub 接口 (COMPUTER/COMPONENT 1, 2) RGB 分離 / 綠色同步型模擬輸入:0-0.7 Vp-p,正極,75Ω 終端 輸出 (MONITOR OUT) 信號 水平同步信號:TTL 位准 ( 正極 / 負極 ) 垂直同步信號︰TTL 位准(正極 / 負極) RGB 數碼輸入信號 (DVI-D) DVI 接口(24 針), RGB(數碼), 250–1,000mV , 50Ω(與 HDCP 相容) 視頻輸入信號 RCA 接口:VIDEO(視頻),複合視頻,1.0 Vp-p,負同步,75Ω 終端 S- 視頻輸入信號 4 針微型 DIN 接口 Y(照明信號)︰1.0 Vp-p,負同步,75Ω 終端  $C$  (色度信號) :脈衝串信號 0.286 Vp-p,75Ω 終端 音頻輸入信號 ø3.5 mm 微型插口:RCA 端子 0.5 Vrms,大於 22kΩ (立體聲) 音頻輸出信號 ø3.5 mm 微型插口 0.5 Vrms,小於 2.2kΩ (立體聲) USB 端子 4 針 B 型 USB 凹型插座 RS-232C 端子 9 針微型 DIN 連接器 LAN 端子 8 針 RJ-45 模制連接器 12~108 MHz 像素時鐘 43~85 Hz 幀頻 15~70 kHz 行頻 音頻輸出 2.0 W(單聲道) 揚聲器系統 3.6 cm 圓形 × 1 額定電壓 AC 100~240 V 輸入電流 3.6 A 額定頻率 50/60 Hz AC 100 V時,360 W(節能 / 靜音模式"关") / 300 W(節能 / 靜音模式"开") AC 240 V時,345 W(節能 / 靜音模式"关") / 285 W(節能 / 靜音模式"开") 電力消耗(待機) 6 W (AC 100 V) ~ 8 W (AC 240 V)(禁用 LAN/RS323C) 熱消散 AC 100 V時,1,350 BTU / 小時(節能 / 靜音模式"关") /1,125 BTU / 小時(節能 / 靜 音模式"开" AC 240 V時,1,295 BTU / 小時(節能/靜音模式"关") /1,070 BTU / 小時(節能/靜 音模式"开") 工作溫度 41 °F~95°F (+5℃~+35℃) –4°F~140°F (–20℃~+60℃) 存放溫度 機櫃 塑料 38 kHz I/R 載波頻率 尺寸(約) 12 27/32" × 4" × 11 1/64"(326(寬)× 101.5(高)× 279.5(深)mm)(僅主機) 12 <sup>15</sup>/16" × 4 <sup>63</sup>/64" × 11 <sup>1</sup>/2" (328.5 (寬) × 126.5 (高) × 292 (深) mm) (包括調校 腳和投影部件) 重量(約) 10.8 lbs. (4.9 kg) 更換用部件 遙控器,對美國、加拿大等國的電源線,對除英國外的歐洲各國的電源線,對英國、香港 和新加坡的電源線,對澳洲、紐西蘭和大洋洲的電源線,RGB 接線,DIN-D-sub RS-232C 配接器,存放包,鏡頭蓋,鏡頭蓋繩,投影機使用說明書和技術參考 CD-ROM,使用說明書 電力消耗

作為不斷改進產品的政策的一部分,SHARP 保留在不事先通知的情況下因改進產品而改變設計 及規格。效能規格指標表示產品的額定數值,其可能會依個別產品而有差異。

<span id="page-69-0"></span>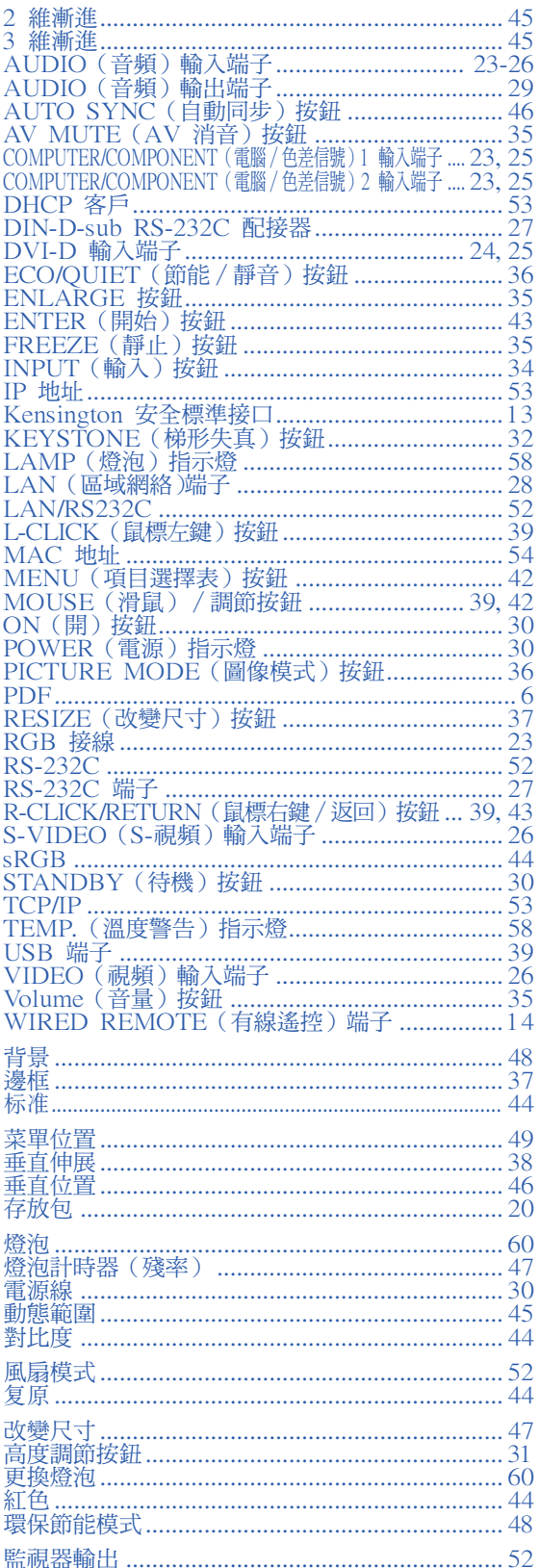

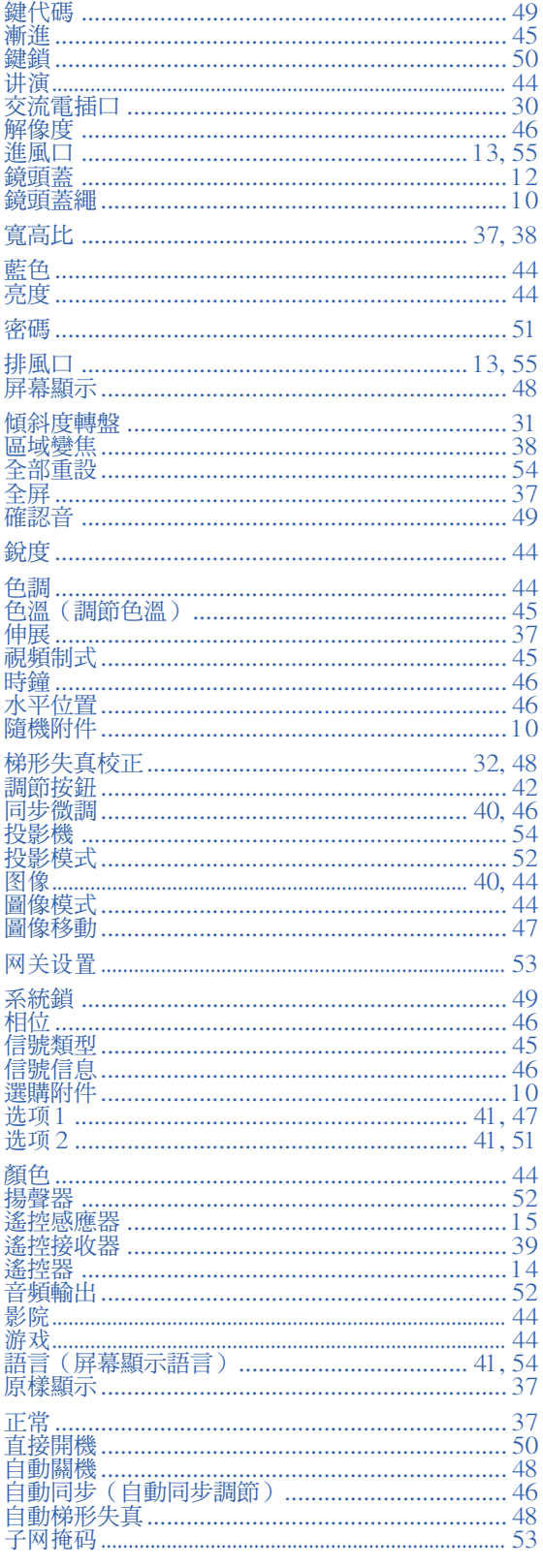

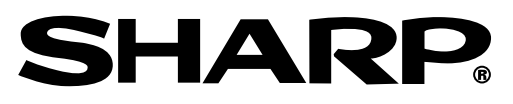

# SHARP CORPORATION